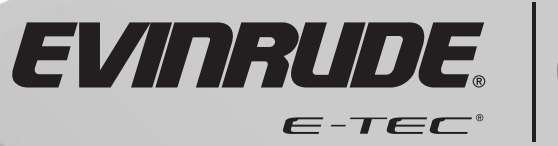

 $e^{\mathcal{O}}$ 

**VOLT** 

**TRIM** 

**WATHING** 

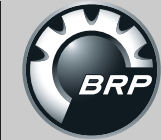

ווויןי<br>10

**MPH** 

 $km/hx10$ 

 $\mathbf{E}$ 

 $10<sup>1</sup>$ 

12.

60

**Guide de l'utilisateur des indicateurs série** *Pro ICON*

 $\frac{1}{1111}$ 

**IMPORTANT :** Ce Guide de l'utilisateur décrit les fonctionnalités et l'utilisation des indicateurs *ICON*. Avant d'utiliser l'indicateur *ICON*, il faut d'abord lire et comprendre toute la documentation fournie avec le produit ainsi que le Guide de l'utilisateur du bateau et le Guide de l'opérateur du hors-bord. Le présent Guide de l'utilisateur devrait être rangé à bord pour s'y référer ultérieurement.

Les photos, illustrations et copies d'écran utilisées dans le présent Guide peuvent diverger des modèles, figures, champs de données, équipements ou versions de logiciel employés en réalité, mais elles n'ont comme objectif que de donner une représentation en guise de référence uniquement. L'exactitude de ce Guide ne peut être définitivement garantie.

† *NMEA 2000* est une marque déposée de The National Marine Electronics Association ou de ses filiales.

Les marques de commerce suivantes sont la propriété de Bombardier Recreational Products Inc. ou de ses filiales.

*Evinrude ® E-TEC ® Evinrude ® Johnson ®* Système de commande à distance électronique *ICON*™ Ensemble d'indicateurs *ICON*™ S.A.F.E.<sup>™</sup> (Speed Adjusting Failsafe Electronics, électronique à sécurité intégrée de réglage de vitesse).

BRP US Inc. / Outboard Engines Division After Sales Support P.O. Box 597 Sturtevant, WI 53177

Imprimé aux États-Unis. © 2011 BRP US Inc. Tous droits réservés. TM et ® indiquent des marques de commerce ou déposées de Bombardier Recreational Products Inc. ou de ses filiales.

#### **Présentation de ce guide**

**IMPORTANT :** Lire attentivement le présent Guide de l'utilisateur avant d'utiliser les indicateurs *ICON*. Le présent Guide de l'utilisateur devrait être conservé en permanence à bord pendant l'utilisation.

#### Besoin d'aide ?

Pour toute question relative à l'emploi du hors-bord ou du bateau, prière de se reporter au Guide de l'utilisateur du bateau ou au Guide de l'opérateur du hors-bord pour de plus amples informations.

Pour des questions ou des problèmes concernant l'indicateur *ICON*, contacter le concessionnaire le plus proche.

Pour leurs questions, les concessionnaires peuvent contacter le service d'assistance technique pièces et accessoires de BRP.

#### A **AVERTISSEMENT**

**Pour assurer sa propre sécurité et celle des autres, suivre les avertissements et les recommandations de sécurité relatives au bateau et au hors-bord. Ne négliger aucune précaution ou instruction de sécurité.**

**IMPORTANT :** Ce Guide a été écrit pour les indicateurs *ICON* PRO avec les versions de logiciel suivantes :

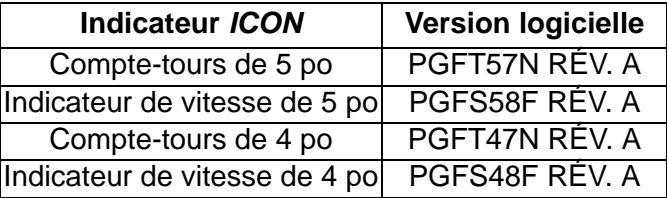

Les fonctions d'indicateurs disposant d'autres versions logicielles peuvent ne pas être présentées dans ce guide. Pour connaître la version logicielle, se reporter à **Version logicielle** à la p. 40.

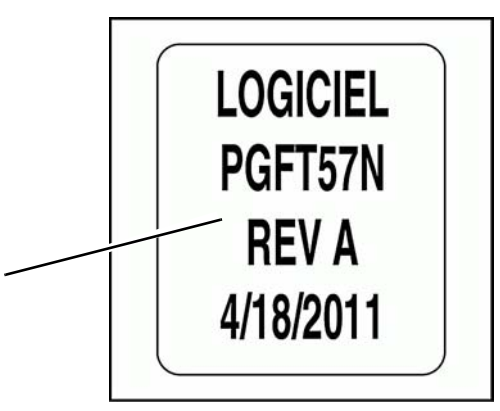

**1**

*1. Informations sur la version logicielle de l'indicateur ICON*

### **Table des matières**

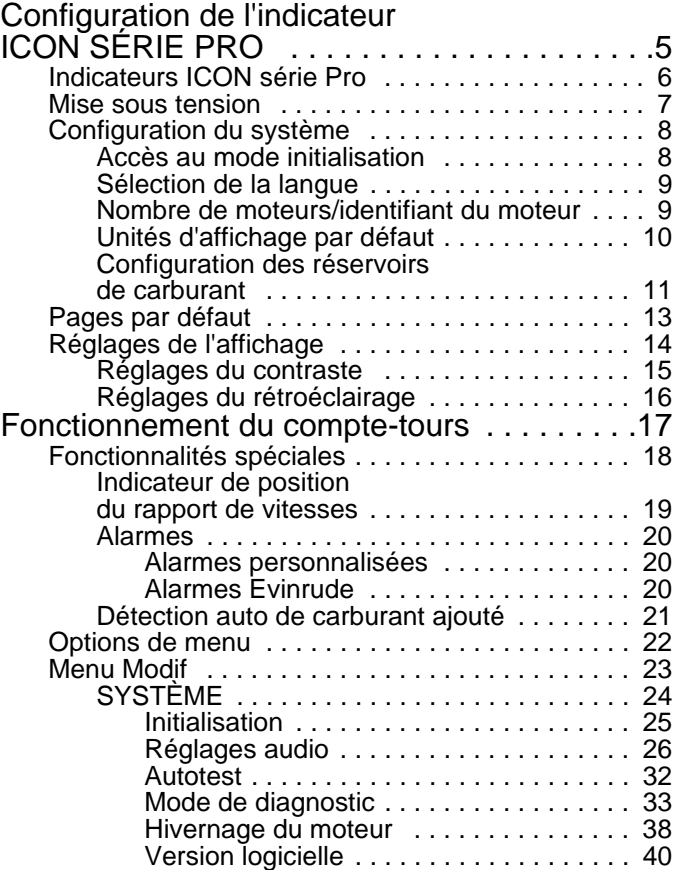

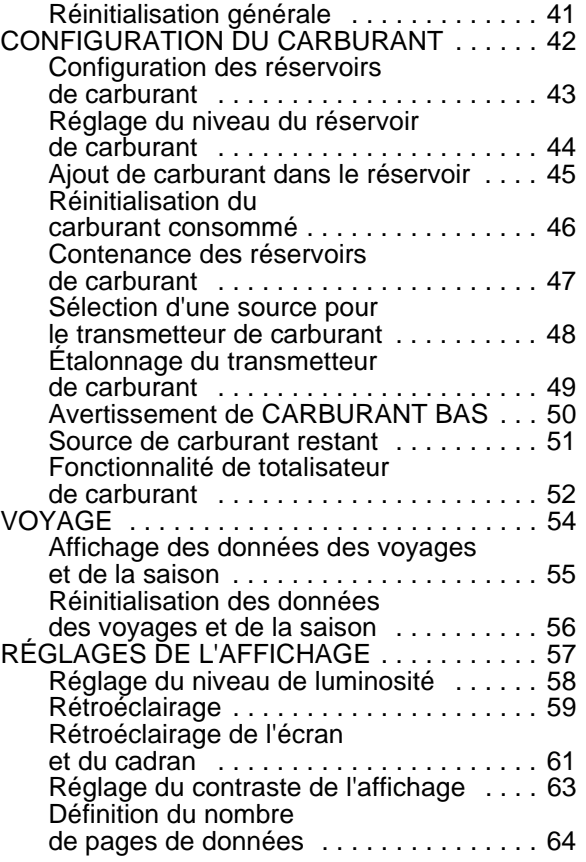

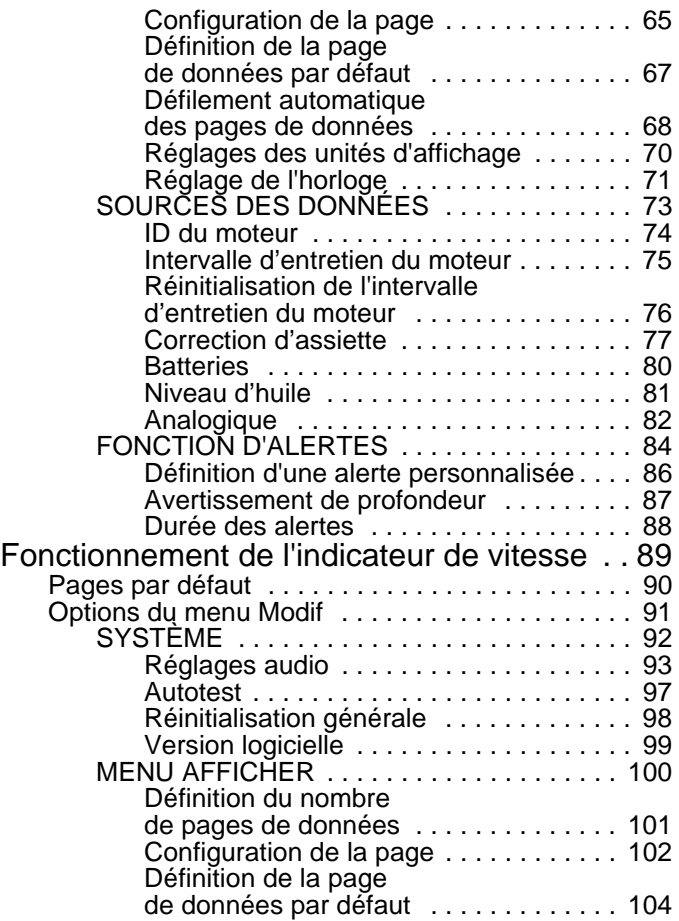

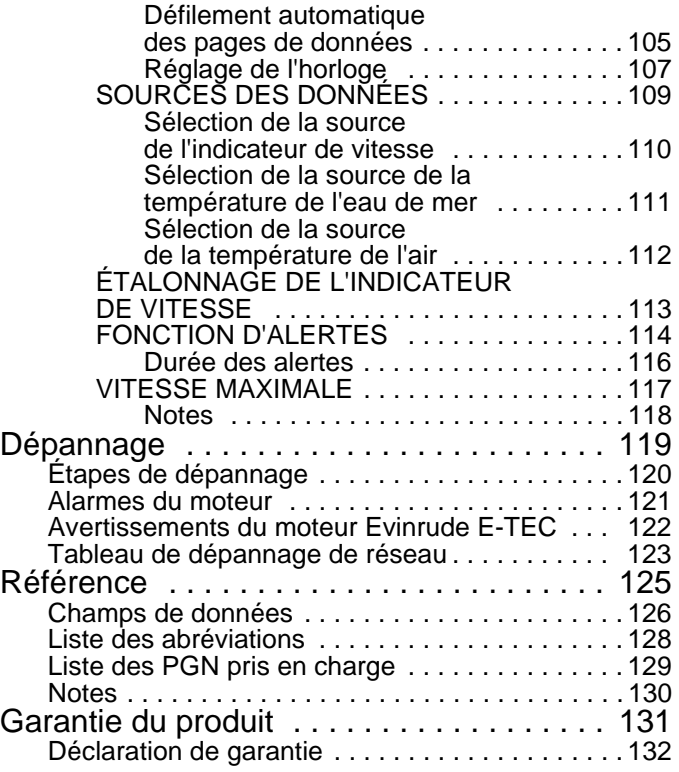

# **Configuration de l'indicateur**  *ICON SÉRIE PRO*

## **Indicateurs** *ICON série Pro*

Le compte-tours *ICON* et l'indicateur de vitesse *ICON* sont commandés par un clavier à trois boutons. Ces boutons sont les suivants :

**•HAUT** et **BAS** : utiliser ces boutons pour naviguer dans les pages disponibles et dans les options des menus du système.

**•MODE** : utiliser ce bouton pour accéder aux menus du système. Appuyer brièvement sur le bouton (moins d'une seconde) pour quitter un menu. Appuyer sur le bouton et le maintenir enfoncé (plus longtemps qu'une seconde) pour accéder à un menu ou enregistrer un choix.

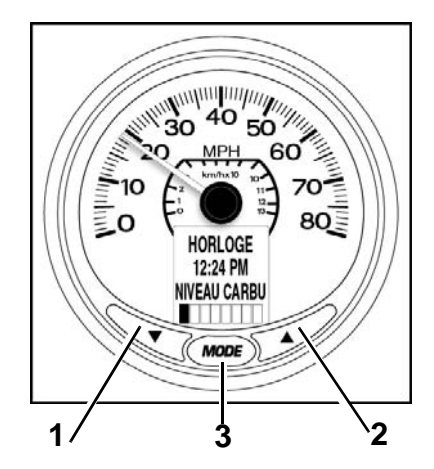

- *1. Bouton BAS*
- *2. Bouton HAUT*
- *3. Bouton MODE*

## **Mise sous tension**

La séquence de mise sous tension du compte-tours et de l'indicateur de vitesse inclut un autotest qui intervient à chaque mise sous tension.

Tourner la clé de contact sur ON. Le démarrage du moteur n'est pas obligatoire. Le processus d'autotest comprend les étapes suivantes :

1.) Le compte-tours et l'indicateur de vitesse émettent un bip à la mise sous tension. Les écrans LCD du compte-tours et de l'indicateur de vitesse *ICON* affichent LE MODE AUTO TEST EST ACTIF.

2.) Toutes les aiguilles des indicateurs reviennent sur la position zéro, le compte-tours et l'indicateur de vitesse émettent un bip.

3.) Toutes les aiguilles des indicateurs se déplacent jusqu'à la position maximale, le compte-tours et l'indicateur de vitesse émettent un bip.

4.) Toutes les aiguilles des indicateurs se placent sur la valeur actuelle, le compte-tours et l'indicateur de vitesse émettent un dernier bip.

5.) Les écrans LCD du compte-tours et de l'indicateur de vitesse *ICON* affichent AUTO TEST TERMINÉ!

Lorsque l'autotest est terminé, si l'écran LCD affiche des données, se reporter à **Réglages de l'affichage** à la p. 14.

Si l'écran LCD affiche SAISIR INITIALISATION, se reporter à **Configuration du système** à la p. 8 et effectuer la configuration requise du système.

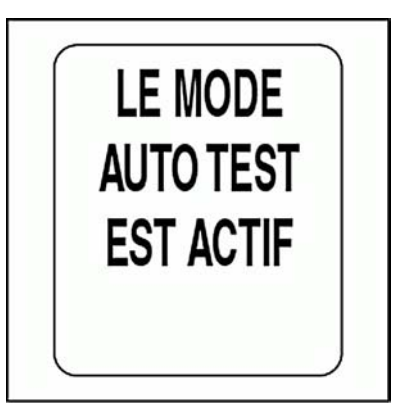

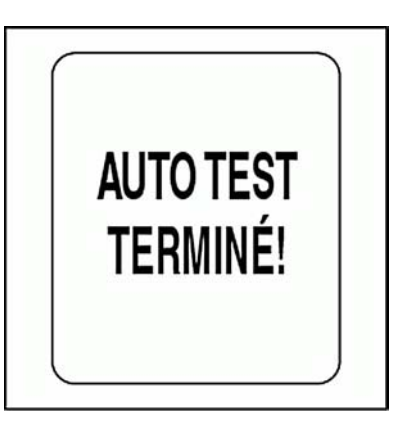

# **Configuration du système**

La configuration du système de chaque compte-tours est nécessaire pour que l'ensemble d'indicateurs *ICON* fonctionne correctement.

Pour configurer le système, sélectionner la langue par défaut, régler le nombre de moteurs du système, régler l'identifiant du moteur à surveiller, sélectionner les unités par défaut du système et configurer les informations du système de carburant. Les sections suivantes décrivent les étapes nécessaires pour effectuer la configuration du compte-tours.

## **Accès au mode initialisation**

1.) Lorsque l'écran LCD affiche SAISIR INITIALISATION, utiliser les boutons HAUT ou BAS pour sélectionner OUI.

2.) Appuyer sur le bouton MODE et le maintenir enfoncé pour accéder au mode initialisation.

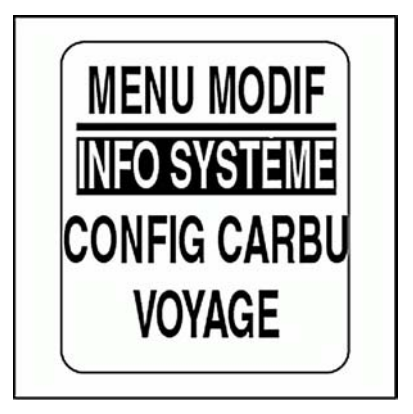

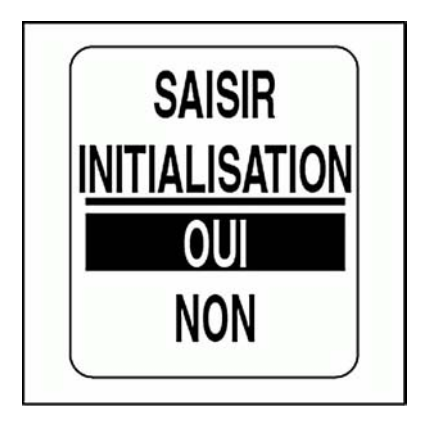

## **Sélection de la langue**

1.) Utiliser les boutons HAUT ou BAS pour sélectionner la langue souhaitée. Les langues disponibles sont : allemand, anglais, espagnol, français et italien.

2.) Appuyer sur le bouton MODE et le maintenir enfoncé pour enregistrer la langue choisie. L'écran LCD affiche PARAMÈTRES ENREGIS-TRÉS! et l'avertisseur sonore émet un bip.

### **Nombre de moteurs/identifiant du moteur**

1.) Utiliser les boutons HAUT ou BAS pour définir le nombre de moteurs installés sur le bateau. Les indicateurs *ICON* prennent jusqu'à cinq moteurs en charge.

2.) Appuyer sur le bouton MODE et le maintenir enfoncé pour enregistrer le nombre de moteurs. L'écran LCD affiche PARAMÈTRES ENRE-GISTRÉS! et l'avertisseur sonore émet un bip.

Répéter les étapes 3 et 4 si deux moteurs ou plus sont sélectionnés.

3.) Utiliser les boutons HAUT ou BAS pour sélectionner l'identifiant du moteur. L'identifiant du moteur affecte chaque compte-tours *ICON* à la surveillance d'un moteur spécifique.

4.) Appuyer sur le bouton MODE et le maintenir enfoncé pour enregistrer le réglage. L'écran LCD affiche PARAMÈTRES ENREGISTRÉS! et l'avertisseur sonore émet un bip.

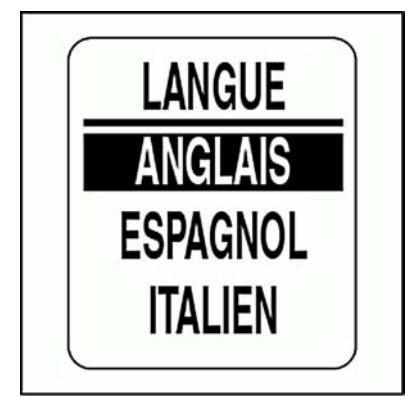

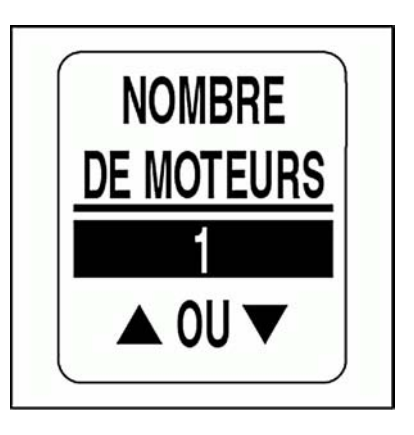

## **Unités d'affichage par défaut**

Les unités d'affichage par défaut déterminent les unités pour tous les champs de données de l'ensemble des instruments. Utiliser UNITÉS AFFICH pour ajuster les unités des champs de données individuels. Voir **Réglage des unités d'affichage** page 70.

1.) Utiliser les boutons HAUT ou BAS pour sélectionner les unités d'affichage souhaitées. Les unités d'affichage disponibles sont : US (SAE) et EURO (métrique).

2.) Appuyer sur le bouton MODE et le maintenir enfoncé pour enregistrer les unités d'affichage souhaitées. L'écran LCD affiche PARAMÈT-RES ENREGISTRÉS! et l'avertisseur sonore émet un bip.

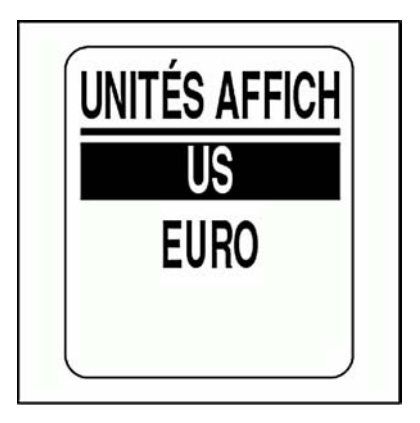

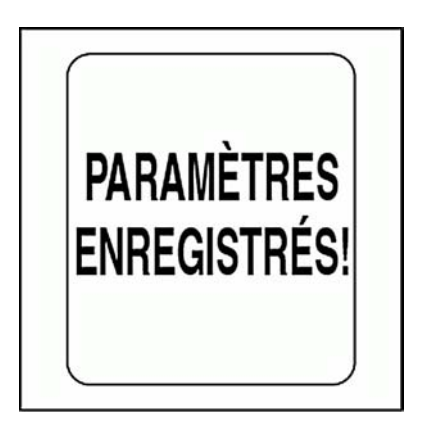

## **Configuration des réservoirs de carburant**

**IMPORTANT :** TOUTES les informations concernant les réservoirs de carburant DOIVENT être configurées sur le compte-tours BÂBORD pour utiliser les caractéristiques de gestion du carburant.

1.) Utiliser les boutons HAUT ou BAS pour sélectionner le nombre de réservoirs de carburant du système. Les indicateurs *ICON* prennent jusqu'à cinq réservoirs en charge.

N'importe quelle combinaison de transmetteurs de carburant analogiques ou de transmetteurs/convertisseurs réseau *NMEA 2000* peut être utilisée.

2.) Appuyer sur le bouton MODE et le maintenir enfoncé pour enregistrer le nombre de réservoirs de carburant. L'écran LCD affiche PARA-MÈTRES ENREGISTRÉS! et l'avertisseur sonore émet un bip.

3.) Utiliser les boutons HAUT ou BAS pour définir la contenance du premier réservoir de carburant. Appuyer sur le bouton HAUT ou BAS et le maintenir enfoncé pour régler plus rapidement la contenance du réservoir de carburant.

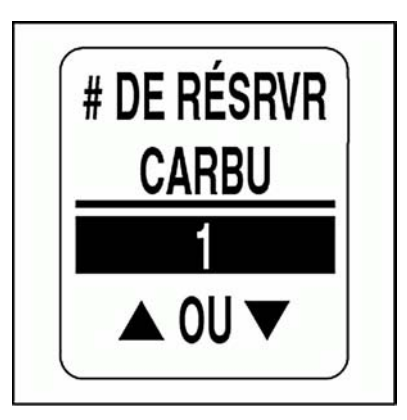

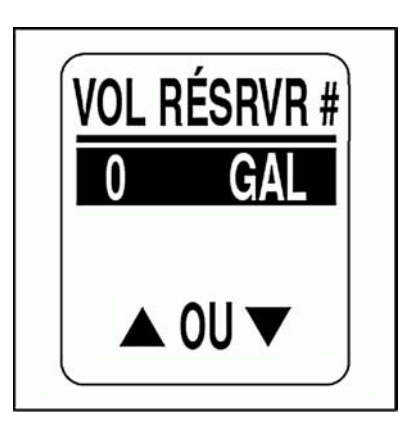

4.) Appuyer sur le bouton MODE et le maintenir enfoncé pour enregistrer la contenance du premier réservoir de carburant. L'indicateur affiche PARAMÈTRES ENREGISTRÉS! et émet un bip sonore.

5.) Utiliser les boutons HAUT ou BAS pour sélectionner la source des données des réservoirs. Les options disponibles sont :

**•**NMEA 2000 **•**US 240Ω – 33Ω **•**EU 10Ω – 180Ω **•**MOTEUR

**Remarque :** Sélectionner MOTEUR lorsqu'aucun transmetteur de niveau de carburant est installé. Cela permet d'utiliser les données de débit de carburant du moteur.

6.) Appuyer sur le bouton MODE et le maintenir enfoncé pour enregistrer la source des données. L'écran LCD affiche PARAMÈTRES ENRE-GISTRÉS! et l'avertisseur sonore émet un bip.

7.) Répéter les étapes 3 à 6 pour chaque réservoir supplémentaire.

Lorsque la configuration des réservoirs de carburant est terminée, l'initialisation du compte-tours est finie. L'écran LCD affiche alors INITIALISA-TION DE BASE TERMINÉE!

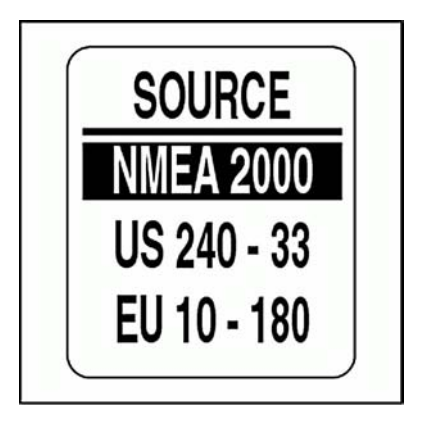

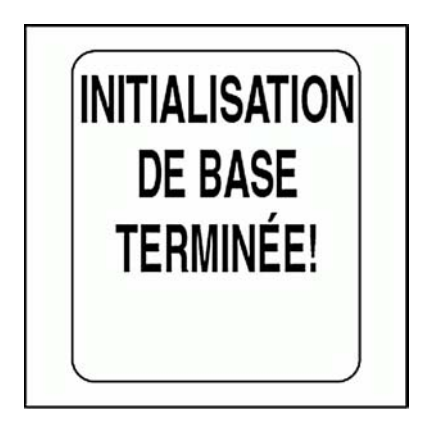

# **Pages par défaut**

Une fois l'initialisation du compte-tours terminée, le compte-tours est prêt à être utilisé. L'écran LCD du compte-tours affiche la page de données par défaut.

Les pages de données par défaut à la sortie d'usine du compte-tours sont illustrées ci-dessous. Voir **Pages par défaut** à la p. 90 pour connaître les pages de données par défaut à la sortie d'usine de l'indicateur de vitesse.

Utiliser les boutons HAUT ou BAS pour faire défiler les pages par défaut.

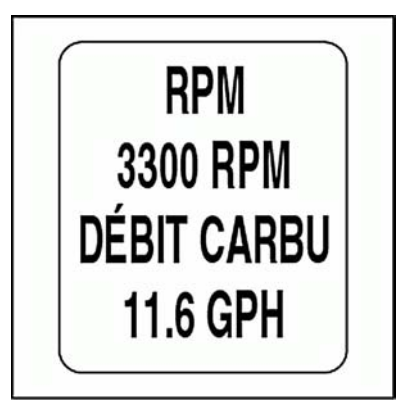

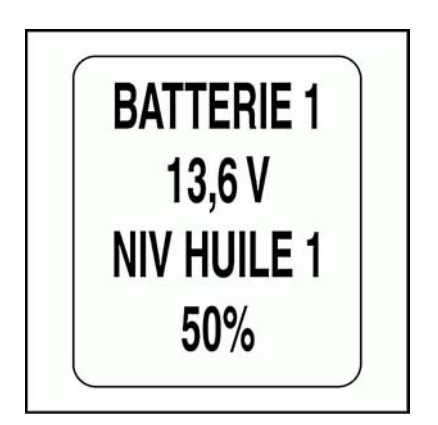

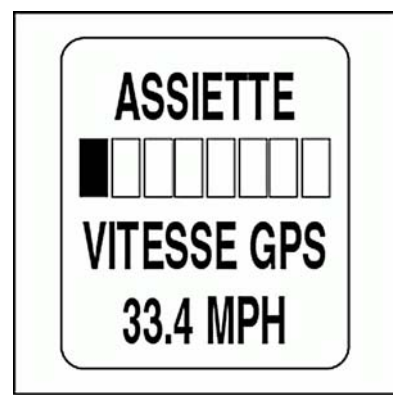

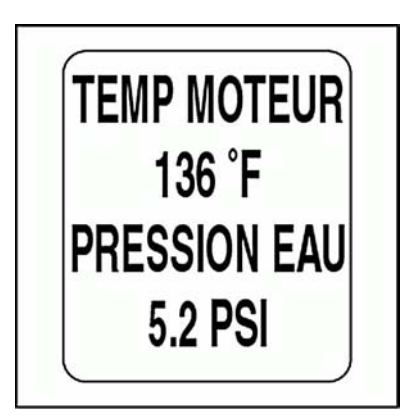

# **Réglages de l'affichage**

Ajuster les réglages de l'affichage pour améliorer la visibilité.

1.) Appuyer sur le bouton MODE pour visualiser les options de menu.

2.) Utiliser les boutons HAUT ou BAS pour sélectionner LUM (luminosité) ou CONTRASTE.

3.) Appuyer sur le bouton MODE et le maintenir enfoncé pour valider la sélection.

Pour ajuster le contraste, passer à l'étape 4.

Pour régler le rétroéclairage sur tous les indicateurs du système et les dispositifs du réseau de base *NMEA 2000*, passer à l'étape 6.

Remarque : LUM (luminosité) est disponible uniquement si la source pour LCD, CADRAN ou INFO SYSTÈME est réglée sur INSTRMENT.

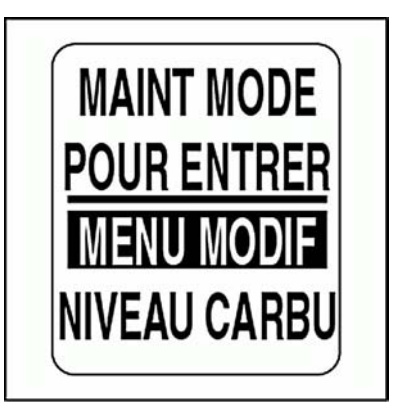

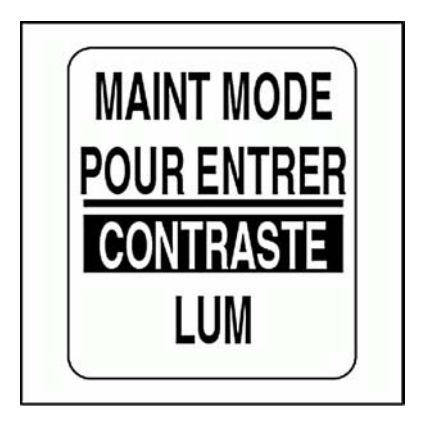

## **Réglages du contraste**

4.) Appuyer sur le bouton HAUT ou le bouton BAS pour augmenter ou diminuer le niveau de contraste de l'écran LCD sur tous les compte-tours et indicateurs de vitesse.

Il existe 22 niveaux de contraste définis. Le niveau de contraste passe en mode négatif (police blanche sur fond noir), à mi-chemin des 22 réglages de contrastes prédéfinis.

5.) Le réglage du contraste est automatiquement enregistré sur le compte-tours et synchronisé à tous les indicateurs *ICON*.

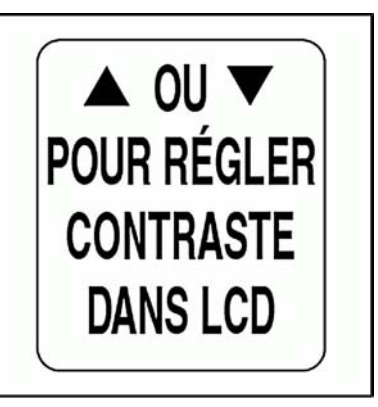

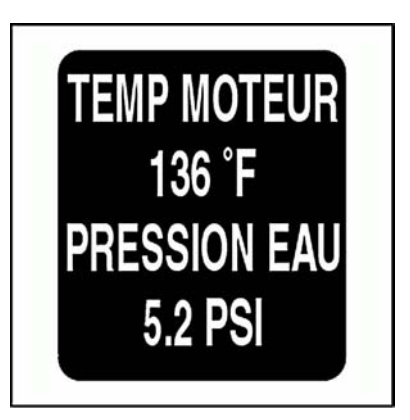

## **Réglages du rétroéclairage**

Plusieurs méthodes permettent de contrôler les réglages du rétroéclairage de l'ensemble d'indicateurs *ICON*.

Le réglage par défaut synchronise le rétroéclairage du cadran de tous les indicateurs et le rétroéclairage LCD (le cas échéant).

Les niveaux de rétroéclairage du cadran et de l'écran LCD peuvent être contrôlés indépendamment à l'aide du menu AFFICHER. Se reporter à **RÉGLAGES DE L'AFFICHAGE** à la p. 57.

Si le bateau est équipé d'une commande à distance *ICON*, la luminosité des indicateurs peut être ajustée à l'aide des boutons de la commande à distance. Se reporter au **Guide d'utilisation de la commande à distance** *ICON*.

Ajuster la luminosité en suivant les étapes ci-dessous.

6.) Si les rétroéclairages LCD et CADRAN sont réglés sur des commandes indépendantes, sélectionner d'abord le niveau de rétroéclairage à ajuster. Appuyer sur le bouton MODE et le maintenir enfoncé pour valider la sélection.

7.) Appuyer sur le bouton HAUT ou le bouton BAS pour augmenter ou diminuer l'intensité de la luminosité.

8.) Le réglage est automatiquement enregistré sur le compte-tours et synchronisé à tous les autres indicateurs.

Utiliser le kit d'ajustement du rétroéclairage, réf. 766108, pour les indicateurs *ICON* Basic.

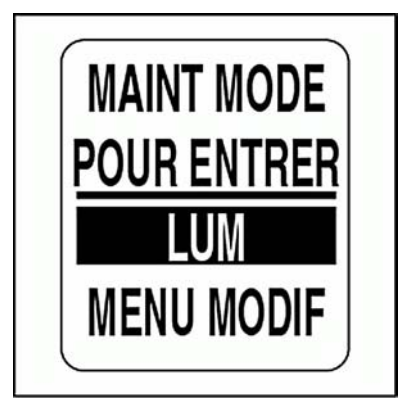

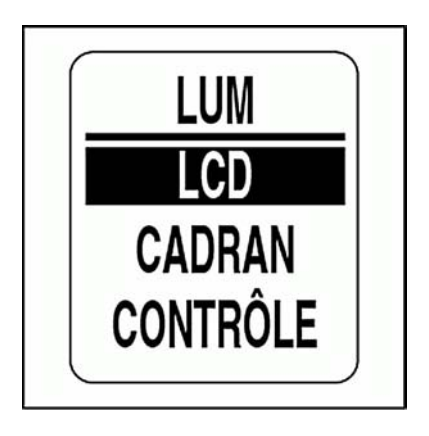

# **Fonctionnement du compte-tours**

## **Fonctionnalités spéciales**

Le compte-tours *ICON* dispose de trois fonctionnalités spéciales qui informent l'opérateur en cas d'apparition de certains événements. Ces fonctionnalités spéciales sont :

**•**l'indicateur de position du rapport de vitesses qui signale les changements de position du rapport de vitesses lorsqu'un système de commande à distance numérique *ICON* est installé sur le bateau ;

**•**les alarmes qui signalent les avertissements définis par l'utilisateur et les avertissements spécifiques au moteur ;

**•**la détection auto de carburant ajouté qui informe sur les options de gestion du carburant.

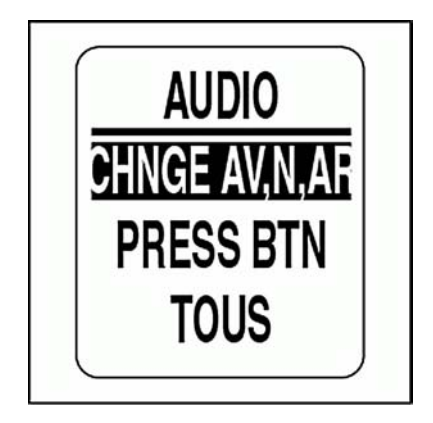

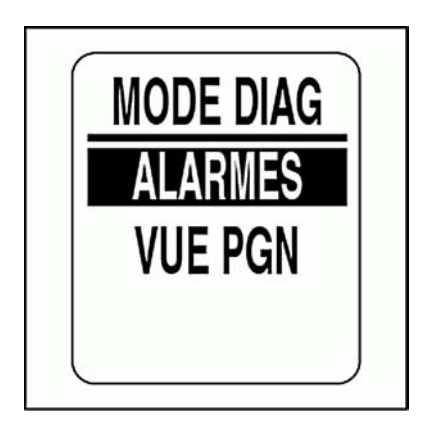

## **Indicateur de position du rapport de vitesses**

L'écran LCD affiche la position du rapport de vitesses pour MARCHE AVANT (F), POINT MORT (N) et MAR-CHE ARRIÈRE (R) et l'avertisseur sonore émet un bip lorsque l'opérateur change le rapport de vitesses à l'aide d'une commande à distance numérique *ICON*.

Le bip sonore peut être désactivé en modifiant le réglage par défaut. Se reporter à **Réglages audio**, p. 26. L'affichage reste actif pendant deux secondes avant de revenir à la page de données précédente.

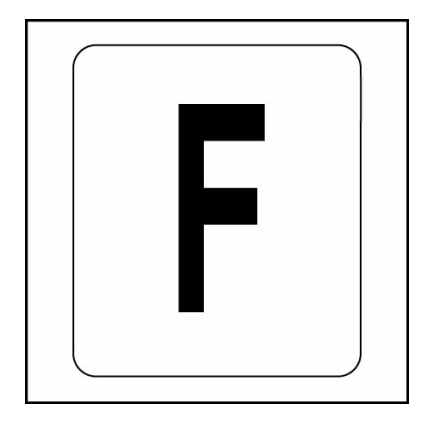

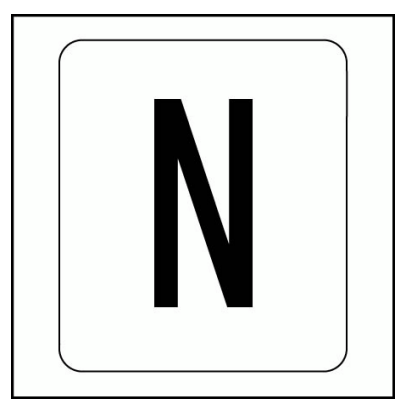

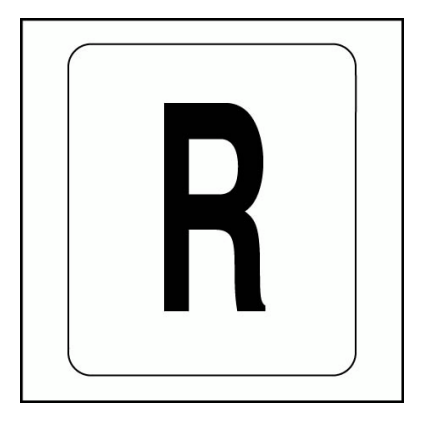

## **Alarmes**

L'ensemble d'indicateurs *ICON* comprend deux types d'alarmes : les alarmes personnalisées et les alarmes *Evinrude*.

### **Alarmes personnalisées**

Les alarmes personnalisées sont définies par l'utilisateur. Se reporter à **Définition d'une alerte personnalisée**, p. 86. Une alarme personnalisée affiche un court message d'alarme sur l'écran LCD du compte-tours et de l'indicateur de vitesse.

### **Alarmes** *Evinrude*

En cas d'alarme liée à un moteur, un message d'alarme apparaît sur l'écran LCD du compte-tours et de l'indicateur de vitesse. L'avertisseur sonore émet un bip et la couleur de l'écran LCD rétroéclairé passe au rouge en cas d'alarme grave ou à l'ambre en cas d'alarme mineure.

Appuyer sur le bouton MODE pour faire taire l'alarme.

Utiliser les boutons HAUT ou BAS pour voir toutes les alarmes présentes. Des informations supplémentaires sur les alarmes peuvent être consultées en accédant au mode Diagnostic.

Sur les indicateurs *ICON* Basic, le rétroéclairage du cadran clignote et l'avertisseur émet un bip pour signaler la présence d'alarmes.

Sur les indicateurs accessoires *ICON* de 2 po, le rétroéclairage du cadran clignote pour indiquer une alarme.

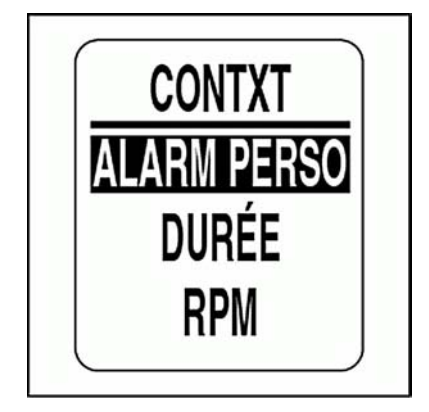

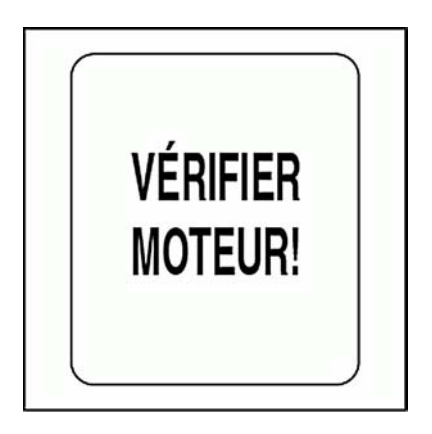

## **Détection auto de carburant ajouté**

Une fonctionnalité de détection automatique du carburant ajouté permet de maintenir l'exactitude du totalisateur de carburant. En cas d'ajout de carburant dans le réservoir de carburant, tous les changements de niveau de carburant doivent être mis à jour sur l'ensemble d'indicateurs *ICON*.

**IMPORTANT :** La fonctionnalité de détection automatique est désactivée si la source du carburant est MOTEUR.

1.) Si le compte-tours identifie un critère de défaut pour le niveau de carburant de l'un des réservoirs actifs, une alerte automatique concernant le carburant apparaît.

2.) Si du carburant a été ajouté dans le réservoir, appuyer sur le bouton MODE et le maintenir enfoncé pour sélectionner OUI. Si AUCUN carburant n'a été ajouté dans le réservoir, utiliser les boutons HAUT ou BAS pour sélectionner NON. Appuyer sur le bouton MODE et le maintenir enfoncé pour valider la sélection.

Il existe deux options de réglage du niveau de carburant : AJOUT CARBU et DÉFIN PLEIN. Voir **Réglage du niveau du réservoir de carburant**, p. 44 et **Ajout de carburant dans le réservoir**, p. 45.

3.) Utiliser les boutons HAUT ou BAS pour sélectionner l'option souhaitée. Appuyer sur le bouton MODE et le maintenir enfoncé pour valider la sélection.

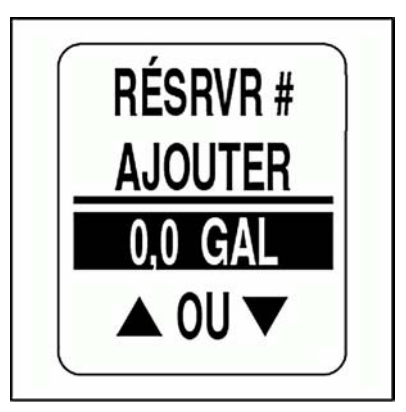

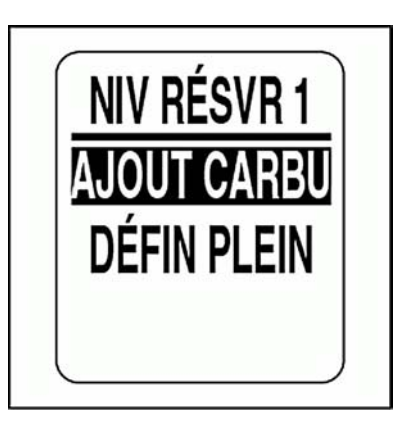

# **Options de menu**

Utiliser les options de menu pour modifier les réglages des indicateurs *ICON*. Les options de menu du compte-tours sont :

**•MENU MODIF** : sert à effectuer des changements globaux pour le compte-tours.

**•NIVEAU CARBU** : sert à ajouter du carburant dans les réservoirs.

**•CONTRASTE** : permet d'ajuster le contraste des écrans LCD.

**•LUM** : permet d'ajuster le niveau de luminosité.

1.) Appuyer une fois sur le bouton MODE pour afficher les options de menu.

2.) Utiliser les boutons HAUT ou BAS pour sélectionner l'option de menu souhaitée.

3.) Appuyer sur le bouton MODE et le maintenir enfoncé pour accéder à l'option de menu sélectionnée.

**Remarque :** LUM (luminosité) est disponible uniquement si la source pour LCD, CADRAN ou SYSTÈME est réglée sur INSTRMENT.

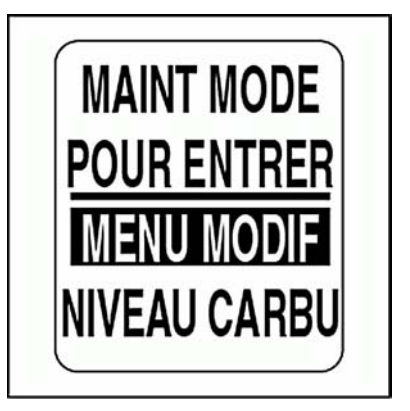

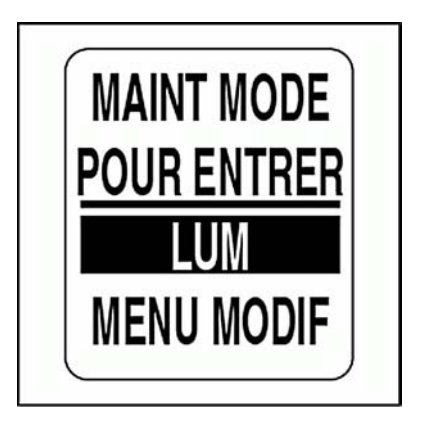

# **Menu Modif**

Les options de MENU MODIF sont :

**•INFO SYSTÈME :** sert à effectuer des changements de réglages audio, réaliser un autotest ou une réinitialisation générale et visualiser la version du logiciel.

**•CONFIG CARBU :** permet de régler et gérer les dispositifs de carburant.

**•VOYAGE :** sert à voir et réinitialiser les données de voyage.

**•AFFICHER :** sert à modifier les pages de données et à ajuster la luminosité et le contraste.

**•SRCS DONNÉES :** permet de sélectionner les sources de données pour les paramètres de moteur, la correction d'assiette, la batterie, le transmetteur d'huile et les entrées analogiques.

**•ALERTES :** permet à l'utilisateur de définir des alertes d'informations lorsque des changements se produisent au niveau d'une valeur de données surveillée.

1.) Appuyer une fois sur le bouton MODE pour afficher les options de menu.

2.) Utiliser les boutons HAUT ou BAS pour sélectionner MENU MODIF. Puis appuyer sur le bouton MODE et le maintenir enfoncé pour accéder au menu.

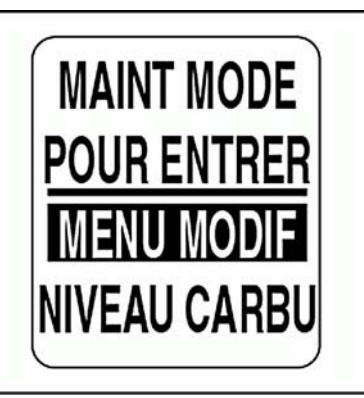

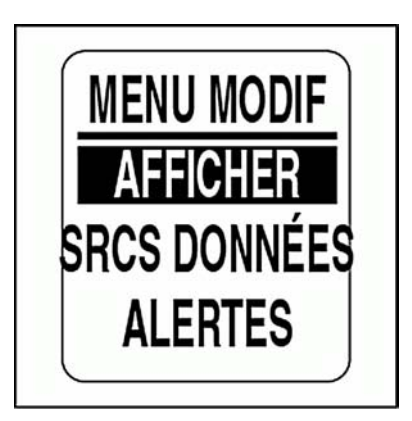

# **SYSTÈME**

Utiliser le menu SYSTÈME pour initialiser le compte-tours, régler la langue du système, ajuster les réglages audio, effectuer un autotest ou une réinitialisation générale et visualiser la version logicielle actuelle du compte-tours. Le menu SYSTÈME sert aussi à accéder au mode de diagnostic et au mode d'hivernage du moteur.

1.) Appuyer une fois sur le bouton MODE.

2.) Utiliser les boutons HAUT ou BAS pour sélectionner MENU MODIF.

3.) Appuyer sur le bouton MODE et le maintenir enfoncé pour accéder aux options de MENU MODIF.

4.) Utiliser les boutons HAUT ou BAS pour sélectionner INFO SYS-TÈME.

5.) Appuyer sur le bouton MODE et le maintenir enfoncé pour accéder aux options de SYSTÈME.

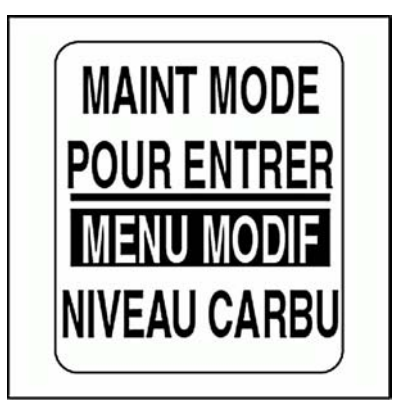

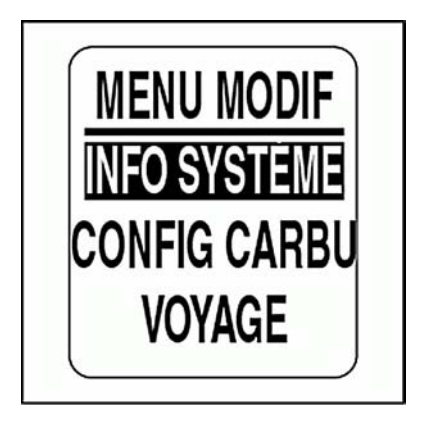

### **Initialisation**

L'initialisation du compte-tours est nécessaire pour l'ensemble d'indicateurs *ICON* afin qu'il fonctionne correctement.

Dans le cadre du processus d'initialisation, l'utilisateur doit sélectionner la langue par défaut, définir le nombre de moteurs du système, régler l'identifiant du moteur à surveiller, sélectionner les unités par défaut du système et régler les informations du système de carburant.

Se reporter à **Configuration du système**, p. 8.

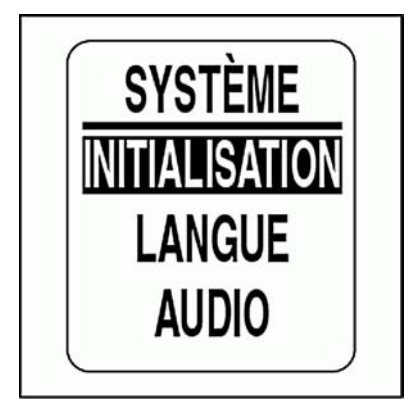

### **Réglages audio**

Utiliser le menu AUDIO pour activer ou désactiver l'avertisseur sonore pour les avertissements, l'enregistrement des réglages, l'actionnement des boutons ou les changements de position du rapport de vitesses.

**Remarque :** Le réglage audio TOUS ne doit PAS être utilisé pour DÉSAC-TIVER les avertissements.

Pour accéder au menu AUDIO :

- 1.) Appuyer une fois sur le bouton MODE.
- 2.) Utiliser les boutons HAUT ou BAS pour sélectionner MENU MODIF.

3.) Appuyer sur le bouton MODE et le maintenir enfoncé pour accéder aux options de Menu Modif.

4.) Utiliser les boutons HAUT ou BAS pour sélectionner INFO SYS-TÈME.

5.) Appuyer sur le bouton MODE et le maintenir enfoncé pour accéder aux options de SYSTÈME.

6.) Utiliser les boutons HAUT ou BAS pour sélectionner AUDIO.

7.) Appuyer sur le bouton MODE et le maintenir enfoncé pour accéder au menu AUDIO.

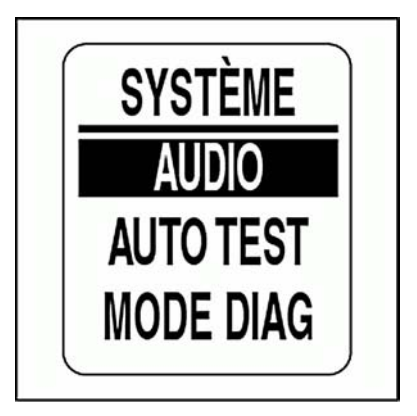

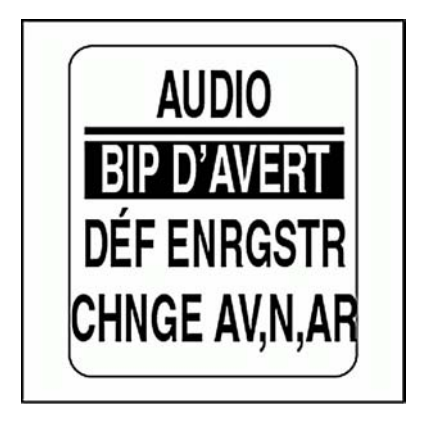

#### **ACTIVATION ou DÉSACTIVATION des avertissements**

Utiliser BIP D'AVERT pour ACTIVER ou DÉSACTIVER l'avertisseur sonore lorsqu'un avertissement apparaît sur le compte-tours *ICON*. Pour changer le réglage, accéder au menu AUDIO, puis :

1.) Utiliser les boutons HAUT ou BAS pour sélectionner BIP D'AVERT.

1.) Appuyer sur le bouton MODE et le maintenir enfoncé pour accéder à BIP D'AVERT.

2.) Utiliser les boutons HAUT ou BAS pour choisir ACTIF ou INACTIF.

3.) Appuyer sur le bouton MODE et le maintenir enfoncé pour enregistrer le réglage. L'écran LCD affiche PARAMÈTRES ENREGISTRÉS!

**IMPORTANT :** La DÉSACTIVATION de BIP D'AVERT n'est **PAS** recommandée.

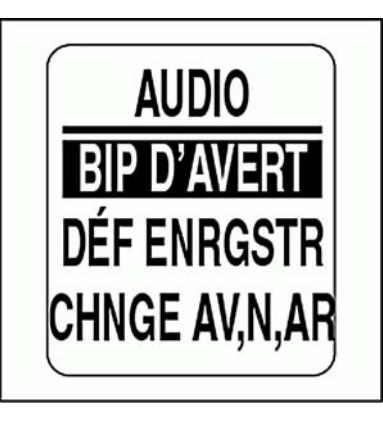

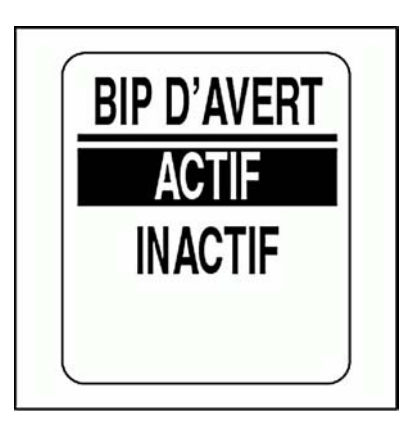

#### **Enregistrement d'un réglage**

Utiliser DÉF ENRGSTR pour ACTIVER ou DÉSACTIVER l'avertisseur sonore lors de l'enregistrement d'un réglage sur le compte-tours *ICON*. Pour changer le réglage, accéder au menu AUDIO, puis :

1.) Utiliser les boutons HAUT ou BAS pour sélectionner DÉF ENRGSTR.

2.) Appuyer sur le bouton MODE et le maintenir enfoncé pour accéder à DÉF ENRGSTR.

3.) Utiliser les boutons HAUT ou BAS pour choisir ACTIF ou INACTIF.

4.) Appuyer sur le bouton MODE et le maintenir enfoncé pour enregistrer le réglage. L'écran LCD affiche PARAMÈTRES ENREGISTRÉS!

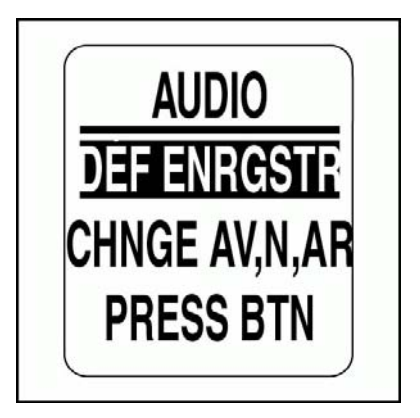

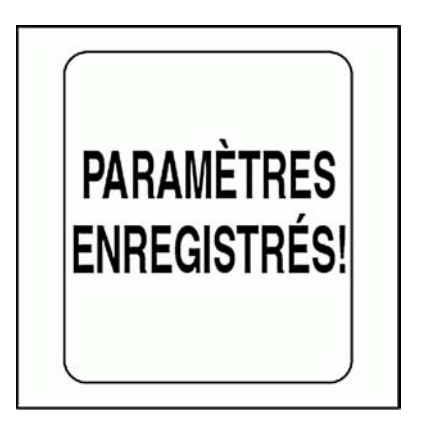

#### **Position du rapport de vitesses modifiée**

Utiliser CHNGE AV,N,AR pour ACTIVER ou DÉSACTIVER l'avertisseur sonore à chaque changement de position du rapport de vitesses. Pour changer le réglage, accéder au menu AUDIO, puis :

1.) Utiliser les boutons HAUT ou BAS pour sélectionner CHNGE AV,N,AR.

2.) Appuyer sur le bouton MODE et le maintenir enfoncé pour accéder à CHNGE AV,N,AR.

3.) Utiliser les boutons HAUT ou BAS pour choisir ACTIF ou INACTIF.

4.) Appuyer sur le bouton MODE et le maintenir enfoncé pour enregistrer le réglage. L'écran LCD affiche PARAMÈTRES ENREGISTRÉS!

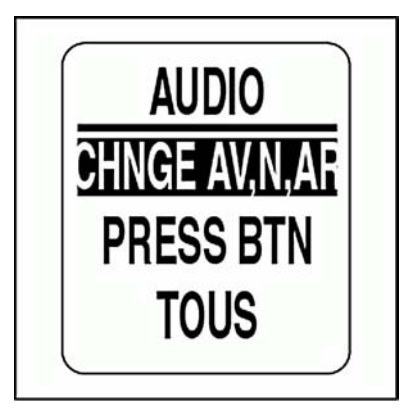

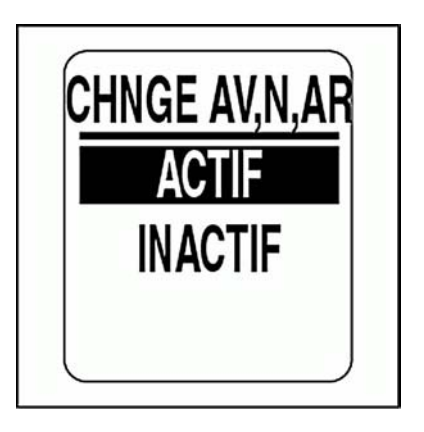

#### **Actionnement des boutons**

Utiliser PRESS BTN pour ACTIVER ou DÉSACTIVER l'avertisseur sonore lorsqu'un bouton est actionné sur le compte-tours. Pour changer le réglage, accéder au menu AUDIO, puis :

1.) Utiliser les boutons HAUT ou BAS pour sélectionner PRESS BTN.

2.) Appuyer sur le bouton MODE et le maintenir enfoncé pour accéder à PRESS BTN.

3.) Utiliser les boutons HAUT ou BAS pour choisir ACTIF ou INACTIF.

4.) Appuyer sur le bouton MODE et le maintenir enfoncé pour enregistrer le réglage. L'écran LCD affiche PARAMÈTRES ENREGISTRÉS!

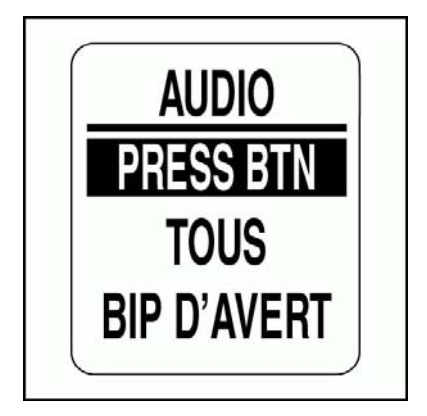

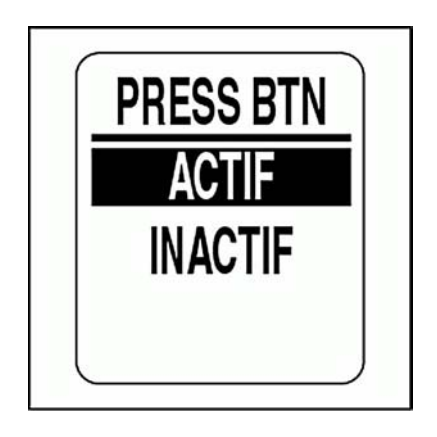

#### **Système audio**

Utiliser TOUS pour ACTIVER ou DÉSACTIVER l'avertisseur sonore pour toutes les options du menu Audio. Pour changer le réglage, accéder au menu AUDIO, puis :

1.) Utiliser les boutons HAUT ou BAS pour sélectionner TOUS.

2.) Appuyer sur le bouton MODE et le maintenir enfoncé pour accéder à TOUS.

3.) Utiliser les boutons HAUT ou BAS pour choisir ACTIF ou INACTIF.

4.) Appuyer sur le bouton MODE et le maintenir enfoncé pour enregistrer le réglage. L'écran LCD affiche PARAMÈTRES ENREGISTRÉS!

**IMPORTANT :** Si cette option est sélectionnée, veiller à ACTIVER BIP D'AVERT. Se reporter à **ACTIVATION ou DÉSACTIVATION des avertissements**, p. 27.

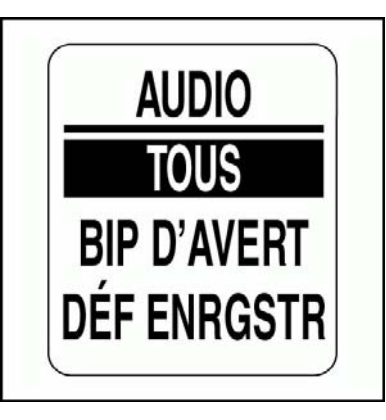

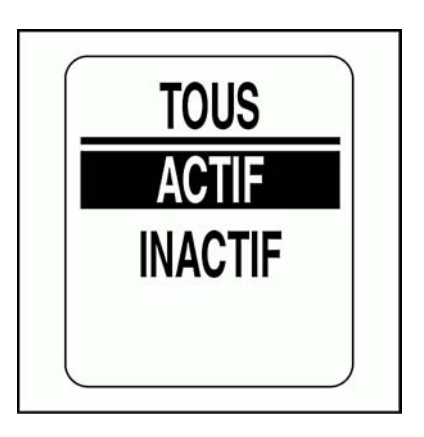

#### **Autotest**

Utiliser la fonctionnalité AUTO TEST pour vérifier que l'ensemble d'indicateurs *ICON* communique avec le compte-tours. Pour effectuer un autotest, accéder au menu SYSTÈME, puis :

1.) Utiliser les boutons HAUT ou BAS pour sélectionner AUTO TEST.

2.) Appuyer sur le bouton MODE et le maintenir enfoncé pour accéder à AUTO TEST.

3.) Utiliser les boutons HAUT ou BAS pour sélectionner OUI.

4.) Appuyer sur le bouton MODE et le maintenir enfoncé pour démarrer l'AUTO TEST.

Pendant L'AUTOTEST :

**•**Toutes les aiguilles des indicateurs reviennent sur la position zéro, le compte-tours et l'indicateur de vitesse émettent un bip. L'écran LCD indique LE MODE AUTO TEST EST ACTIF.

**•**Toutes les aiguilles des indicateurs se déplacent jusqu'à la position maximale, le compte-tours et l'indicateur de vitesse émettent un bip.

**•**Toutes les aiguilles des indicateurs se placent sur la valeur actuelle, le compte-tours et l'indicateur de vitesse émettent un dernier bip.

**•**Les écrans LCD du compte-tours et de l'indicateur de vitesse *ICON* affichent AUTO TEST TERMINÉ!

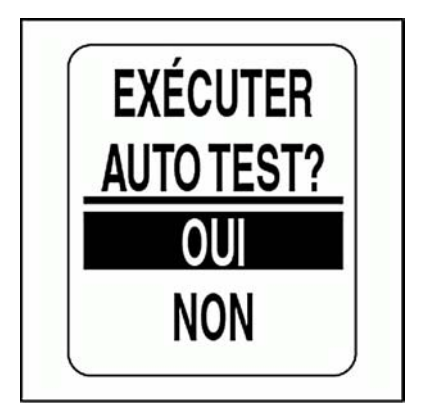

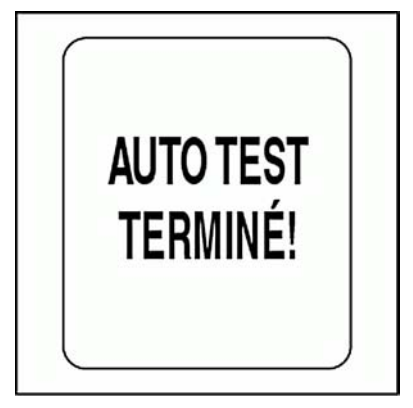

### **Mode de diagnostic**

L'ensemble d'indicateurs *ICON* comporte un mode Diagnostic qui permet à l'utilisateur de visualiser les alarmes actuelles et passées. Le MODE DIAG permet aussi à l'utilisateur de surveiller la réception possible d'un numéro de groupe de paramètres (PGN) particulier par le compte-tours. Pour passer en MODE DIAG, accéder au menu SYSTÈME, puis :

- 1.) Utiliser les boutons HAUT ou BAS pour sélectionner MODE DIAG.
- 2.) Appuyer sur le bouton MODE et le maintenir enfoncé pour accéder au MODE DIAG.

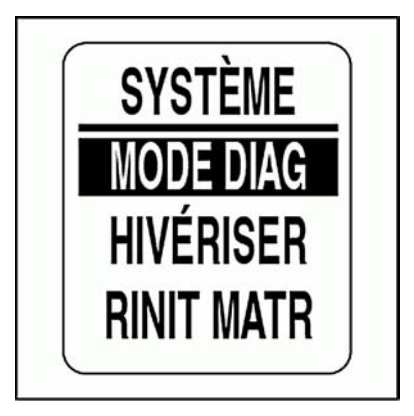

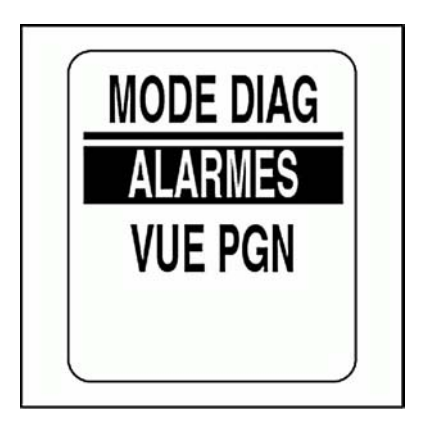

#### **Affichage des alarmes actuelles**

Pour visualiser les alarmes actuelles, accéder au MODE DIAG, puis :

1.) Utiliser les boutons HAUT ou BAS pour sélectionner ALARMES.

2.) Appuyer sur le bouton MODE et le maintenir enfoncé pour valider la sélection.

- 3.) Utiliser les boutons HAUT ou BAS pour sélectionner VOIR ACTUEL.
- 4.) Appuyer sur le bouton MODE et le maintenir enfoncé pour valider la sélection.

Si des alarmes sont ACTUELLEMENT présentes, l'écran montre la première alarme. Utiliser les boutons HAUT ou BAS pour voir toutes les alarmes ACTUELLES. Appuyer sur le bouton MODE pour quitter cet écran.

**Remarque :** Les informations de date sont disponibles uniquement si une antenne GPS *NMEA 2000* est installée dans le système.

Si aucune alarme actuelle n'existe, l'écran LCD affiche PAS D'ALARMS **ACTUELLES!** 

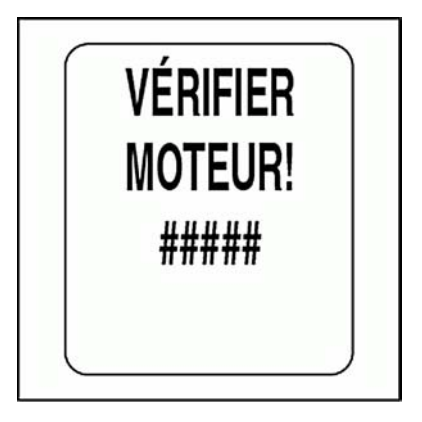

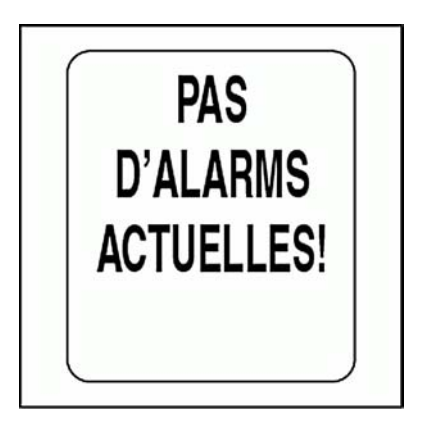
### **Affichage des alarmes stockées**

Pour visualiser les alarmes stockées, accéder au MODE DIAG, puis :

1.) Utiliser les boutons HAUT ou BAS pour sélectionner ALARMES.

2.) Appuyer sur le bouton MODE et le maintenir enfoncé pour valider la sélection.

3.) Utiliser les boutons HAUT ou BAS pour sélectionner VOIR STOCKÉ.

4.) Appuyer sur le bouton MODE et le maintenir enfoncé pour valider la sélection.

Si des alarmes sont STOCKÉES, l'écran montre la première alarme. Utiliser les boutons HAUT ou BAS pour voir toutes les alarmes STOCKÉES. Appuyer sur le bouton MODE pour quitter cet écran.

**Remarque :** Les informations de date sont disponibles uniquement si une antenne GPS *NMEA 2000* est installée dans le système.

Si aucune alarme n'a été stockée, l'écran LCD affiche PAS D'ALARMS **STOCKÉES!** 

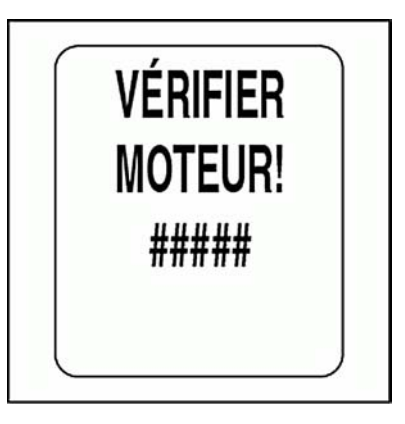

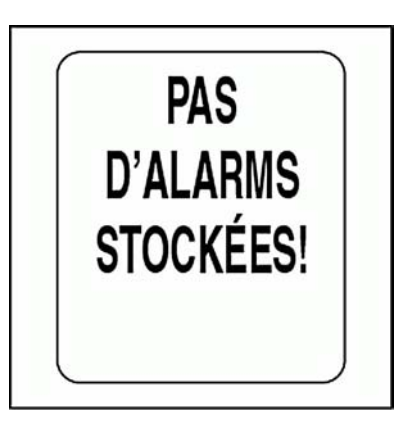

### **Suppression des alarmes stockées**

Pour supprimer les alarmes stockées, accéder au MODE DIAG, puis :

1.) Utiliser les boutons HAUT ou BAS pour sélectionner ALARMES.

2.) Appuyer sur le bouton MODE et le maintenir enfoncé pour valider la sélection.

3.) Utiliser les boutons HAUT ou BAS pour sélectionner EFF STOCKÉ.

4.) Appuyer sur le bouton MODE et le maintenir enfoncé pour valider la sélection.

L'avertissement suivant apparaît pendant cinq secondes :

### ACTION EFFACE TTS ALARMES STOCKÉES!

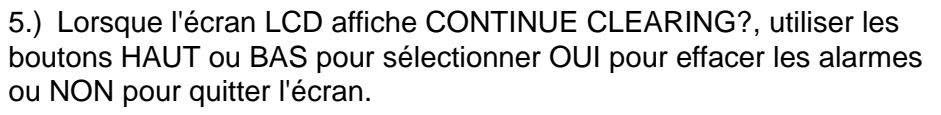

6.) Appuyer sur le bouton MODE et le maintenir enfoncé pour valider la sélection.

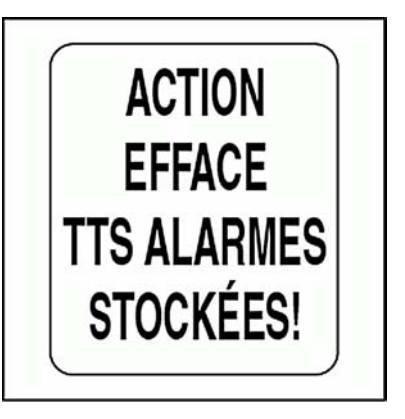

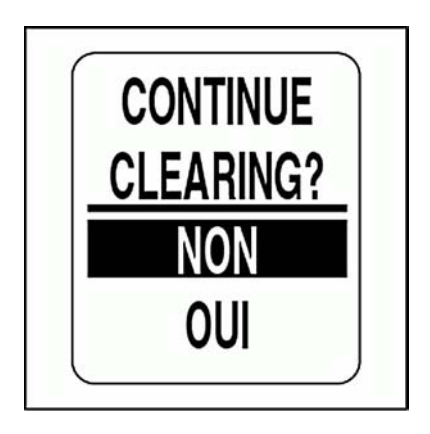

### **Affichage des données PGN**

Pour visualiser les données PGN, accéder au MODE DIAG, puis :

1.) Utiliser les boutons HAUT ou BAS pour sélectionner VUE PGN.

2.) Appuyer sur le bouton MODE et le maintenir enfoncé pour valider la sélection.

3.) Utiliser les boutons HAUT ou BAS pour changer le premier chiffre du PGN.

4.) Appuyer sur le bouton MODE et le maintenir enfoncé pour atteindre le chiffre suivant.

5.) Répéter les étapes 3 et 4 pour chaque chiffre du PGN.

Une fois le dernier chiffre saisi, l'écran LCD affiche l'un des deux messages suivants :

**Remarque :** Se reporter à **Liste des PGN pris en charge**, p. 129.

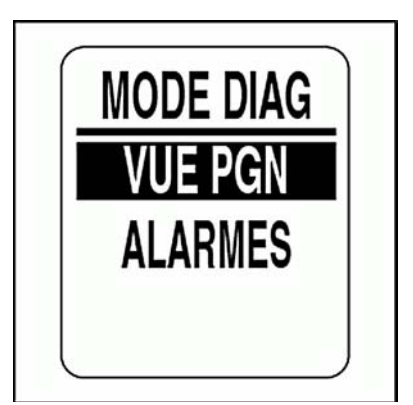

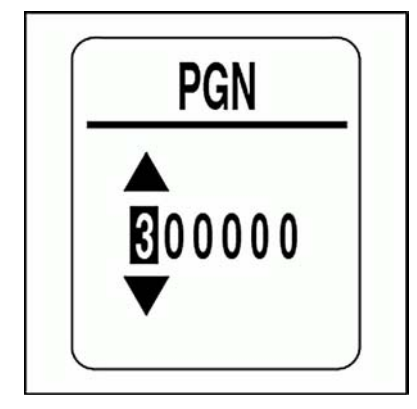

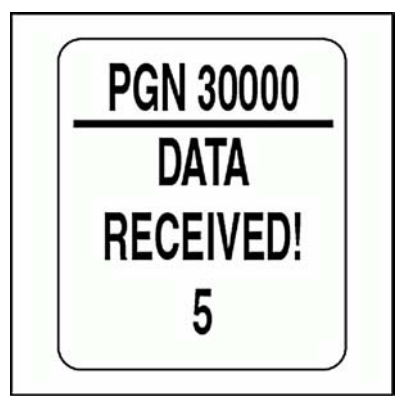

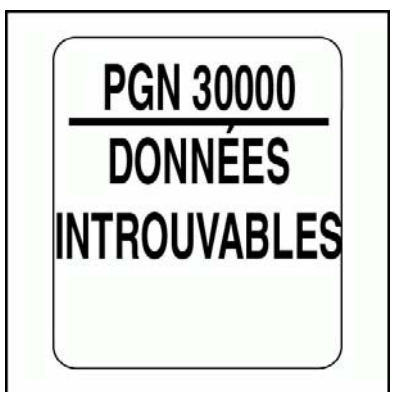

## **Hivernage du moteur**

L'ensemble d'indicateurs *ICON* dispose d'une fonctionnalité d'HIVER-NAGE pour les modèles V4 et V6 *Evinrude E-TEC* 2008 ou plus récents. Le moteur doit tourner pour pouvoir utiliser cette fonctionnalité. Se reporter au **Guide de l'opérateur du hors-bord** pour connaître la procédure complète et les précautions de sécurité.

Pour préparer le moteur pour l'hiver, accéder au menu SYSTÈME puis :

1.) Utiliser les boutons HAUT ou BAS pour sélectionner HIVÉRISER.

2.) Appuyer sur le bouton MODE et le maintenir enfoncé pour valider la sélection.

L'écran LCD affiche le message AMÉNAGER POUR L'HIVER?

3.) Appuyer sur le bouton MODE et le maintenir enfoncé pour accéder à la préparation pour L'HIVER.

L'écran LCD affiche le message RÉCEPTION DE DONNÉES POUR COMMENCER LA PROCÉDURE.

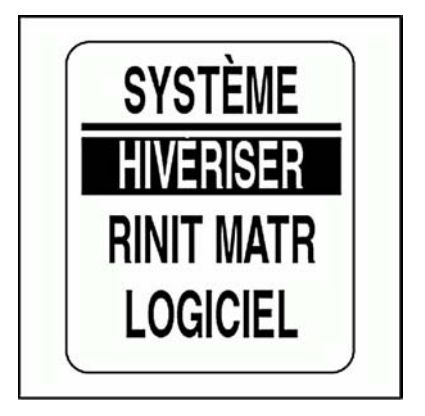

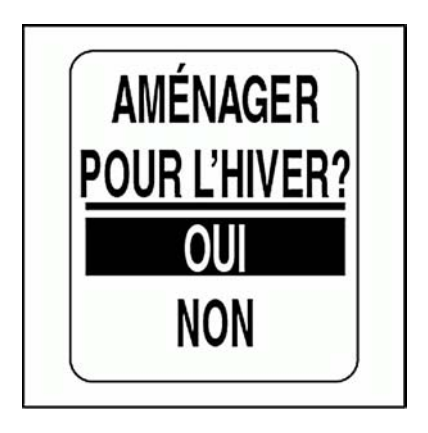

4.) À l'invite, enclencher le bouton POINT MORT UNIQUEMENT SUR L'ACCÉLÉRATEUR et avancer l'accélérateur jusqu'à au moins 50 %. L'écran LCD affiche HIVÉRISER EN COURS.

À la fin de la procédure, l'écran LCD indique AMÉNAGER HIVER FAIT!

Ne pas régler l'accélérateur ou le moteur avant que la préparation pour l'hivernage ne soit terminée et que le moteur soit ARRÊTÉ.

5.) Répéter les étapes à partir de chaque compte-tours *ICON* PRO pour tous les autres moteurs du système.

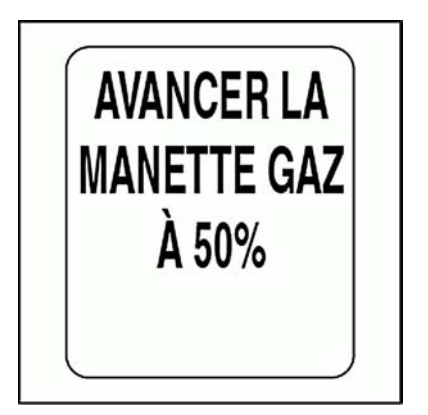

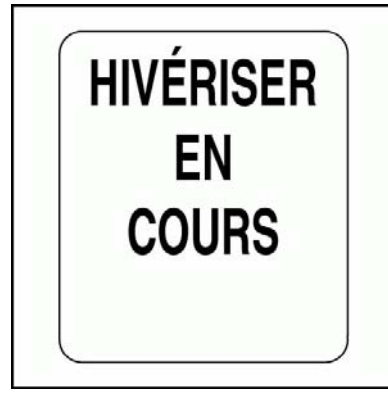

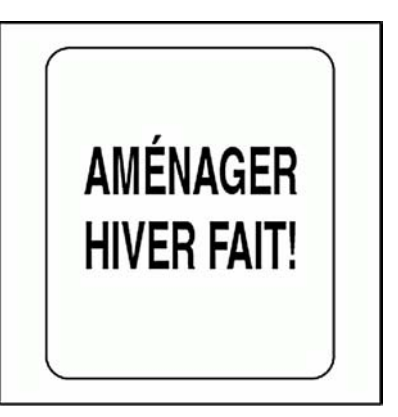

# **Version logicielle**

Utiliser la fonction LOGICIEL pour voir la version actuelle du logiciel installée dans le compte-tours. Cette information peut être utile en cas de communications avec l'assistance technique.

Pour voir la version du logiciel, accéder au menu SYSTÈME, puis :

1.) Utiliser les boutons HAUT ou BAS pour sélectionner LOGICIEL.

2.) Appuyer sur le bouton MODE et le maintenir enfoncé pour valider la sélection.

L'écran LCD affiche :

- **•**l'identifiant du programme (qui commence par les lettres PGF),
- **•**la révision pour l'identifiant du programme,
- **•**la date de sortie du logiciel.

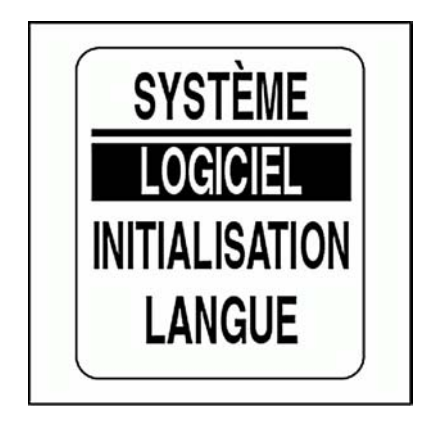

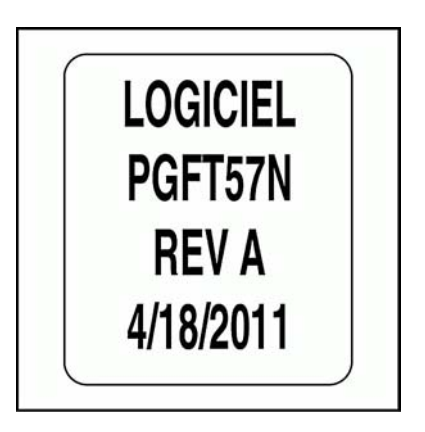

Utiliser la fonction RINIT MATR pour réinitialiser le compte-tours aux réglages d'usine par défaut.

Pour effectuer une réinitialisation générale, accéder au menu SYSTÈME, puis :

1.) Utiliser les boutons HAUT ou BAS pour sélectionner RINIT MATR.

2.) Appuyer sur le bouton MODE et le maintenir enfoncé pour valider la sélection.

3.) Utiliser les boutons HAUT ou BAS pour sélectionner OUI ou NON.

4.) Appuyer sur le bouton MODE et le maintenir enfoncé pour valider la sélection.

Si NON est sélectionné, l'indicateur quitte le menu SYSTÈME. Si OUI est sélectionné, poursuivre par l'étape suivante.

Un message d'avertissement s'affiche pendant cinq secondes et l'avertisseur sonore émet trois bips. Ensuite l'écran LCD affiche le message : POURSUIVRE LA RINIT?

5.) Utiliser les boutons HAUT ou BAS pour sélectionner OUI ou NON.

6.) Appuyer sur le bouton MODE et le maintenir enfoncé pour valider la sélection.

Si NON est sélectionné, l'indicateur quitte le menu SYSTÈME.

Si OUI est sélectionné, l'indicateur *ICON* sera réinitialisé aux réglages d'usine par défaut.

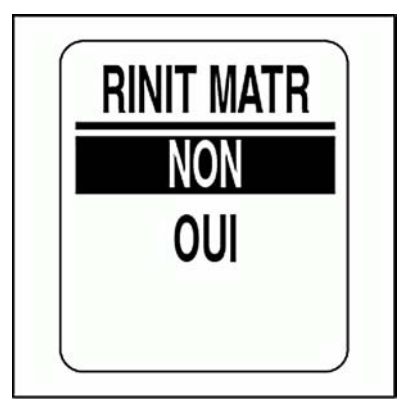

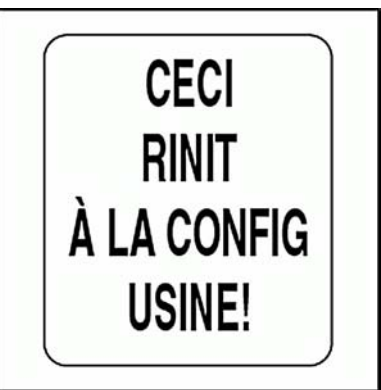

# **CONFIGURATION DU CARBURANT**

Utiliser le menu CONFIG CARBU pour modifier les réglages des réservoirs de carburant et du totalisateur.

Les réglages du totalisateur permettent de réinitialiser les données de carburant du totalisateur et de définir un avertissement de carburant bas du totalisateur.

Pour accéder au menu CONFIG CARBU :

- 1.) Appuyer une fois sur le bouton MODE.
- 2.) Utiliser les boutons HAUT ou BAS pour sélectionner MENU MODIF.
- 3.) Appuyer sur le bouton MODE et le maintenir enfoncé pour valider la sélection.
- 4.) Utiliser les boutons HAUT ou BAS pour sélectionner CONFIG CARBU.
- 5.) Appuyer sur le bouton MODE et le maintenir enfoncé pour valider la sélection.

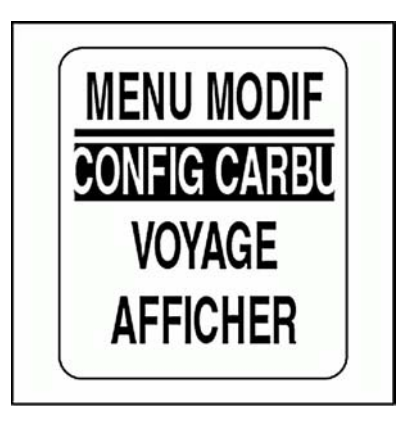

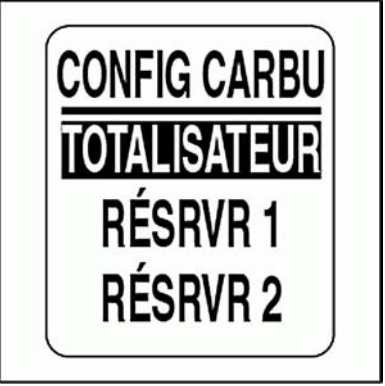

# **Configuration des réservoirs de carburant**

Utiliser CONFIG CARBU pour définir la contenance des réservoirs de carburant, sélectionner et étalonner le transmetteur de carburant, régler l'avertissement de carburant bas, ajouter du carburant, réinitialiser le carburant consommé et sélectionner la source du carburant restant pour chaque réservoir de carburant. Pour effectuer ces tâches, accéder au menu CONFIG CARBU puis :

- 1.) Utiliser les boutons HAUT ou BAS pour sélectionner le réservoir approprié.
- 2.) Appuyer sur le bouton MODE et le maintenir enfoncé pour valider la sélection.
- 3.) Procéder en suivant les étapes décrites dans les sections suivantes.

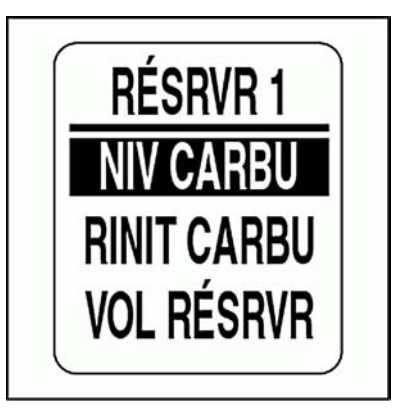

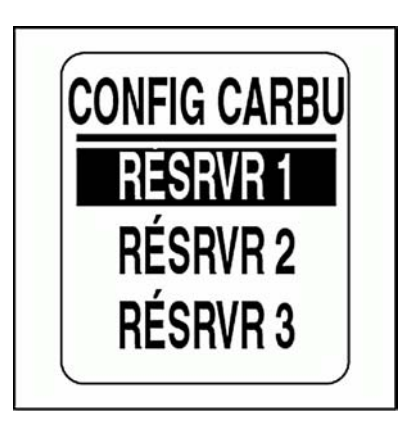

## **Réglage du niveau du réservoir de carburant**

1.) Utiliser les boutons HAUT ou BAS pour sélectionner NIV CARBU.

2.) Appuyer sur le bouton MODE et le maintenir enfoncé pour accéder au menu NIV RÉSVR #.

Pour définir le réservoir de carburant sur Plein :

3.) Utiliser les boutons HAUT ou BAS pour sélectionner DÉFIN PLEIN.

4.) Appuyer sur le bouton MODE et le maintenir enfoncé pour régler le réservoir de carburant sur PLEIN. L'écran LCD affiche PARAMÈTRES ENREGISTRÉS!

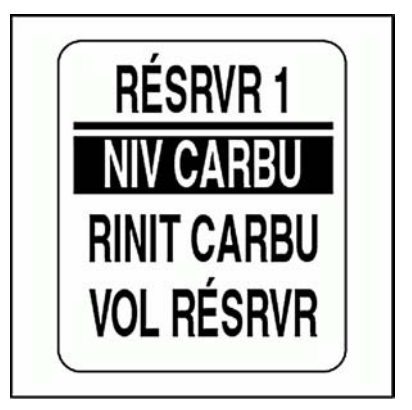

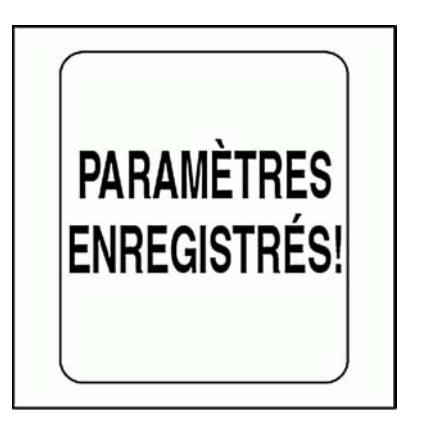

## **Ajout de carburant dans le réservoir**

1.) Utiliser les boutons HAUT ou BAS pour sélectionner AJOUT CARBU.

2.) Appuyer sur le bouton MODE et le maintenir enfoncé pour accéder au menu RÉSRVR # AJOUTER.

3.) Utiliser les boutons HAUT ou BAS pour régler le volume de carburant ajouté dans le réservoir.

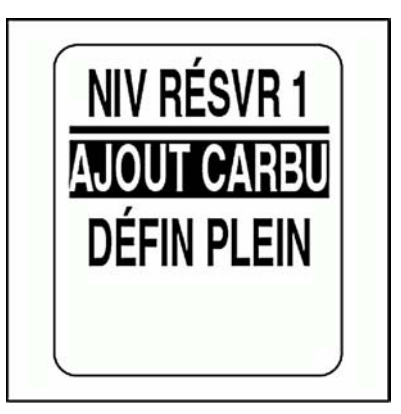

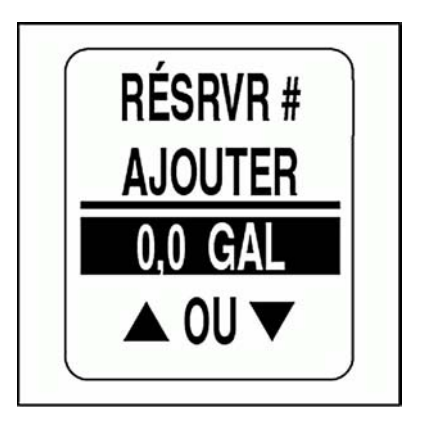

## **Réinitialisation du carburant consommé**

1.) Utiliser les boutons HAUT ou BAS pour sélectionner RESET TFUEL.

2.) Appuyer sur le bouton MODE et le maintenir enfoncé pour accéder au menu RINIT RÉS # CARBU UTIL?

3.) Utiliser les boutons HAUT ou BAS pour sélectionner OUI. Puis appuyer sur le bouton MODE et le maintenir enfoncé pour RÉINITIALI-SER les données. Sélectionner NON pour quitter le menu.

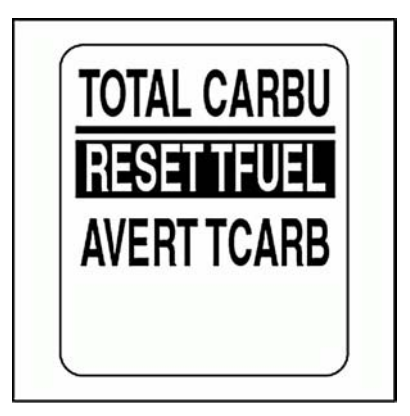

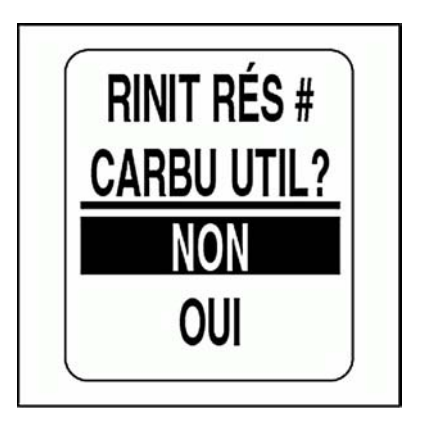

### **Contenance des réservoirs de carburant**

1.) Utiliser les boutons HAUT ou BAS pour sélectionner VOL RÉSRVR.

2.) Appuyer sur le bouton MODE et le maintenir enfoncé pour accéder au menu VOL RÉSRVR #.

3.) Utiliser les boutons HAUT ou BAS pour définir la contenance du réservoir de carburant.

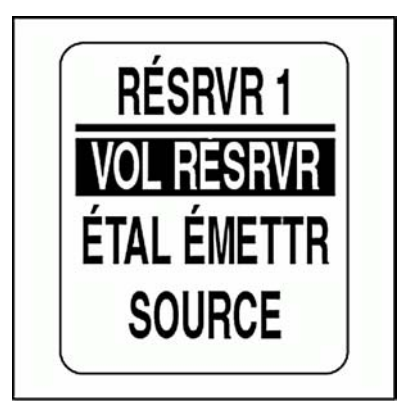

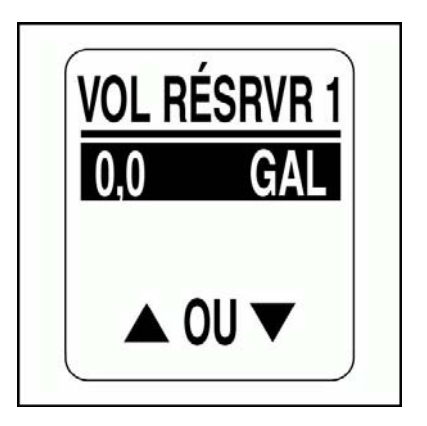

### **Sélection d'une source pour le transmetteur de carburant**

L'ensemble d'indicateurs *ICON* peut surveiller le transmetteur de niveau de carburant depuis le bus *NMEA 2000* ou depuis une entrée analogique. Le niveau de carburant peut aussi être calculé à l'aide des données de débit de carburant du moteur. Pour définir la SOURCE du transmetteur de carburant :

1.) Utiliser les boutons HAUT ou BAS pour sélectionner SOURCE.

2.) Appuyer sur le bouton MODE et le maintenir enfoncé pour valider la sélection.

3.) Utiliser les boutons HAUT ou BAS pour sélectionner la source du transmetteur de carburant appropriée.

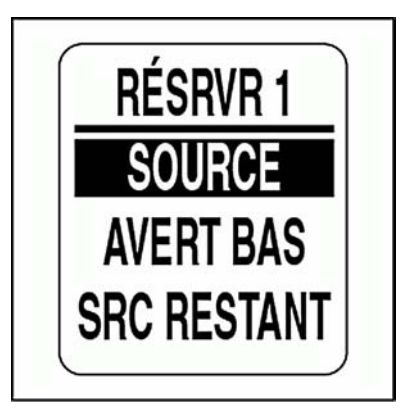

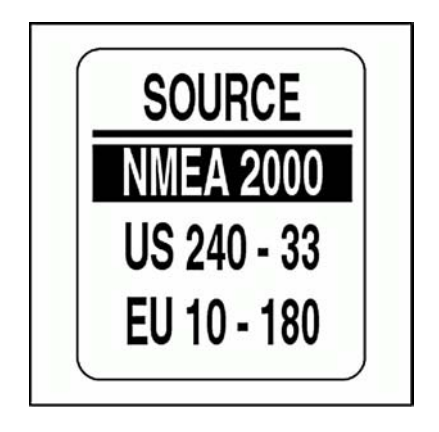

# **Étalonnage du transmetteur de carburant**

Les transmetteurs des réservoirs de carburant peuvent être étalonnés à l'aide d'un étalonnage à 2, 3 ou 5 points. Pour commencer l'étalonnage, le réservoir de carburant DOIT être vide. Utiliser un étalonnage à 5 points pour obtenir la meilleure précision possible du niveau de carburant. Pour ÉTALONNER le transmetteur :

1.) Utiliser les boutons HAUT ou BAS pour sélectionner ÉTAL ÉMETTR.

2.) Appuyer sur le bouton MODE et le maintenir enfoncé pour valider la sélection.

3.) Utiliser les boutons HAUT ou BAS pour sélectionner la méthode d'étalonnage à 2, 3 ou 5 points souhaitée.

4.) Appuyer sur le bouton MODE et le maintenir enfoncé pour démarrer le processus d'étalonnage.

5.) Suivre les invites à l'écran pour chaque étape du processus d'étalonnage. Veiller à appuyer sur le bouton MODE et à le maintenir enfoncé pour enregistrer chaque point d'étalonnage.

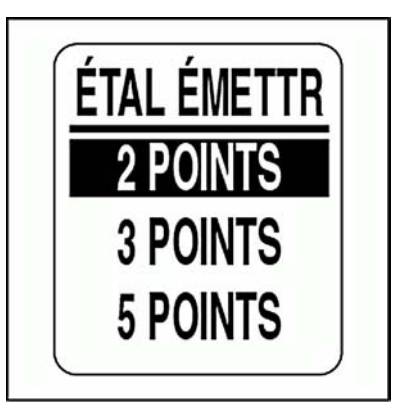

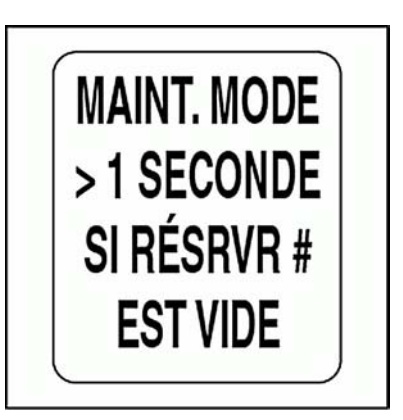

## **Avertissement de CARBURANT BAS**

1.) Utiliser les boutons HAUT ou BAS pour sélectionner AVERT BAS.

2.) Appuyer sur le bouton MODE et le maintenir enfoncé pour valider la sélection.

3.) Appuyer sur le bouton HAUT ou le bouton BAS pour augmenter ou diminuer le seuil d'avertissement de carburant bas.

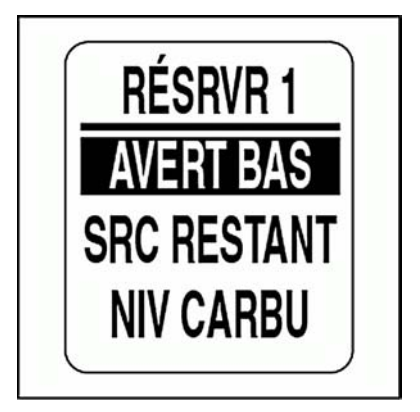

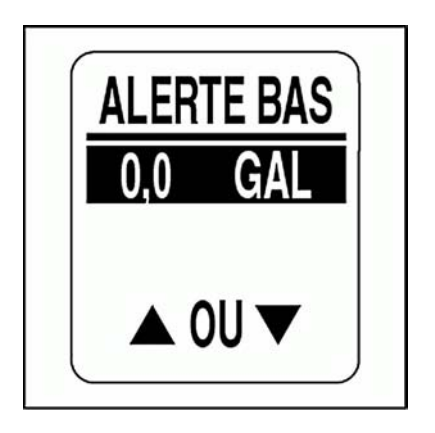

### **Source de carburant restant**

L'indicateur de carburant *ICON* de 2 po et le champ de données de carburant affiché sur l'écran LCD du compte-tours indiquent le niveau de carburant déterminé par la SOURCE de carburant RESTANT.

**IMPORTANT :** La sélection de MOTEUR nécessite la gestion correcte d'AJOUT CARBU à chaque remplissage.

1.) Utiliser les boutons HAUT ou BAS pour sélectionner SRC RESTANT.

2.) Appuyer sur le bouton MODE et le maintenir enfoncé pour valider la sélection.

3.) Utiliser les boutons HAUT ou BAS pour sélectionner la source de carburant restant.

**•**Sélectionner ÉMETTR CARB pour les réservoirs de carburant qui utilisent un transmetteur.

**•**Sélectionner MOTEUR pour les réservoirs de carburant qui n'utilisent pas de transmetteur.

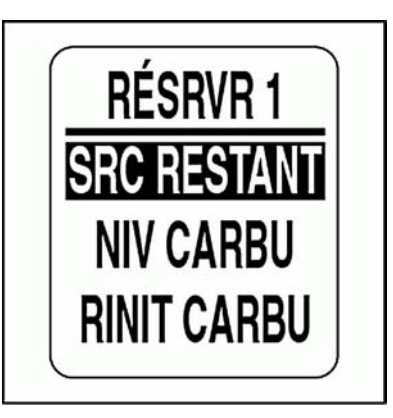

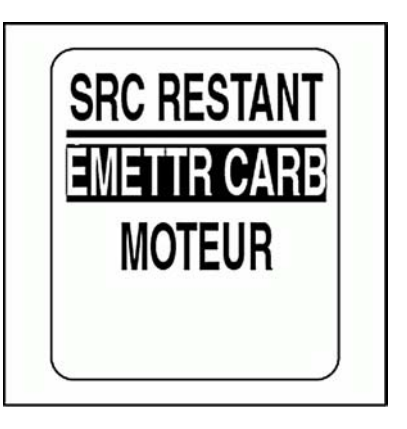

### **Fonctionnalité de totalisateur de carburant**

Utiliser le TOTALISATEUR de carburant lorsque plusieurs réservoirs de carburant sont installés dans le système. Le totalisateur de carburant surveille tous les réservoirs de carburant et calcule la consommation de carburant. Pour régler la fonctionnalité TOTALISATEUR de carburant :

1.) Utiliser les boutons HAUT ou BAS pour sélectionner TOTALISA-TEUR.

2.) Appuyer sur le bouton MODE et le maintenir enfoncé pour accéder au menu TOTAL CARBU.

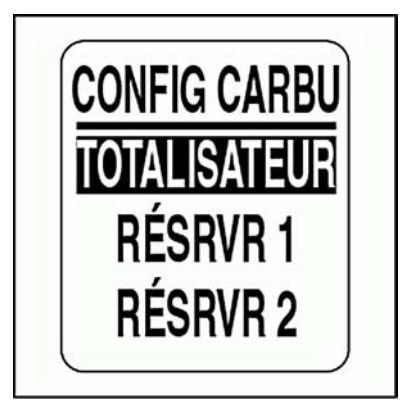

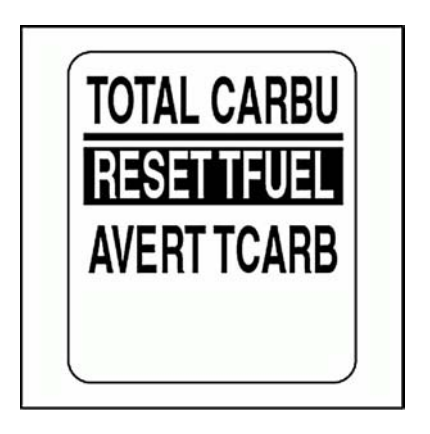

### **Avertissement de CARBURANT BAS du totalisateur**

1.) Utiliser les boutons HAUT ou BAS pour sélectionner AVERT TCARB.

2.) Appuyer sur le bouton MODE et le maintenir enfoncé pour valider la sélection.

3.) Appuyer sur le bouton HAUT ou le bouton BAS pour augmenter ou diminuer le seuil d'avertissement de carburant bas.

4.) Appuyer sur le bouton MODE et le maintenir enfoncé pour enregistrer le choix.

#### **Pour réinitialiser le totalisateur de carburant consommé :**

1.) Utiliser les boutons HAUT ou BAS pour sélectionner RESET TFUEL.

2.) Appuyer sur le bouton MODE et le maintenir enfoncé pour valider la sélection.

3.) Utiliser les boutons HAUT ou BAS pour sélectionner OUI afin de réinitialiser le totalisateur de carburant consommé ou pour sélectionner NON afin de quitter le menu.

4.) Appuyer sur le bouton MODE et le maintenir enfoncé pour réinitialiser le totalisateur de carburant consommé.

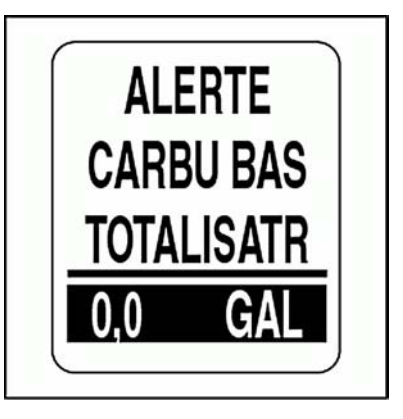

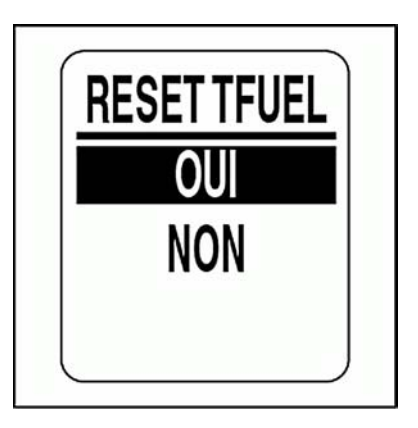

# **VOYAGE**

La fonction VOYAGE enregistre les heures de fonctionnement du moteur, le carburant consommé, l'odomètre et le débit de carburant pour deux voyages et pour la saison. Pour voir ou réinitialiser les données de voyage, accéder au menu VOYAGE :

1.) Appuyer une fois sur le bouton MODE.

2.) Utiliser les boutons HAUT ou BAS pour sélectionner MENU MODIF.

3.) Appuyer sur le bouton MODE et le maintenir enfoncé pour valider la sélection.

4.) Utiliser les boutons HAUT ou BAS pour sélectionner VOYAGE.

5.) Appuyer sur le bouton MODE et le maintenir enfoncé pour valider la sélection.

6.) Procéder en suivant les étapes décrites dans les sections suivantes.

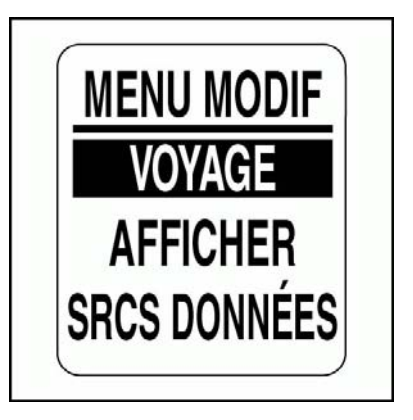

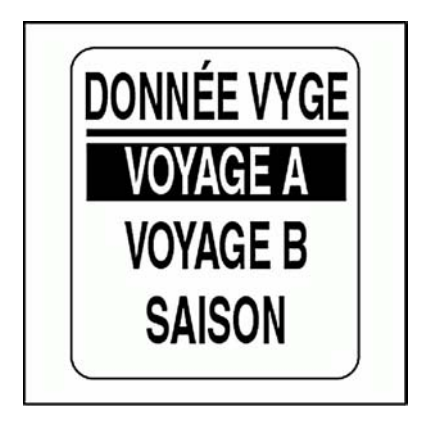

## **Affichage des données des voyages et de la saison**

- 1.) Utiliser les boutons HAUT ou BAS pour sélectionner : VOYAGE A, VOYAGE B ou SAISON.
- 2.) Appuyer sur le bouton MODE et le maintenir enfoncé pour valider la sélection.
- 3.) Utiliser les boutons HAUT ou BAS pour sélectionner VUE DNÉES.
- 4.) Appuyer sur le bouton MODE et le maintenir enfoncé pour voir les informations concernant le voyage.

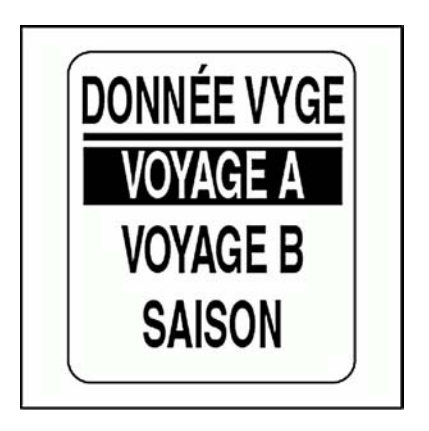

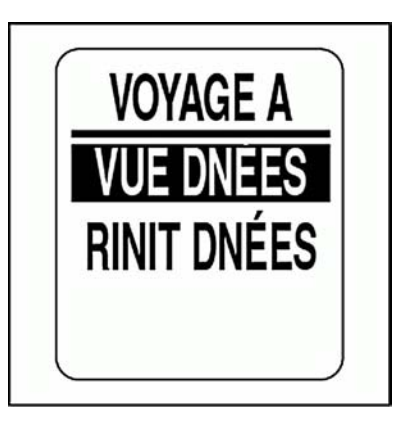

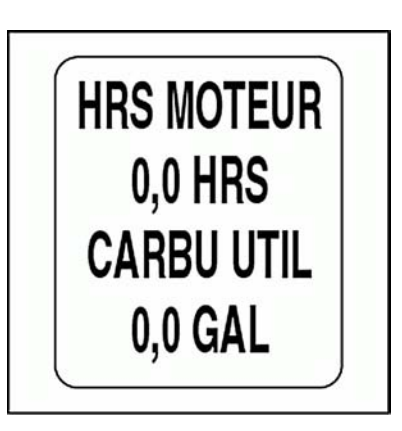

### **Réinitialisation des données des voyages et de la saison**

1.) Utiliser les boutons HAUT ou BAS pour sélectionner : VOYAGE A, VOYAGE B ou SAISON.

2.) Appuyer sur le bouton MODE et le maintenir enfoncé pour valider la sélection.

3.) Utiliser les boutons HAUT ou BAS pour sélectionner RINIT DNÉES.

4.) Appuyer sur le bouton MODE et le maintenir enfoncé.

À l'invite : RINIT DNÉES ?

5.) Utiliser les boutons HAUT ou BAS pour sélectionner OUI afin de réinitialiser les données ou pour sélectionner NON afin de quitter le menu.

6.) Appuyer sur le bouton MODE et le maintenir enfoncé pour réinitialiser les données.

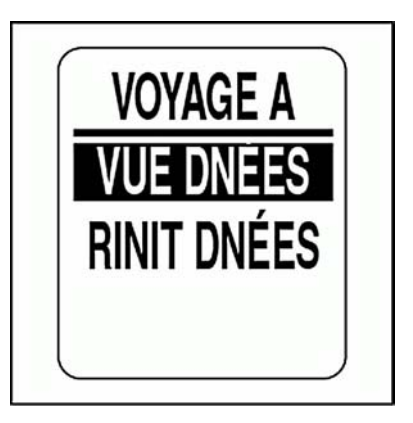

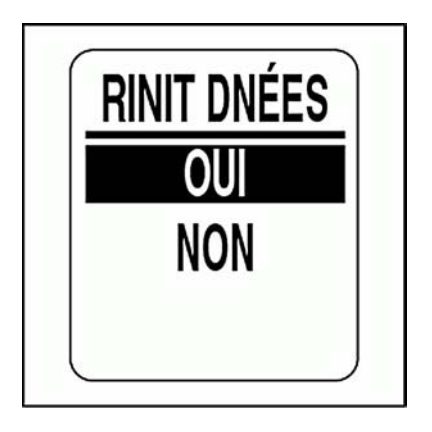

# **RÉGLAGES DE L'AFFICHAGE**

Les réglages du menu AFFICHER contrôlent l'apparence des pages de données et des fonctionnalités. Utiliser les réglages de l'affichage pour ajuster la luminosité et le contraste, définir le nombre de pages de données, modifier les champs de données, sélectionner la page de données par défaut et ACTIVER ou DÉSACTIVER les fonctions optionnelles. Pour modifier les réglages de l'affichage :

- 1.) Appuyer une fois sur le bouton MODE.
- 2.) Utiliser les boutons HAUT ou BAS pour sélectionner MENU MODIF.

3.) Appuyer sur le bouton MODE et le maintenir enfoncé pour valider la sélection.

4.) Utiliser les boutons HAUT ou BAS pour sélectionner AFFICHER.

5.) Appuyer sur le bouton MODE et le maintenir enfoncé pour valider la sélection.

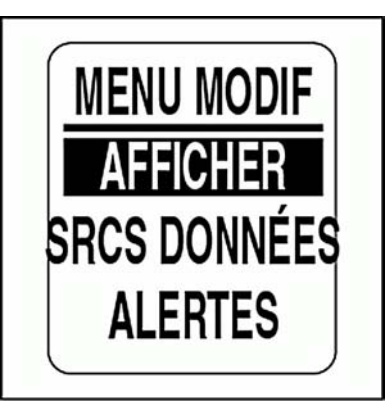

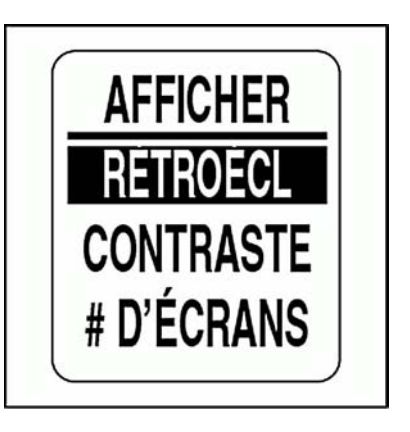

# **Réglage du niveau de luminosité**

Plusieurs méthodes permettent de contrôler les réglages du rétroéclairage de l'ensemble d'indicateurs *ICON*.

Le réglage par défaut synchronise le rétroéclairage du cadran de tous les indicateurs et le rétroéclairage LCD (le cas échéant).

Les niveaux de rétroéclairage du cadran et LCD peuvent être contrôlés indépendamment à l'aide de ces réglages. Si le système est doté du système de commande à distance numérique *ICON*, il suffit d'ajuster la luminosité de l'ensemble d'indicateurs à l'aide des commandes sur l'accélérateur. Pour ajuster le niveau de luminosité, accéder au menu AFFICHER, puis :

1.) Utiliser les boutons HAUT ou BAS pour sélectionner RÉTROÉCL.

2.) Appuyer sur le bouton MODE et le maintenir enfoncé pour valider la sélection.

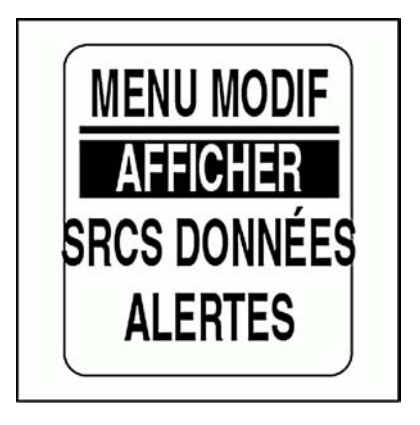

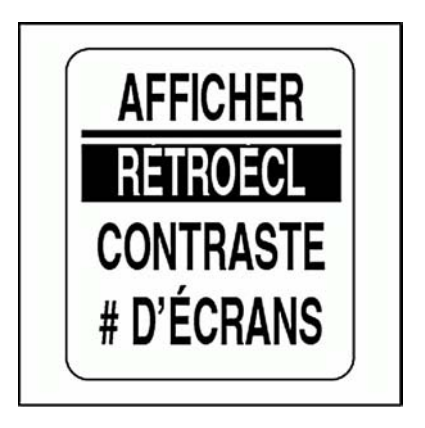

# **Rétroéclairage**

Utiliser le menu LUM pour sélectionner la SOURCE pour le contrôle de la luminosité.

**•**Sélectionner DNÉES BUS pour contrôler la luminosité depuis une commande à distance numérique *ICON*.

**•**Sélectionner INSTRMENT pour contrôler la luminosité depuis le compte-tours.

**•**Sélectionner CONTRÔLE pour commander l'écran LCD et le rétroéclairage du cadran indépendamment.

Pour sélectionner le réglage CONTRÔLE :

- 1.) Utiliser les boutons HAUT ou BAS pour sélectionner CONTRÔLE.
- 2.) Appuyer sur le bouton MODE et le maintenir enfoncé pour valider la sélection.
- 3.) Utiliser les boutons HAUT ou BAS pour sélectionner :
- **•** DEPNDNT pour régler le contrôle du rétroéclairage du cadran et de l'écran LCD sur la même valeur ;
- **•**INDPNDNT pour régler le contrôle du rétroéclairage du cadran et de l'écran LCD indépendamment l'un de l'autre ;

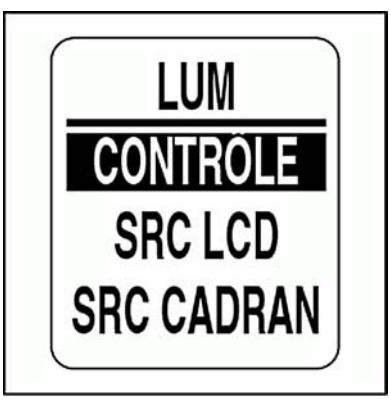

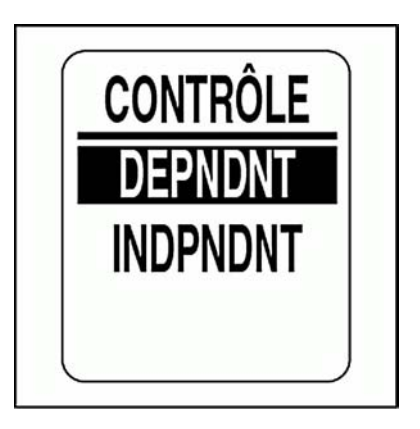

### **Sélection de la source du rétroéclairage**

Si CONTRÔLE est réglé sur DEPNDNT, le menu LUM aura une seule option pour SOURCE.

Si CONTRÔLE est réglé sur INDPNDNT, le LCD et le CADRAN auront chacun une source.

1.) Utiliser les boutons HAUT ou BAS pour sélectionner la source.

**•**Utiliser DNÉES BUS pour régler la source sur une commande à distance numérique *ICON*.

**•**Utiliser INSTRMENT pour définir la source sur le compte-tours.

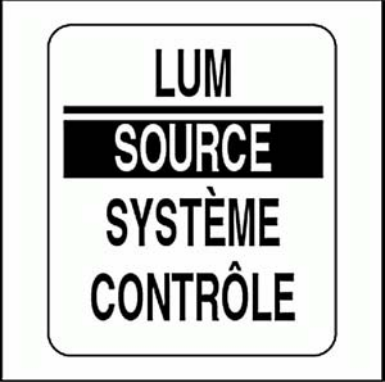

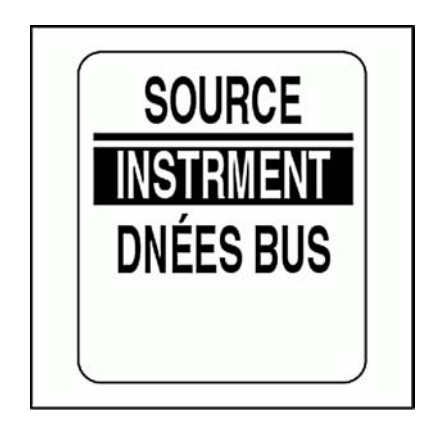

# **Rétroéclairage de l'écran et du cadran**

### **Contrôle commun**

Pour ajuster le rétroéclairage si le contrôle du rétroéclairage est défini sur DEPNDNT, accéder au menu LUM, puis :

1.) Utiliser les boutons HAUT ou BAS pour sélectionner INFO SYS-TÈME.

2.) Appuyer sur le bouton MODE et le maintenir enfoncé pour valider la sélection.

3.) Appuyer sur le bouton HAUT ou le bouton BAS pour augmenter ou diminuer l'intensité de la luminosité.

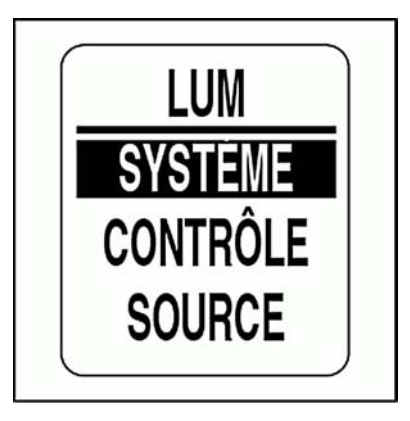

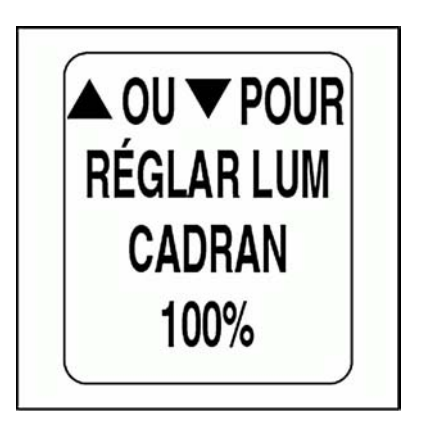

### **Contrôle indépendant**

Pour ajuster le rétroéclairage si le contrôle du rétroéclairage est défini sur INDPNDNT, accéder au menu LUM, puis :

1.) Utiliser les boutons HAUT ou BAS pour sélectionner LCD ou CADRAN.

2.) Appuyer sur le bouton MODE et le maintenir enfoncé pour valider la sélection.

3.) Utiliser les boutons HAUT ou BAS pour sélectionner :

4.) Appuyer sur le bouton HAUT ou le bouton BAS pour augmenter ou diminuer l'intensité de la luminosité.

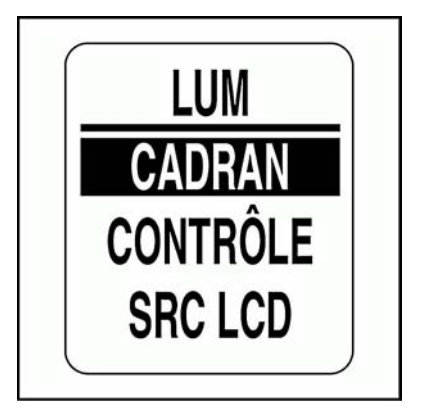

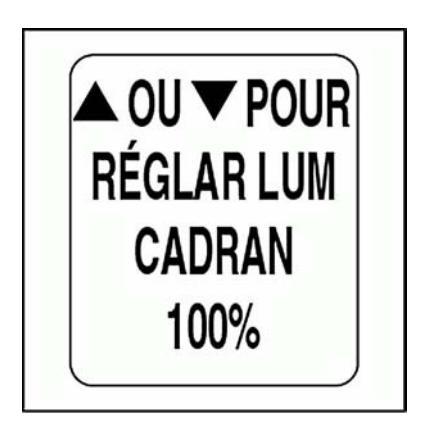

## **Réglage du contraste de l'affichage**

Deux méthodes permettent d'ajuster le contraste de l'ensemble d'indicateurs *ICON*. Se reporter à **Réglages du contraste**, p. 15. Il est aussi possible d'utiliser MENU MODIF pour régler le contraste. Accéder au menu AFFICHER, puis :

1.) Utiliser les boutons HAUT ou BAS pour sélectionner CONTRASTE.

2.) Appuyer sur le bouton MODE et le maintenir enfoncé pour valider la sélection.

3.) Appuyer sur le bouton HAUT ou le bouton BAS pour augmenter ou diminuer le niveau de contraste de l'écran LCD sur le compte-tours et l'indicateur de vitesse.

Il existe 22 niveaux de contraste définis. Le niveau de contraste passe en mode négatif (police blanche sur fond noir), à mi-chemin des 22 réglages de contrastes prédéfinis.

Le réglage du contraste est automatiquement enregistré sur le compte-tours et synchronisé à tous les indicateurs *ICON*.

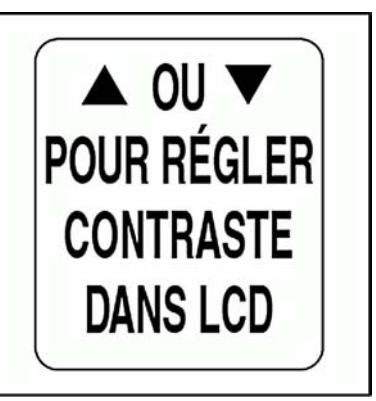

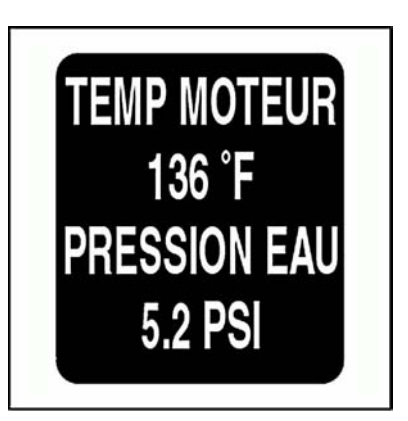

### **Définition du nombre de pages de données**

Par défaut, le nombre de pages de données est de quatre. Une page de données contient jusqu'à deux champs de données. Pour ajouter ou supprimer des pages de données, accéder au menu AFFICHER, puis :

- 1.) Utiliser les boutons HAUT ou BAS pour sélectionner # D'ÉCRANS.
- 2.) Appuyer sur le bouton MODE et le maintenir enfoncé pour valider la sélection.
- 3.) Appuyer sur le bouton HAUT ou le bouton BAS pour augmenter ou diminuer le nombre de pages de données.

Le nombre minimal de pages de données est un et le nombre maximal neuf.

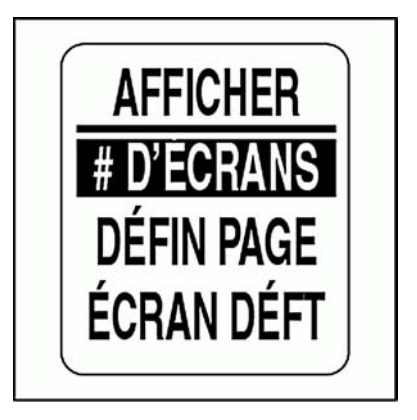

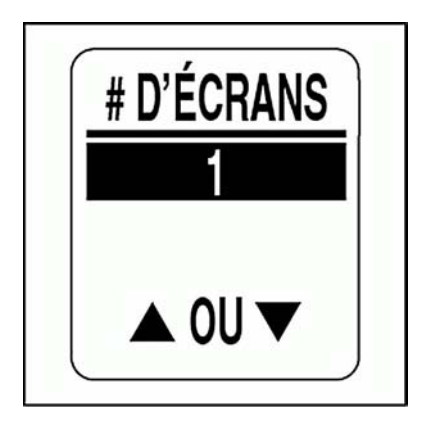

## **Configuration de la page**

Utiliser DÉFIN PAGE pour choisir les champs de données à afficher. Se reporter à **Champs de données**, p. 126 pour connaître la liste des champs de données disponibles. Pour modifier les champs de données affichés, accéder au menu AFFICHER, puis :

1.) Utiliser les boutons HAUT ou BAS pour sélectionner DÉFIN PAGE.

2.) Appuyer sur le bouton MODE et le maintenir enfoncé pour valider la sélection.

3.) Utiliser les boutons HAUT ou BAS pour sélectionner le numéro de la page dont on souhaite modifier les champs de données.

4.) Appuyer sur le bouton MODE et le maintenir enfoncé pour accéder à la page à modifier.

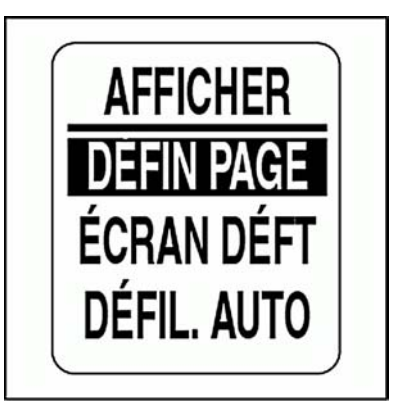

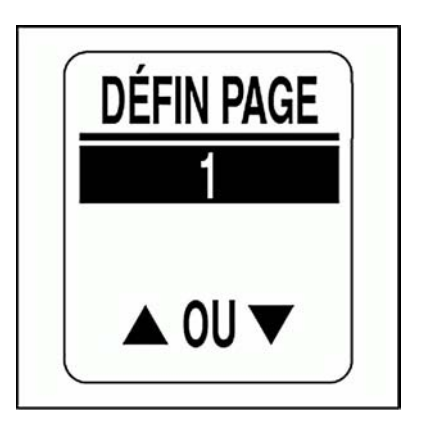

5.) Utiliser les boutons HAUT ou BAS pour sélectionner le champ de données à afficher sur la première ligne.

6.) Appuyer sur le bouton MODE et le maintenir enfoncé pour enregistrer le choix.

7.) Répéter les étapes 4 à 6 pour déterminer le champ de données à afficher sur la deuxième ligne de la page de données sélectionnée.

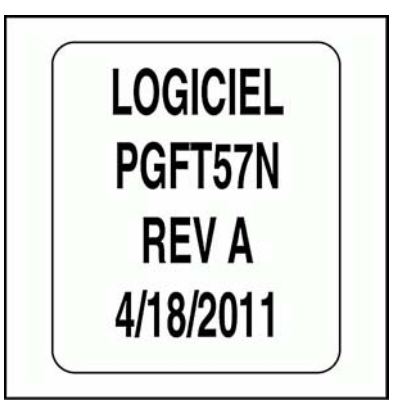

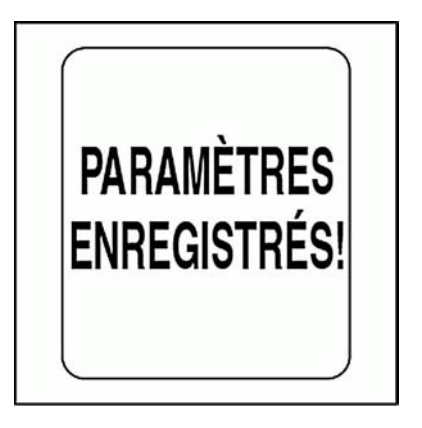

## **Définition de la page de données par défaut**

La page de données par défaut est la première page qui s'affiche après chaque mise sous tension. Pour choisir la page de données par défaut, accéder au menu AFFICHER, puis :

1.) Utiliser les boutons HAUT ou BAS pour sélectionner ÉCRAN DÉFT.

2.) Appuyer sur le bouton MODE et le maintenir enfoncé pour valider la sélection.

3.) Utiliser les boutons HAUT ou BAS pour sélectionner la page de données par défaut.

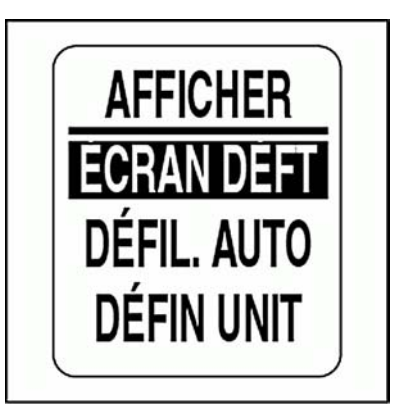

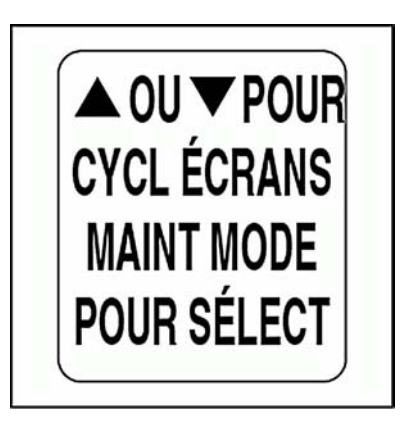

## **Défilement automatique des pages de données**

La fonction DÉFIL. AUTO des pages de données fait défiler les pages de données à un intervalle défini par l'utilisateur. Pour configurer et activer le défilement automatique, accéder au menu AFFICHER, puis :

- 1.) Utiliser les boutons HAUT ou BAS pour sélectionner DÉFIL. AUTO.
- 2.) Appuyer sur le bouton MODE et le maintenir enfoncé pour valider la sélection.
- 3.) Utiliser les boutons HAUT ou BAS pour sélectionner ÉTAT.

4.) Appuyer sur le bouton MODE et le maintenir enfoncé pour valider la sélection.

- 5.) Utiliser les boutons HAUT ou BAS pour choisir ACTIF ou INACTIF.
- 6.) Appuyer sur le bouton MODE et le maintenir enfoncé pour enregistrer l'état sélectionné.

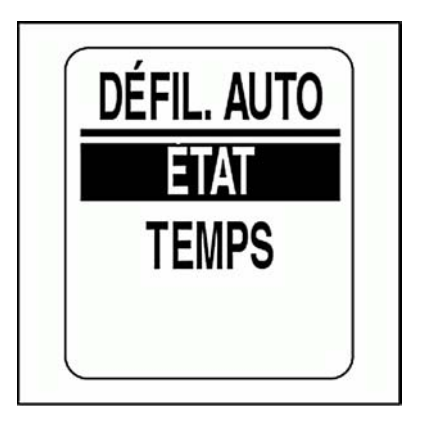

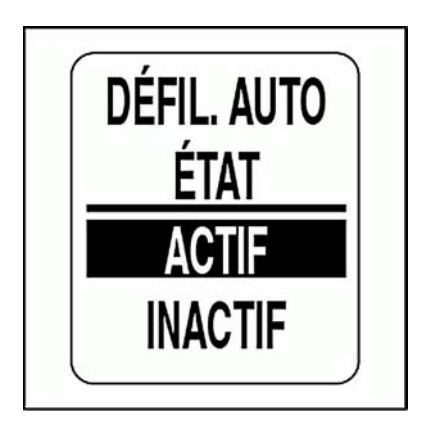

### **Pour modifier l'intervalle de défilement automatique :**

1.) Utiliser les boutons HAUT ou BAS pour sélectionner TEMPS.

2.) Appuyer sur le bouton MODE et le maintenir enfoncé pour valider la sélection.

3.) Appuyer sur le bouton HAUT ou le bouton BAS pour augmenter ou diminuer l'intervalle.

4.) Appuyer sur le bouton MODE et le maintenir enfoncé pour valider la sélection.

L'intervalle Défil. auto minimal est d'une seconde et l'intervalle maximal est de 60 secondes.

5.) Appuyer sur le bouton MODE et le maintenir enfoncé pour enregistrer le réglage de l'intervalle.

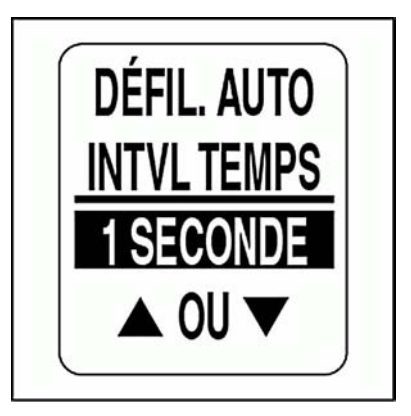

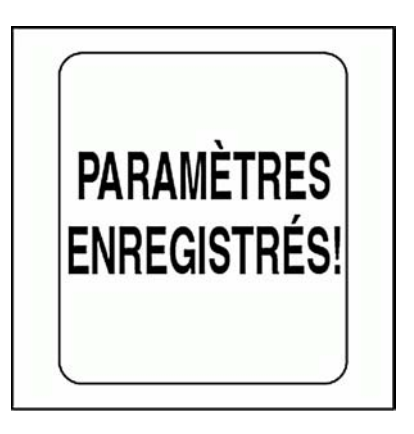

## **Réglages des unités d'affichage**

Les unités d'affichage du compte-tours et de l'indicateur de vitesse sont contrôlées par le compte-tours. Les unités d'affichage par défaut sont définies lors de la configuration du système. Se reporter à **Configuration du système**, p. 8.

Les unités d'affichage de volume, distance, vitesse, température, profondeur et pression peuvent être réglées individuellement. Pour modifier les unités d'affichage, accéder au menu AFFICHER, puis :

1.) Utiliser les boutons HAUT ou BAS pour sélectionner l'unité d'affichage à modifier.

2.) Appuyer sur le bouton MODE et le maintenir enfoncé pour valider la sélection.

3.) Utiliser les boutons HAUT ou BAS pour sélectionner l'unité souhaitée.

4.) Appuyer sur le bouton MODE et le maintenir enfoncé pour valider la sélection.

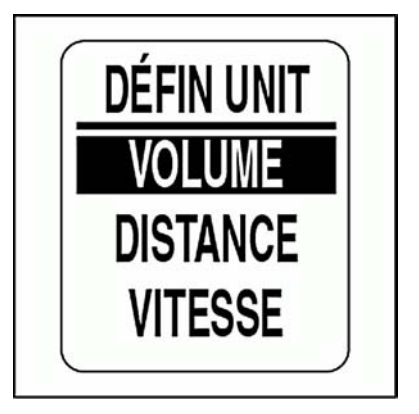

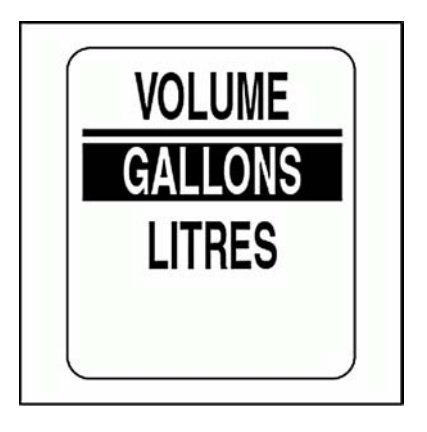
## **Réglage de l'horloge**

Le champ de données HORLOGE est disponible si un GPS est raccordé au système. Sélectionner le fuseau horaire actuel pour l'horloge afin d'afficher l'heure locale correcte. L'heure peut être affichée dans un format 12 ou 24 heures. Pour régler l'horloge, accéder au menu AFFICHER, puis :

1.) Utiliser les boutons HAUT ou BAS pour sélectionner HORLOGE.

2.) Appuyer sur le bouton MODE et le maintenir enfoncé pour valider la sélection.

Pour changer le type de données de l'horloge :

3.) Utiliser les boutons HAUT ou BAS pour sélectionner TYPE.

4.) Appuyer sur le bouton MODE et le maintenir enfoncé pour valider la sélection.

5.) Utiliser les boutons HAUT ou BAS pour sélectionner le format 12 HEURES ou 24 HEURES.

6.) Appuyer sur le bouton MODE et le maintenir enfoncé pour enregistrer le choix.

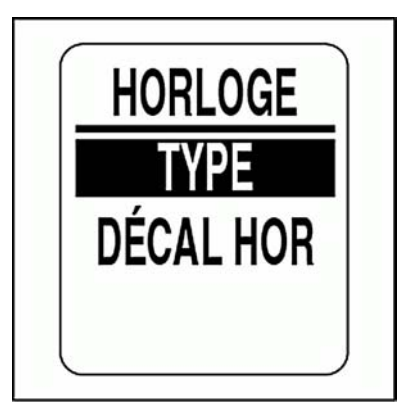

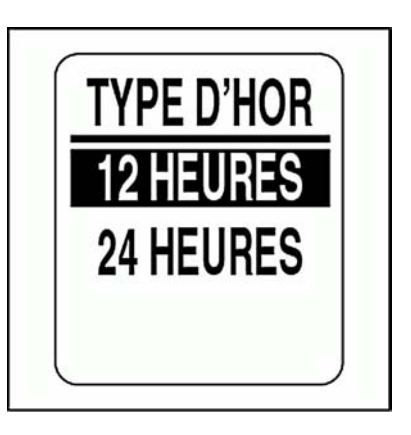

### **Pour modifier le décalage horaire :**

1.) Utiliser les boutons HAUT ou BAS pour sélectionner DÉCAL HOR.

2.) Appuyer sur le bouton MODE et le maintenir enfoncé pour valider la sélection.

3.) Utiliser les boutons HAUT ou BAS pour sélectionner la valeur DÉCAL HOR correcte.

4.) Appuyer sur le bouton MODE et le maintenir enfoncé pour valider la sélection.

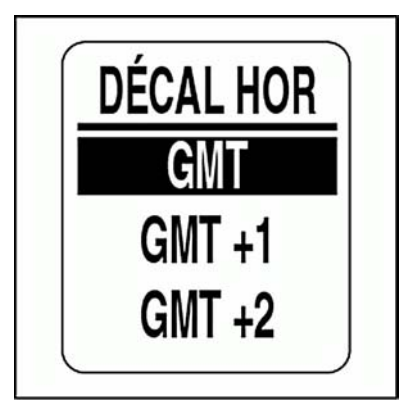

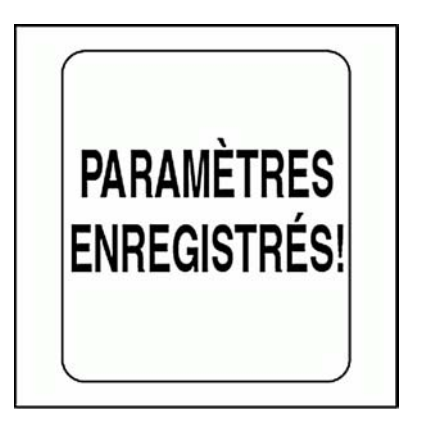

## **SOURCES DES DONNÉES**

Utiliser le menu SRCS DONNÉES pour régler l'instance du moteur et pour régler ou réinitialiser l'intervalle d'entretien du moteur. Utiliser le menu SRCS DONNÉES pour définir l'identifiant de l'instance pour les indicateurs de batterie et de niveau d'huile *ICON* de 2 po. Le compte-tours *ICON* est capable d'utiliser jusqu'à cinq transmetteurs analogiques pour le carburant, la correction d'assiette, le vivier, le gouvernail, l'eau douce, les eaux grises ou les eaux-vannes. Se reporter au *Guide d'installation des indicateurs ICON* en vigueur pour connaître les instructions d'installation. Pour accéder au menu SRCS DONNÉES :

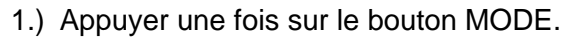

2.) Utiliser les boutons HAUT ou BAS pour sélectionner MENU MODIF.

3.) Appuyer sur le bouton MODE et le maintenir enfoncé pour valider la sélection.

4.) Utiliser les boutons HAUT ou BAS pour sélectionner SRCS DNÉES.

5.) Appuyer sur le bouton MODE et le maintenir enfoncé pour valider la sélection.

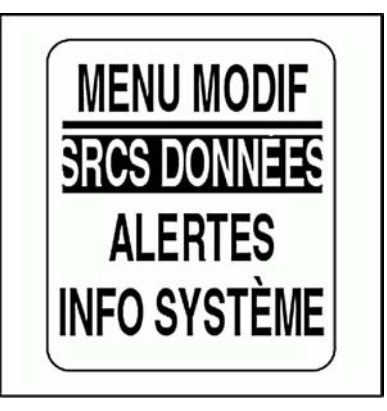

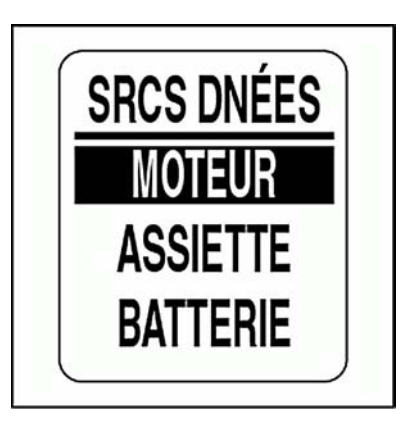

## **ID du moteur**

La source des données MOTEUR a été définie lors de la configuration du système. Pour modifier l'ID DU MOTEUR, accéder au menu SRCS DON-NÉES, puis :

- 1.) Utiliser les boutons HAUT ou BAS pour sélectionner MOTEUR.
- 2.) Appuyer sur le bouton MODE et le maintenir enfoncé pour valider la sélection.
- 3.) Utiliser les boutons HAUT ou BAS pour sélectionner ID MOTEUR.

4.) Appuyer sur le bouton MODE et le maintenir enfoncé pour valider la sélection.

5.) Utiliser les boutons HAUT ou BAS pour sélectionner le nouvel ID DU MOTEUR.

6.) Appuyer sur le bouton MODE et le maintenir enfoncé pour enregistrer le nouvel ID DU MOTEUR.

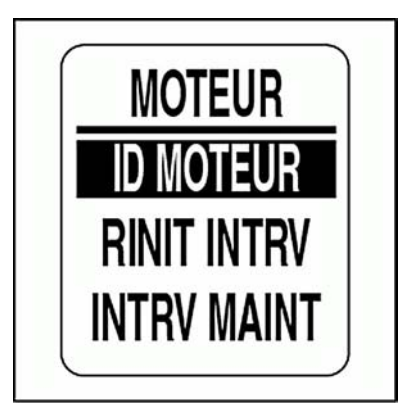

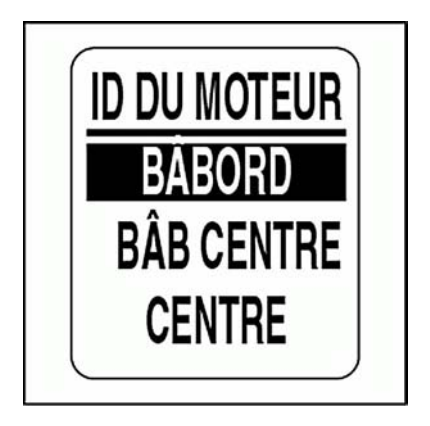

### **Intervalle d'entretien du moteur**

Le compte-tours ICON peut surveiller les heures de fonctionnement du moteur et aviser l'opérateur lorsque l'entretien est nécessaire. Pour régler L'INTERVALLE D'ENTRETIEN, accéder au menu SRCS DONNÉES, puis :

1.) Utiliser les boutons HAUT ou BAS pour sélectionner MOTEUR.

2.) Appuyer sur le bouton MODE et le maintenir enfoncé pour valider la sélection.

3.) Utiliser les boutons HAUT ou BAS pour sélectionner INTRV MAINT.

4.) Appuyer sur le bouton MODE et le maintenir enfoncé pour valider la sélection.

5.) Appuyer sur le bouton HAUT ou le bouton BAS pour augmenter ou diminuer l'intervalle d'entretien.

6.) Appuyer sur le bouton MODE et le maintenir enfoncé pour enregistrer le réglage.

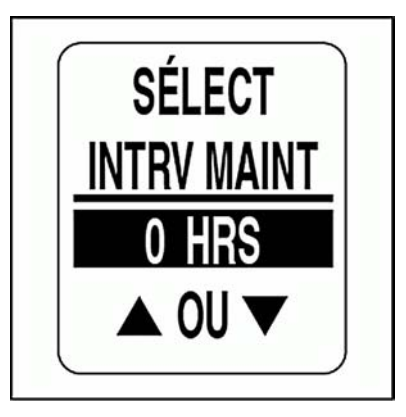

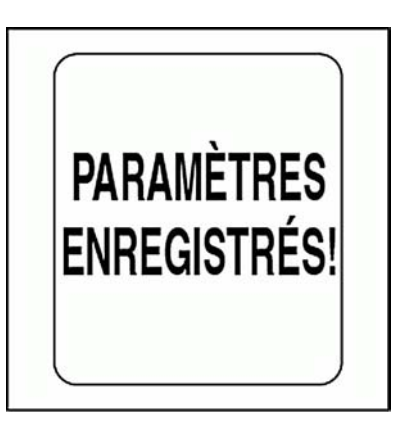

## **Réinitialisation de l'intervalle d'entretien du moteur**

Pour réinitialiser l'intervalle d'entretien du moteur, accéder au menu SRCS DONNÉES, puis :

- 1.) Utiliser les boutons HAUT ou BAS pour sélectionner MOTEUR.
- 2.) Appuyer sur le bouton MODE et le maintenir enfoncé pour valider la sélection.
- 3.) Utiliser les boutons HAUT ou BAS pour sélectionner RINIT INTRV.
- 4.) Appuyer sur le bouton MODE et le maintenir enfoncé.

À l'invite · RINIT INTRVI ?

5.) Utiliser les boutons HAUT ou BAS pour sélectionner OUI afin de réinitialiser l'intervalle d'entretien ou pour sélectionner NON afin de quitter le menu.

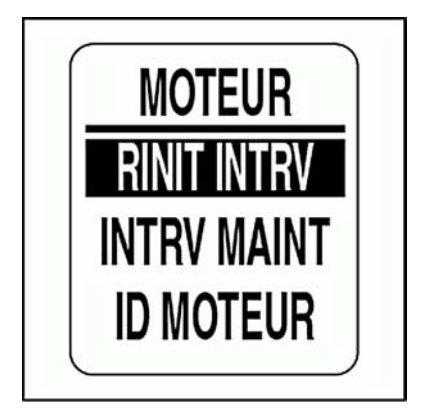

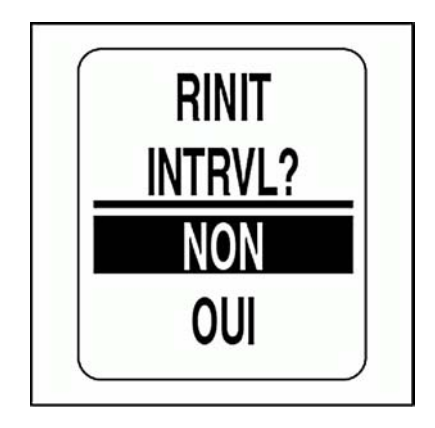

### **Correction d'assiette**

L'ensemble d'indicateurs *ICON* peut surveiller plusieurs transmetteurs de correction d'assiette. Le transmetteur de correction d'assiette par défaut est réglé sur *NMEA 2000*. Pour modifier le réglage du transmetteur de correction d'assiette, accéder au menu SRCS DONNÉES, puis :

1.) Utiliser les boutons HAUT ou BAS pour sélectionner ASSIETTE.

2.) Appuyer sur le bouton MODE et le maintenir enfoncé pour valider la sélection.

3.) Utiliser les boutons HAUT ou BAS pour sélectionner ÉMET ASSIETT.

4.) Appuyer sur le bouton MODE et le maintenir enfoncé pour valider la sélection.

5.) Utiliser les boutons HAUT ou BAS pour sélectionner le transmetteur souhaité.

6.) Appuyer sur le bouton MODE et le maintenir enfoncé pour enregistrer le choix.

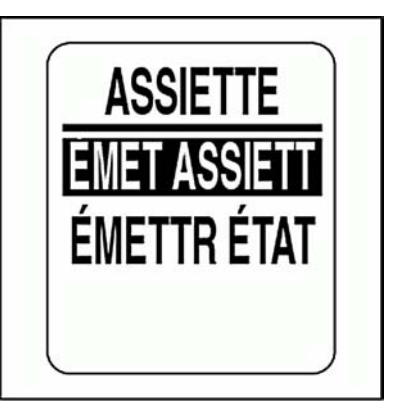

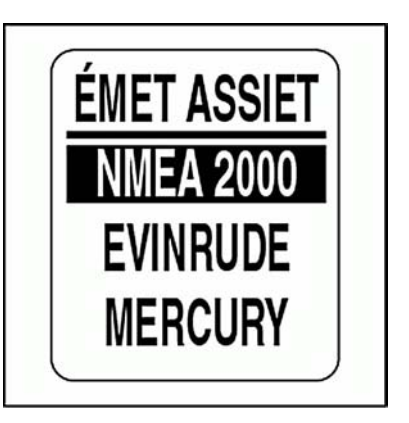

### **Étalonnage du transmetteur de correction d'assiette**

Utiliser le compte-tours *ICON* pour étalonner le transmetteur de correction d'assiette. Pour étalonner le transmetteur de correction d'assiette, accéder au menu SRCS DONNÉES, puis :

1.) Utiliser les boutons HAUT ou BAS pour sélectionner ASSIETTE.

2.) Appuyer sur le bouton MODE et le maintenir enfoncé pour valider la sélection.

3.) Utiliser les boutons HAUT ou BAS pour sélectionner ÉMETTR ÉTAL.

4.) Appuyer sur le bouton MODE et le maintenir enfoncé pour accéder à l'étalonnage.

5.) L'écran LCD affiche : MAINT. MODE > 1 SECONDE SI ASSIETTE TOUTE BASSE.

6.) S'assurer que le moteur est en position d'assiette totalement basse. Puis appuyer sur le bouton MODE et le maintenir enfoncé pour enregistrer la position basse de l'assiette.

7.) L'écran LCD affiche : PARAMÈTRES ENREGISTRÉS!

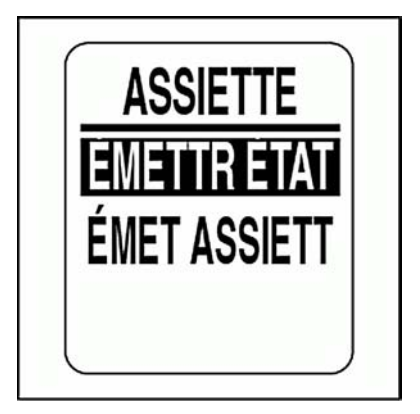

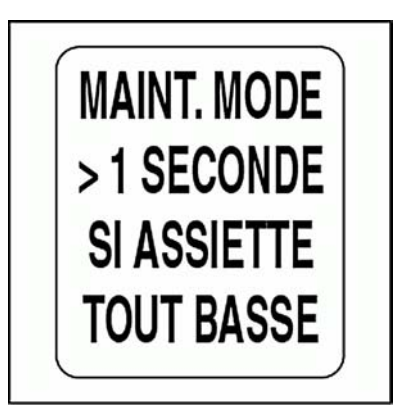

8.) L'écran LCD affiche : MAINT. MODE > 1 SECONDE SI ASSIETTE TOUT HAUTE.

9.) S'assurer que le moteur est en position d'assiette totalement HAUTE. Puis appuyer sur le bouton MODE et le maintenir enfoncé pour enregistrer la position haute de l'assiette.

10.) L'écran LCD affiche : PARAMÈTRES ENREGISTRÉS!

Le transmetteur de correction d'assiette est maintenant étalonné.

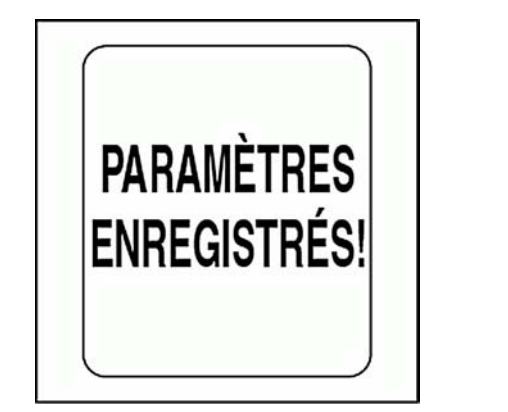

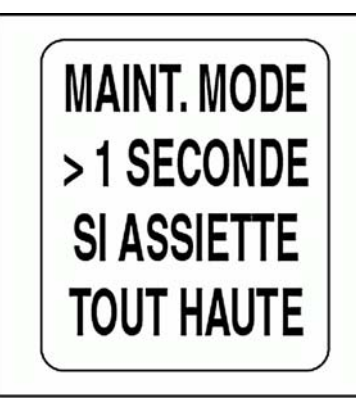

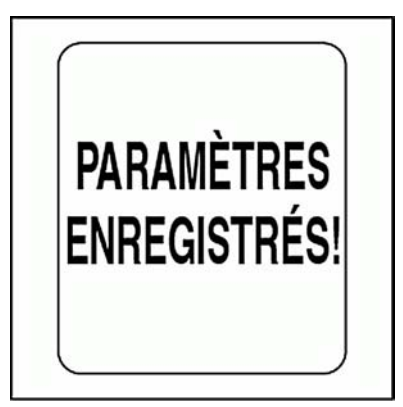

## **Batteries**

Utiliser la source de données BATTERIE pour surveiller les batteries qui sont installées dans le système. L'instance de batterie par défaut correspond à l'ID du moteur. Le nombre de batteries est réglé sur le nombre de moteurs sélectionné lors de la configuration du système. Pour modifier les réglages des batteries, accéder au menu SRCS DONNÉES, puis :

1.) Utiliser les boutons HAUT ou BAS pour sélectionner BATTERIE.

2.) Appuyer sur le bouton MODE et le maintenir enfoncé pour valider la sélection.

3.) Utiliser les boutons HAUT ou BAS pour sélectionner le nombre de batteries.

4.) Appuyer sur le bouton MODE et le maintenir enfoncé pour enregistrer le choix.

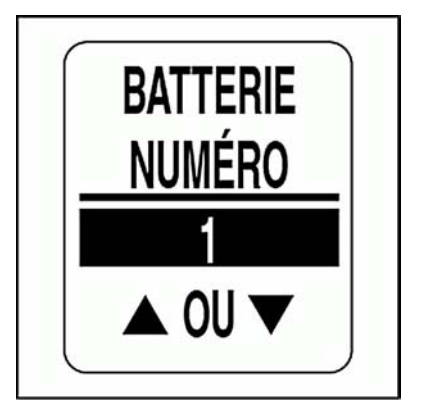

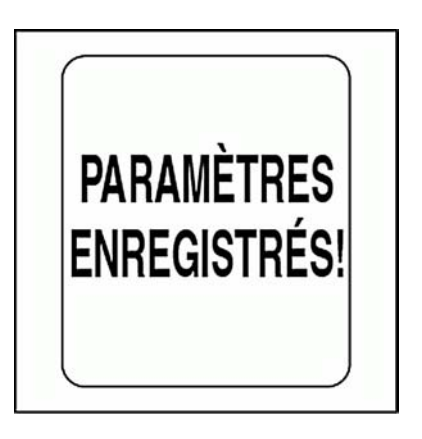

## **Niveau d'huile**

Utiliser la source de données NIV D'HUILE pour surveiller les réservoirs d'huile qui sont installés dans le système. L'instance de niveau d'huile par défaut correspond à l'ID du moteur. Le nombre de réservoirs d'huile est défini sur le nombre de moteurs sélectionné lors de la configuration du système. Pour modifier les réglages du niveau d'huile, accéder au menu SRCS DONNÉES, puis :

1.) Utiliser les boutons HAUT ou BAS pour sélectionner NIV D'HUILE.

2.) Appuyer sur le bouton MODE et le maintenir enfoncé pour valider la sélection.

3.) Utiliser les boutons HAUT ou BAS pour définir le nombre de réservoirs d'huile.

4.) Appuyer sur le bouton MODE et le maintenir enfoncé pour enregistrer le choix.

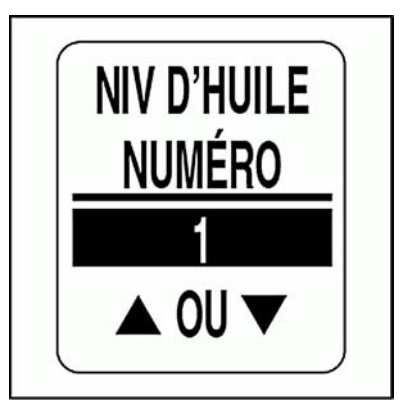

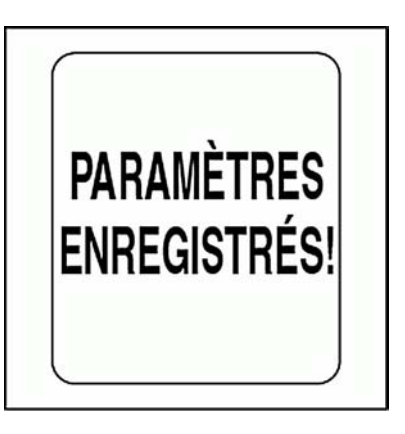

## **Analogique**

Utiliser le menu ANALOGUE pour définir les entrées analogiques raccordées au compte-tours. Le compte-tours *ICON* peut surveiller jusqu'à cinq entrées analogiques. Les connexions sur le faisceau de compte-tours et le faisceau d'entrées analogiques en option sont étiquetées comme indiqué dans le tableau ci-dessous :

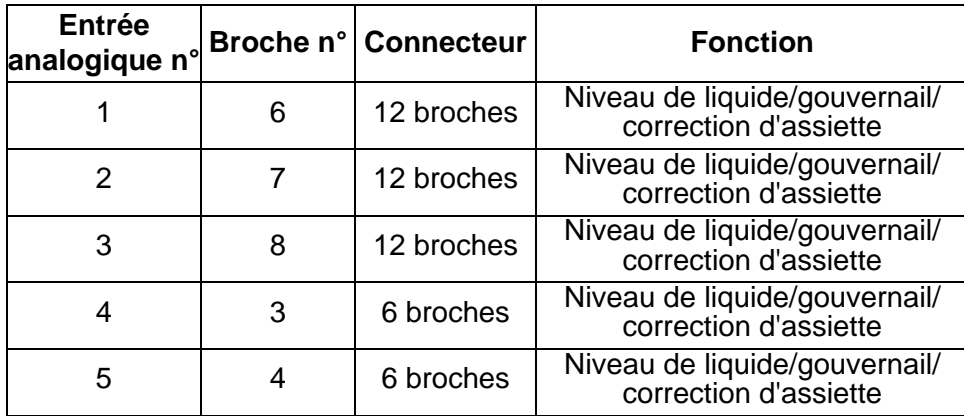

Les entrées analogiques prennent en charge le carburant, la correction d'assiette, le ballast, le gouvernail, l'eau douce, les eaux grises ou les eaux-vannes. Si les entrées analogiques sont utilisées pour le carburant, le nombre d'entrées analogique DOIT correspondre au nombre de réservoirs de carburant.

Pour régler les entrées analogiques, accéder au menu SRCS DONNÉES, puis :

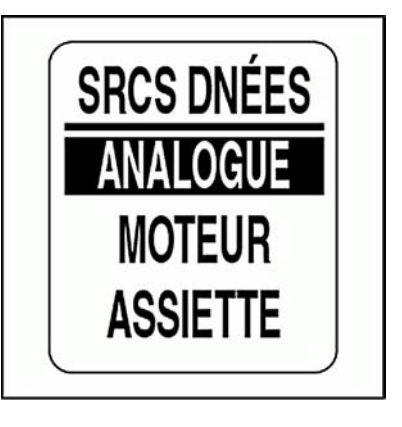

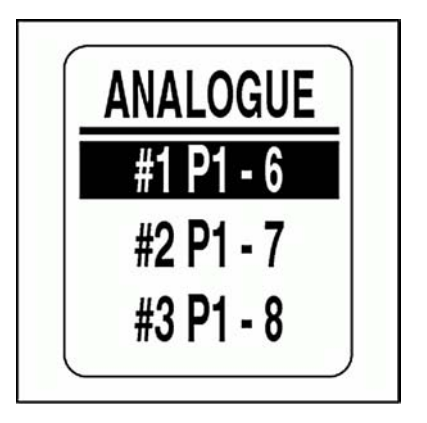

1.) Utiliser les boutons HAUT ou BAS pour sélectionner ANALOGUE.

2.) Appuyer sur le bouton MODE et le maintenir enfoncé pour valider la sélection.

3.) Utiliser les boutons HAUT ou BAS pour sélectionner le numéro de l'entrée analogique.

4.) Appuyer sur le bouton MODE et le maintenir enfoncé pour enregistrer la sélection de l'entrée analogique.

5.) Utiliser les boutons HAUT ou BAS pour sélectionner le type d'entrée analogique.

6.) Appuyer sur le bouton MODE et le maintenir enfoncé pour accéder à la résistance du transmetteur.

**Remarque :** La sélection de BALLAST exige d'avoir sélectionné un numéro de réservoir de ballast.

7.) Utiliser les boutons HAUT ou BAS pour sélectionner la résistance du **transmetteur** 

8.) Appuyer sur le bouton MODE et le maintenir enfoncé pour enregistrer le choix.

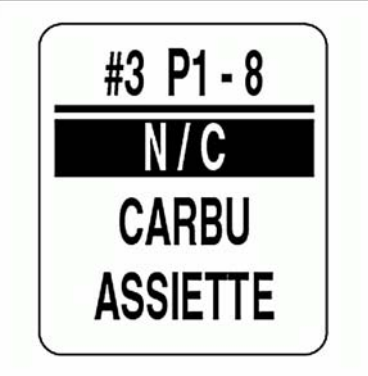

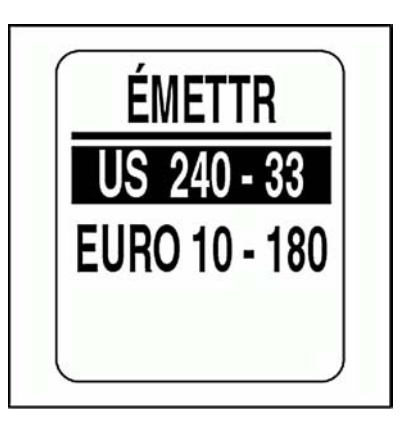

## **FONCTION D'ALERTES**

La fonction d'alertes (CONTXT) prévient l'utilisateur quand un changement survient dans une catégorie sous surveillance (régime, assiette du moteur ou gouvernail). Les alertes contextuelles apparaissent quand un critère incrémental, spécifié par l'utilisateur, est satisfait.

Le réglage par défaut des alertes est INACTIF (sauf pour CHANGE ASSIET). Pour ACTIVER les alertes et régler le seuil des champs de données :

- 1.) Appuyer une fois sur le bouton MODE.
- 2.) Utiliser les boutons HAUT ou BAS pour sélectionner MENU MODIF.

3.) Appuyer sur le bouton MODE et le maintenir enfoncé pour valider la sélection.

4.) Utiliser les boutons HAUT ou BAS pour sélectionner CONTXT.

5.) Appuyer sur le bouton MODE et le maintenir enfoncé pour valider la sélection.

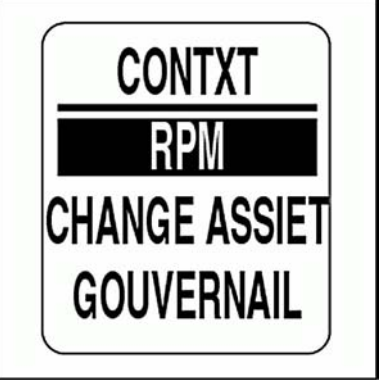

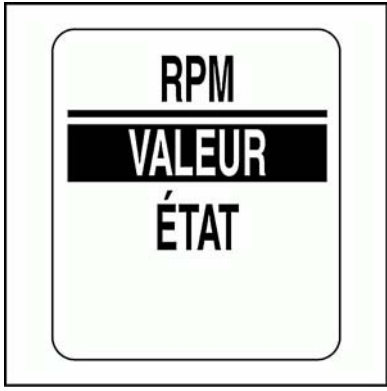

85

6.) Utiliser les boutons HAUT ou BAS pour sélectionner RPM, CHANGE ASSIET ou GOUVERNAIL.

7.) Appuyer sur le bouton MODE et le maintenir enfoncé pour valider la sélection.

#### **Pour ACTIVER ou DÉSACTIVER les alertes :**

8.) Utiliser les boutons HAUT ou BAS pour sélectionner ÉTAT.

9.) Appuyer sur le bouton MODE et le maintenir enfoncé pour valider la sélection.

10.) Utiliser les boutons HAUT ou BAS pour choisir ACTIF ou INACTIF.

11.) Appuyer sur le bouton MODE et le maintenir enfoncé pour enregistrer le choix.

#### **Pour régler la valeur seuil des alertes :**

12.) Utiliser les boutons HAUT ou BAS pour sélectionner VALEUR.

13.) Appuyer sur le bouton MODE et le maintenir enfoncé pour valider la sélection.

14.) Utiliser les boutons HAUT ou BAS afin de définir la valeur souhaitée pour l'activation des alertes.

15.) Appuyer sur le bouton MODE et le maintenir enfoncé pour enregistrer le réglage.

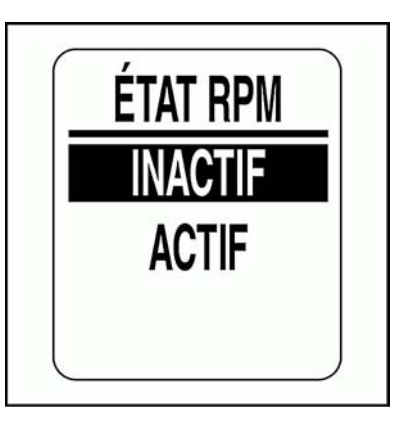

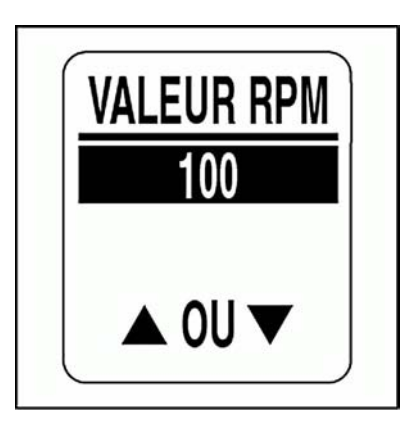

## **Définition d'une alerte personnalisée**

Une alerte personnalisée peut être définie pour des champs de données sélectionnés affichés par le compte-tours *ICON*. Pour régler une alerte personnalisée, accéder au menu d'alertes (CONTXT), puis :

1.) Utiliser les boutons HAUT ou BAS pour sélectionner ALARM PERSO.

2.) Appuyer sur le bouton MODE et le maintenir enfoncé pour valider la sélection.

3.) Utiliser les boutons HAUT ou BAS pour sélectionner le champ de données souhaité.

**•**Les champs disponibles sont PROFONDEUR, NIV HUILE, PRESS HUILE et TEMP.

4.) Appuyer sur le bouton MODE et le maintenir enfoncé pour enregistrer le choix.

5.) Suivre les étapes 8 à 15 de la section Alertes pour définir l'état et la valeur de l'alerte.

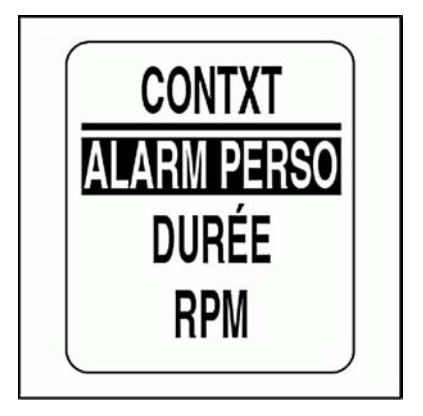

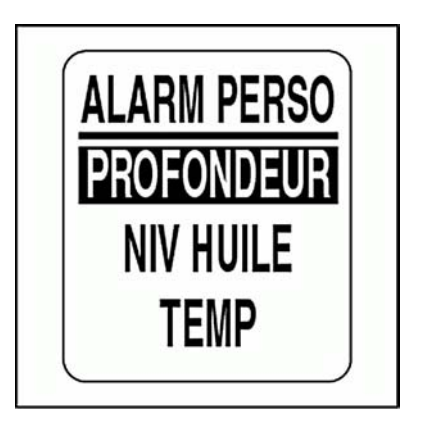

### **Avertissement de profondeur**

Si une écho-sonde *NMEA 2000* est présente, des alertes personnalisées peuvent être définies pour les eaux peu profondes et profondes. Pour des avertissements précis, régler EXCTR QUILL pour le bateau. Pour définir des alertes de profondeur, accéder au menu ALARM PERSO, puis :

1.) Utiliser les boutons HAUT ou BAS pour sélectionner AVRT PRFNDR.

2.) Appuyer sur le bouton MODE et le maintenir enfoncé pour valider la sélection.

3.) Utiliser les boutons HAUT ou BAS pour sélectionner HAUT FOND, EAU PRFNDE ou EXCTR QUILL.

4.) Appuyer sur le bouton MODE et le maintenir enfoncé pour valider la sélection.

5.) Utiliser les boutons HAUT ou BAS pour sélectionner la profondeur souhaitée.

6.) Appuyer sur le bouton MODE et le maintenir enfoncé pour enregistrer le réglage.

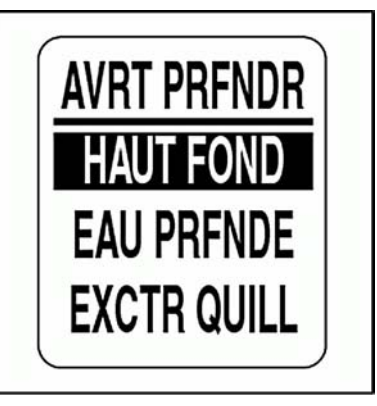

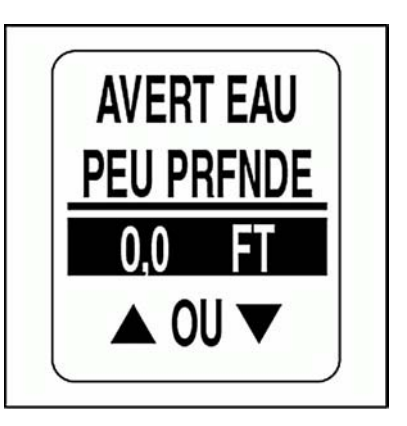

### **Durée des alertes**

Régler la DURÉE des alertes pour définir le temps d'affichage d'une alerte avant que l'écran ne revienne à la page de données actuelle. Pour régler la durée des alertes, accéder au menu d'alertes (CONTXT), puis :

- 1.) Utiliser les boutons HAUT ou BAS pour sélectionner DURÉE.
- 2.) Appuyer sur le bouton MODE et le maintenir enfoncé pour valider la sélection.
- 3.) Appuyer sur le bouton HAUT ou le bouton BAS pour augmenter ou diminuer la durée des alertes.
- 4.) Appuyer sur le bouton MODE et le maintenir enfoncé pour enregistrer le réglage.

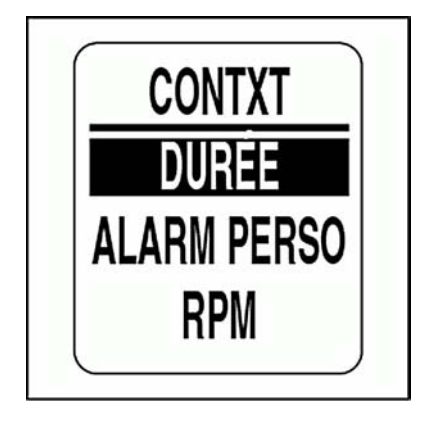

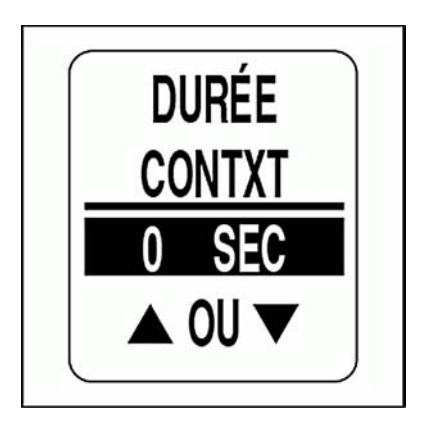

# **Fonctionnement de l'indicateur de vitesse**

## **Pages par défaut**

Une fois l'autotest terminé, l'indicateur de vitesse *ICON* affiche la page de données par défaut. Les pages de données par défaut à la sortie d'usine sont illustrées ci-dessous.

Utiliser les boutons HAUT ou BAS pour faire défiler les pages par défaut.

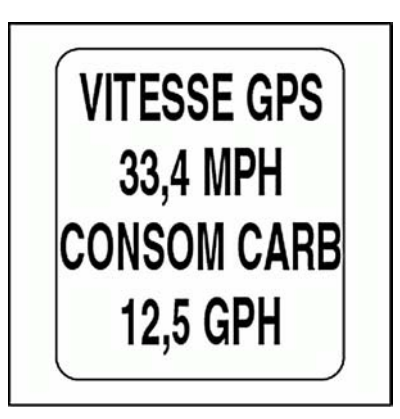

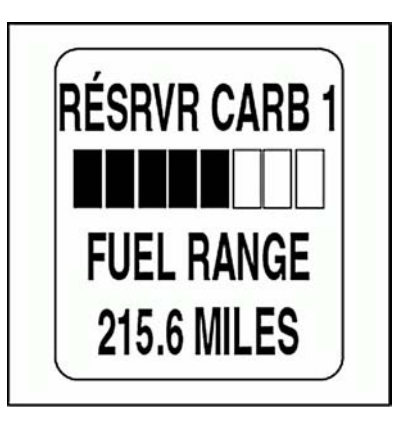

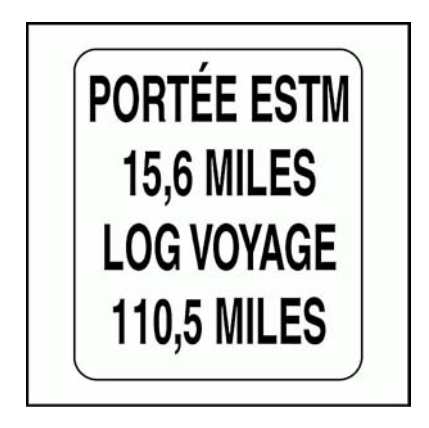

## **Options du menu Modif**

Utiliser MENU MODIF pour modifier les réglages des indicateurs *ICON*. Les options du menu Modif de l'indicateur de vitesse sont :

**•SYSTÈME :** sert à effectuer des changements globaux au niveau de l'indicateur de vitesse.

**•AFFICHER :** permet de modifier les pages de données.

**•SRCS DNÉES :** sert à définir les sources des données.

**•ÉTAL TACHY :** sert à étalonner l'indicateur de vitesse.

**•CONTXT :** permet de régler les affichages d'informations définies par l'utilisateur.

**•VITESSE MAX :** permet de voir ou réinitialiser la vitesse maximale enregistrée.

1.) Appuyer une fois sur le bouton MODE pour afficher les options de menu.

2.) Utiliser les boutons HAUT ou BAS pour sélectionner l'option de menu souhaitée.

3.) Appuyer sur le bouton MODE et le maintenir enfoncé pour accéder à l'option de menu sélectionnée.

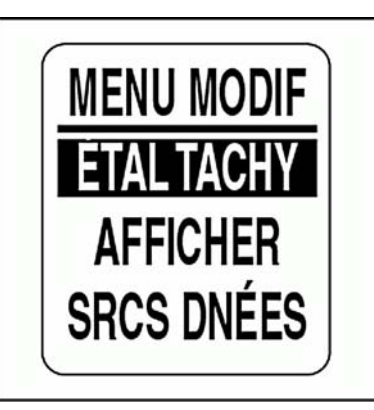

## **SYSTÈME**

Utiliser le menu SYSTÈME pour ajuster les réglages audio, effectuer un autotest ou une réinitialisation générale et visualiser la version logicielle actuelle de l'indicateur de vitesse.

- 1.) Appuyer une fois sur le bouton MODE.
- 2.) Utiliser les boutons HAUT ou BAS pour sélectionner SYSTÈME.

3.) Appuyer sur le bouton MODE et le maintenir enfoncé pour valider la sélection.

4.) Utiliser les boutons HAUT ou BAS pour sélectionner AUDIO, AUTO TEST ou RINIT MAÎTRE.

5.) Appuyer sur le bouton MODE et le maintenir enfoncé pour valider la sélection.

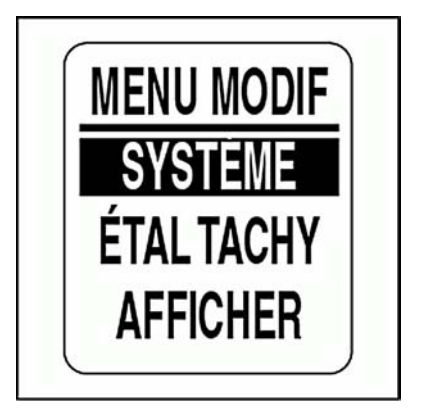

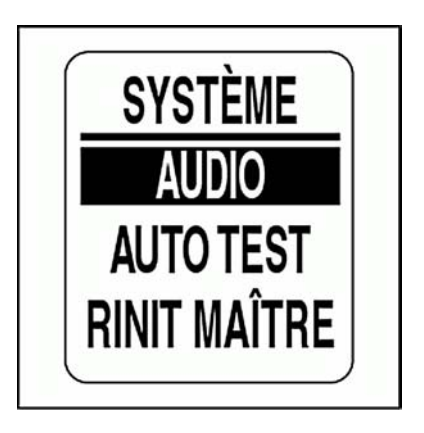

## **Réglages audio**

Utiliser le menu AUDIO pour ACTIVER ou DÉSACTIVER l'avertisseur sonore lors de l'enregistrement des réglages ou de l'actionnement des boutons.

Pour accéder au menu AUDIO :

1.) Appuyer une fois sur le bouton MODE.

2.) Utiliser les boutons HAUT ou BAS pour sélectionner le menu SYS-TÈME.

3.) Appuyer sur le bouton MODE et le maintenir enfoncé pour valider la sélection.

4.) Utiliser les boutons HAUT ou BAS pour sélectionner AUDIO.

5.) Appuyer sur le bouton MODE et le maintenir enfoncé pour accéder au menu AUDIO.

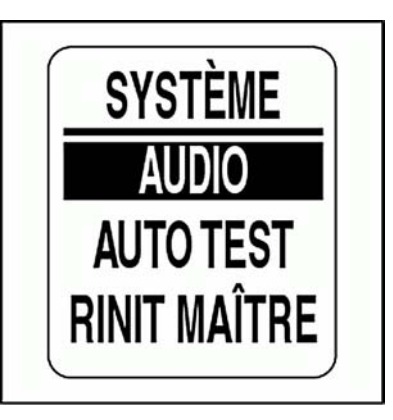

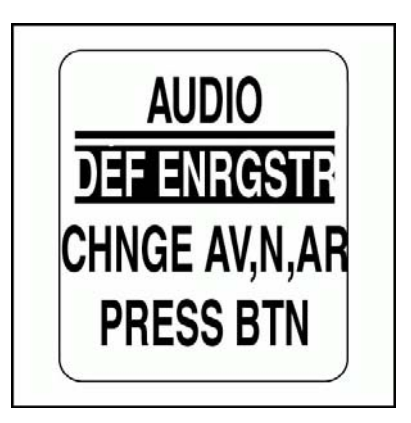

#### **Enregistrement d'un réglage**

Utiliser DÉF ENRGSTR pour ACTIVER ou DÉSACTIVER l'avertisseur sonore lors de l'enregistrement d'un réglage sur l'indicateur de vitesse *ICON*. Pour changer le réglage, accéder au menu AUDIO, puis :

1.) Utiliser les boutons HAUT ou BAS pour sélectionner DÉF ENRGSTR.

2.) Appuyer sur le bouton MODE et le maintenir enfoncé pour valider la sélection.

3.) Utiliser les boutons HAUT ou BAS pour choisir ACTIF ou INACTIF.

4.) Appuyer sur le bouton MODE et le maintenir enfoncé pour enregistrer le réglage. L'indicateur affiche PARAMÈTRES ENREGISTRÉS!

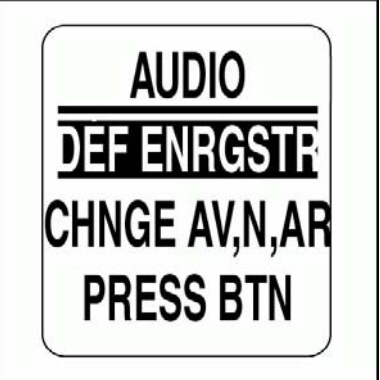

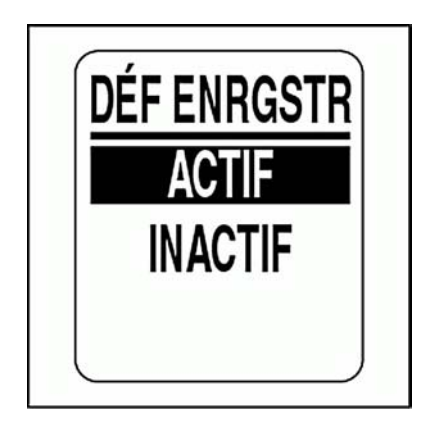

#### **Actionnement des boutons**

Utiliser PRESS BTN pour ACTIVER ou DÉSACTIVER l'avertisseur sonore lorsqu'un bouton est actionné sur l'indicateur de vitesse. Pour changer le réglage, accéder au menu AUDIO, puis :

1.) Utiliser les boutons HAUT ou BAS pour sélectionner PRESS BTN.

2.) Appuyer sur le bouton MODE et le maintenir enfoncé pour accéder à PRESS BTN.

3.) Utiliser les boutons HAUT ou BAS pour choisir ACTIF ou INACTIF.

4.) Appuyer sur le bouton MODE et le maintenir enfoncé pour enregistrer le réglage. L'indicateur affiche PARAMÈTRES ENREGISTRÉS!

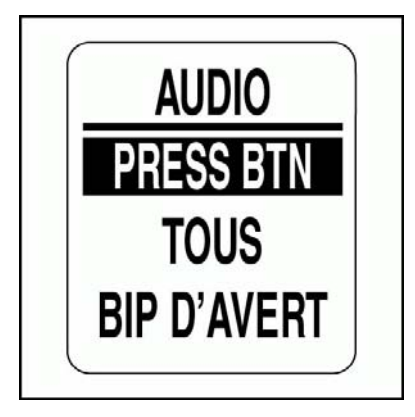

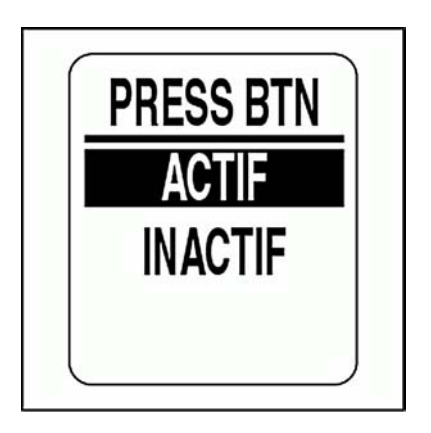

#### **Réglage audio du système**

Utiliser TOUS pour ACTIVER ou DÉSACTIVER l'avertisseur sonore pour toutes les options du menu Audio. Pour changer le réglage, accéder au menu AUDIO, puis :

1.) Utiliser les boutons HAUT ou BAS pour sélectionner TOUS.

2.) Appuyer sur le bouton MODE et le maintenir enfoncé pour accéder à TOUS.

3.) Utiliser les boutons HAUT ou BAS pour choisir ACTIF ou INACTIF.

4.) Appuyer sur le bouton MODE et le maintenir enfoncé pour enregistrer le réglage. L'écran LCD affiche PARAMÈTRES ENREGISTRÉS!

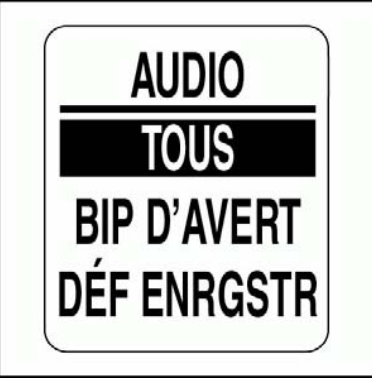

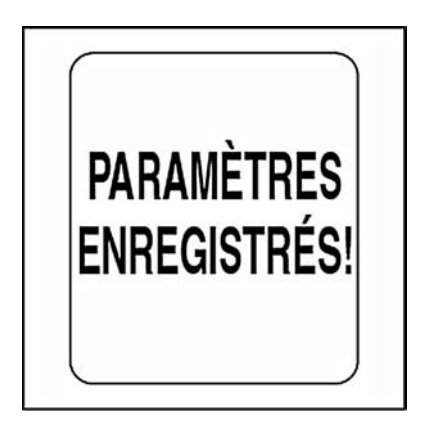

### **Autotest**

Utiliser la fonctionnalité AUTO TEST pour vérifier que l'ensemble d'indicateurs *ICON* communique avec l'indicateur de vitesse. Pour effectuer un autotest, accéder au menu SYSTÈME, puis :

1.) Utiliser les boutons HAUT ou BAS pour sélectionner AUTO TEST.

2.) Appuyer sur le bouton MODE et le maintenir enfoncé pour accéder à AUTO TEST.

3.) Utiliser les boutons HAUT ou BAS pour sélectionner OUI.

4.) Appuyer sur le bouton MODE et le maintenir enfoncé pour démarrer l'AUTO TEST.

Pendant L'AUTOTEST :

**•**L'aiguille revient sur la position zéro et l'indicateur de vitesse émet un bip. L'écran LCD indique LE MODE AUTO TEST EST ACTIF.

**•**L'aiguille se déplace jusqu'à la position maximale et l'indicateur de vitesse émet un bip.

**•**L'aiguille se place sur la valeur actuelle et l'indicateur de vitesse émet un dernier bip.

**•**L'écran LCD de l'indicateur de vitesse *ICON* affiche AUTO TEST TER-MINÉ!

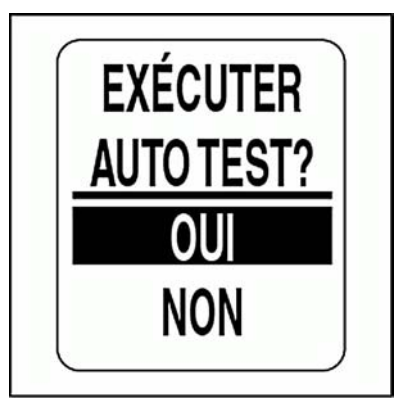

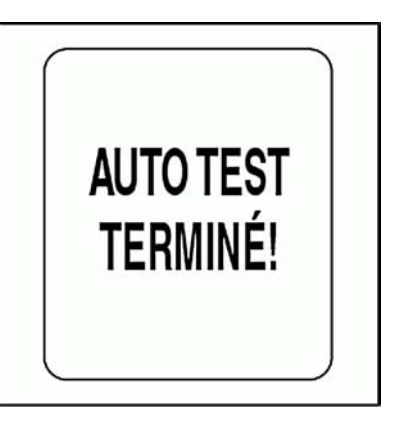

## **Réinitialisation générale**

Utiliser la fonction RINIT MATR pour réinitialiser l'indicateur de vitesse aux réglages d'usine par défaut.

Pour effectuer une réinitialisation générale, accéder au menu SYSTÈME, puis :

1.) Utiliser les boutons HAUT ou BAS pour sélectionner RINIT MATR.

2.) Appuyer sur le bouton MODE et le maintenir enfoncé pour valider la sélection.

3.) Utiliser les boutons HAUT ou BAS pour sélectionner OUI ou NON.

4.) Appuyer sur le bouton MODE et le maintenir enfoncé pour valider la sélection.

Si NON est sélectionné, l'indicateur quitte le menu SYSTÈME. Si OUI est sélectionné, poursuivre par l'étape suivante.

Un message d'avertissement s'affiche pendant cinq secondes et l'avertisseur sonore émet trois bips. Ensuite l'écran LCD affiche le message : POURSUIVRE LA RINIT?

5.) Utiliser les boutons HAUT ou BAS pour sélectionner OUI ou NON.

6.) Appuyer sur le bouton MODE et le maintenir enfoncé pour valider la sélection.

Si NON est sélectionné, l'indicateur quitte le menu SYSTÈME.

Si OUI est sélectionné, l'indicateur *ICON* sera réinitialisé aux réglages d'usine par défaut.

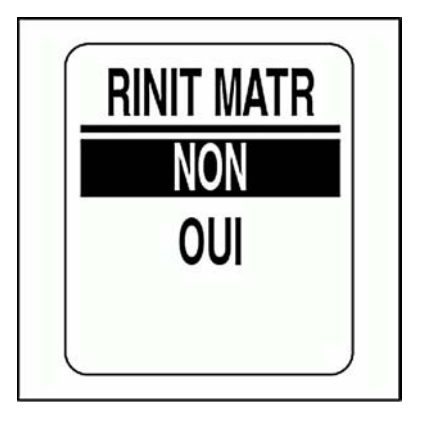

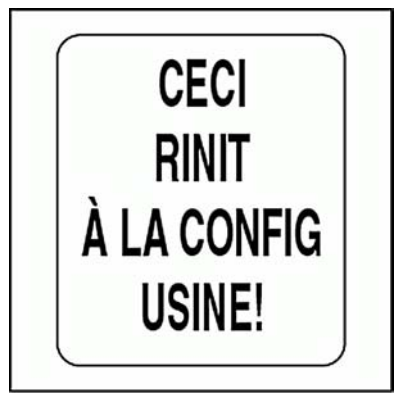

## **Version logicielle**

Utiliser la fonction LOGICIEL pour voir la version actuelle du logiciel installée dans l'indicateur de vitesse. Cette information peut être utile en cas de communications avec l'assistance technique.

Pour voir la version du logiciel, accéder au menu SYSTÈME, puis :

1.) Utiliser les boutons HAUT ou BAS pour sélectionner LOGICIEL.

2.) Appuyer sur le bouton MODE et le maintenir enfoncé pour valider la sélection.

L'écran LCD affiche :

**•**l'identifiant du programme (qui commence par les lettres PGF),

**•**la révision pour l'identifiant du programme,

**•**la date de sortie du logiciel.

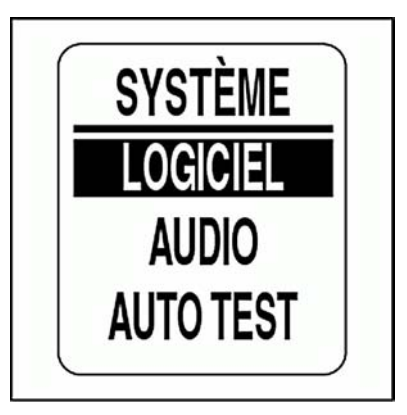

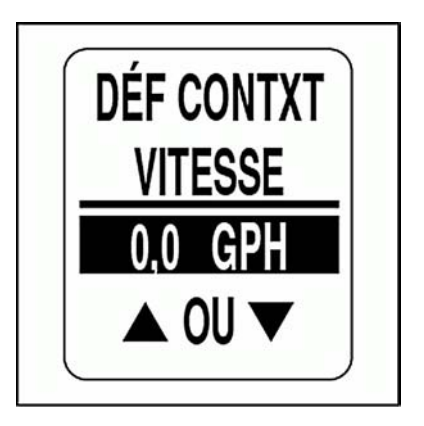

## **MENU AFFICHER**

Utiliser le menu AFFICHER pour contrôler l'apparence et les fonctionnalités des pages de données. De même, utiliser ce menu pour définir le nombre de pages de données, modifier les champs de données, sélectionner la page de données par défaut et ACTIVER ou DÉSACTIVER les fonctions optionnelles. Pour modifier les réglages de l'affichage :

1.) Appuyer une fois sur le bouton MODE.

2.) Utiliser les boutons HAUT ou BAS pour sélectionner AFFICHER.

3.) Appuyer sur le bouton MODE et le maintenir enfoncé pour valider la sélection.

4.) Utiliser les boutons HAUT ou BAS pour sélectionner AFFICHER.

5.) Appuyer sur le bouton MODE et le maintenir enfoncé pour valider la sélection.

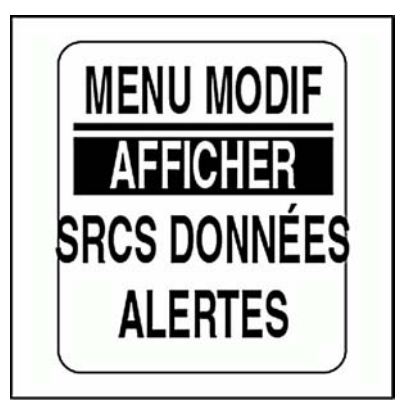

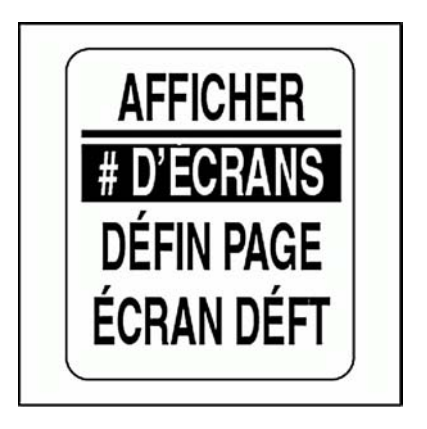

## **Définition du nombre de pages de données**

Par défaut, le nombre de pages de données est de trois. Une page de données contient jusqu'à deux champs de données. Pour ajouter ou supprimer des pages de données, accéder au menu AFFICHER, puis :

1.) Utiliser les boutons HAUT ou BAS pour sélectionner # D'ÉCRANS.

2.) Appuyer sur le bouton MODE et le maintenir enfoncé pour valider la sélection.

3.) Appuyer sur le bouton HAUT ou le bouton BAS pour augmenter ou diminuer le nombre de pages de données.

Le nombre minimal de pages de données est un et le nombre maximal neuf.

4.) Appuyer sur le bouton MODE et le maintenir enfoncé pour enregistrer le choix.

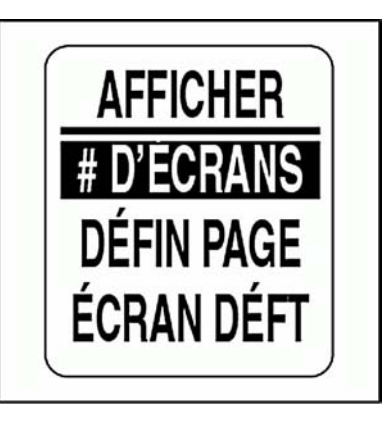

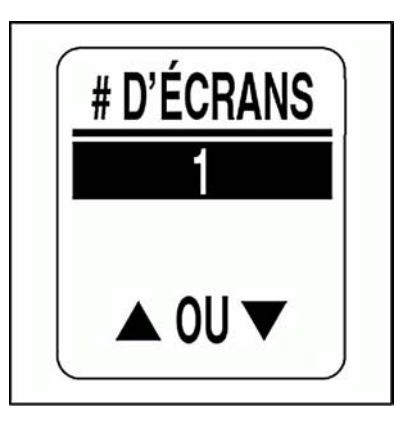

## **Configuration de la page**

Utiliser DÉFIN PAGE pour choisir les champs de données à afficher. Se reporter à **Champs de données**, p. 126 pour connaître la liste des champs de données disponibles. Pour modifier les champs de données affichés, accéder au menu AFFICHER, puis :

1.) Utiliser les boutons HAUT ou BAS pour sélectionner DÉFIN PAGE.

2.) Appuyer sur le bouton MODE et le maintenir enfoncé pour valider la sélection.

3.) Utiliser les boutons HAUT ou BAS pour sélectionner le numéro de la page dont on souhaite modifier les champs de données.

4.) Appuyer sur le bouton MODE et le maintenir enfoncé pour accéder à la page à modifier.

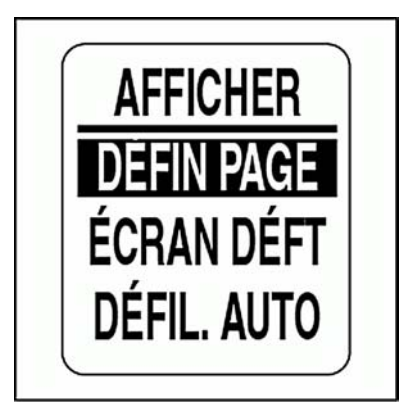

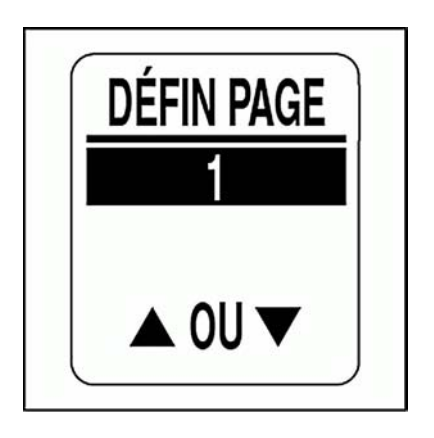

103

5.) Utiliser les boutons HAUT ou BAS pour sélectionner le champ de données à afficher sur la première ligne.

6.) Appuyer sur le bouton MODE et le maintenir enfoncé pour enregistrer le choix.

7.) Répéter les étapes 4 à 6 pour déterminer le champ de données à afficher sur la deuxième ligne de la page de données sélectionnée.

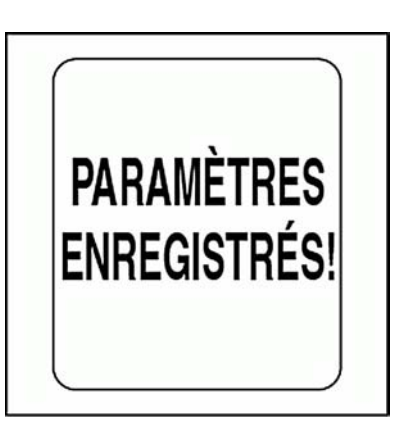

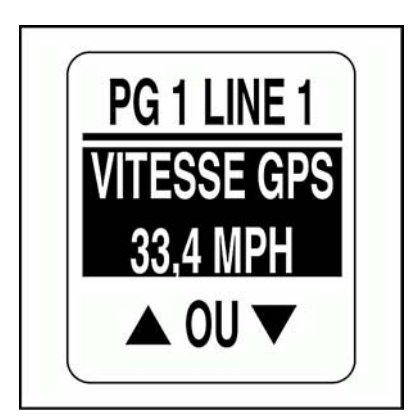

## **Définition de la page de données par défaut**

La page de données par défaut est la première page qui s'affiche après chaque mise sous tension. Pour choisir la page de données par défaut, accéder au menu AFFICHER, puis :

1.) Utiliser les boutons HAUT ou BAS pour sélectionner ÉCRAN DÉFT.

2.) Appuyer sur le bouton MODE et le maintenir enfoncé pour valider la sélection.

3.) Utiliser les boutons HAUT ou BAS pour sélectionner la page de données par défaut.

4.) Appuyer sur le bouton MODE et le maintenir enfoncé pour enregistrer le choix.

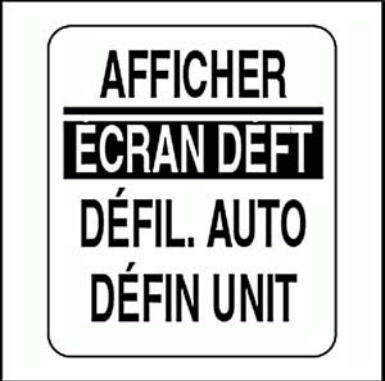

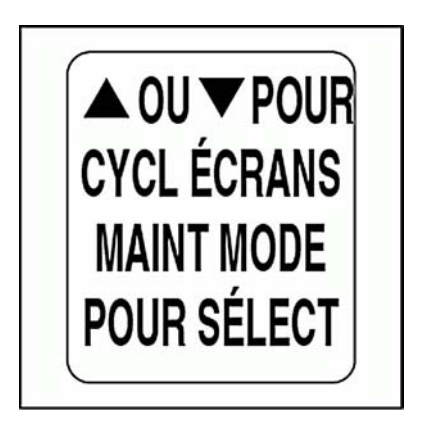

## **Défilement automatique des pages de données**

La fonction DÉFIL. AUTO des pages de données fait défiler les pages de données à un intervalle défini par l'utilisateur. Pour configurer et activer le défilement automatique, accéder au menu AFFICHER, puis :

1.) Utiliser les boutons HAUT ou BAS pour sélectionner DÉFIL. AUTO.

2.) Appuyer sur le bouton MODE et le maintenir enfoncé pour valider la sélection.

3.) Utiliser les boutons HAUT ou BAS pour sélectionner ÉTAT.

4.) Appuyer sur le bouton MODE et le maintenir enfoncé pour valider la sélection.

5.) Utiliser les boutons HAUT ou BAS pour choisir ACTIF ou INACTIF.

6.) Appuyer sur le bouton MODE et le maintenir enfoncé pour enregistrer l'état sélectionné.

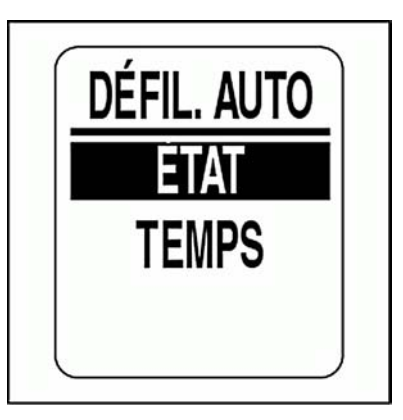

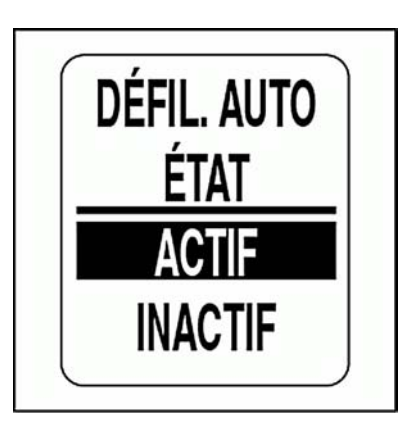

### **Pour modifier l'intervalle de défilement automatique :**

1.) Utiliser les boutons HAUT ou BAS pour sélectionner TEMPS.

2.) Appuyer sur le bouton MODE et le maintenir enfoncé pour valider la sélection.

3.) Appuyer sur le bouton HAUT ou le bouton BAS pour augmenter ou diminuer l'intervalle.

4.) Appuyer sur le bouton MODE et le maintenir enfoncé pour valider la sélection.

L'intervalle Défil. auto minimal est d'une seconde et l'intervalle maximal est de 60 secondes.

5.) Appuyer sur le bouton MODE et le maintenir enfoncé pour enregistrer le réglage de l'intervalle.

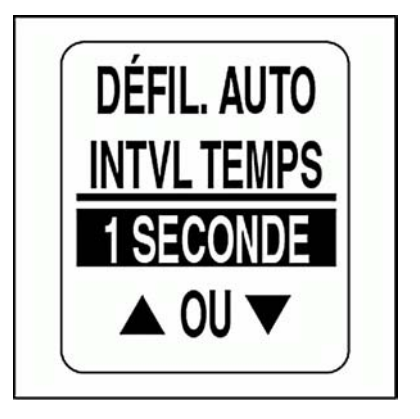

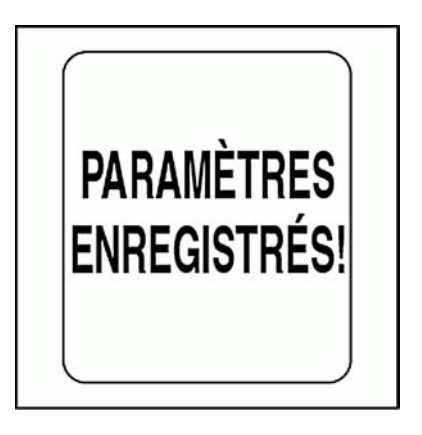
### **Réglage de l'horloge**

Le champ de données HORLOGE est disponible si un GPS est raccordé au système. Sélectionner le fuseau horaire actuel pour l'horloge afin d'afficher l'heure locale correcte. L'heure peut être affichée dans un format 12 ou 24 heures. Pour régler l'horloge, accéder au menu AFFICHER, puis :

1.) Utiliser les boutons HAUT ou BAS pour sélectionner HORLOGE.

2.) Appuyer sur le bouton MODE et le maintenir enfoncé pour valider la sélection.

#### **Pour changer le type de données de l'horloge :**

- 3.) Utiliser les boutons HAUT ou BAS pour sélectionner TYPE.
- 4.) Appuyer sur le bouton MODE et le maintenir enfoncé pour valider la sélection.
- 5.) Utiliser les boutons HAUT ou BAS pour sélectionner le format 12 HEURES ou 24 HEURES.
- 6.) Appuyer sur le bouton MODE et le maintenir enfoncé pour enregistrer le choix.

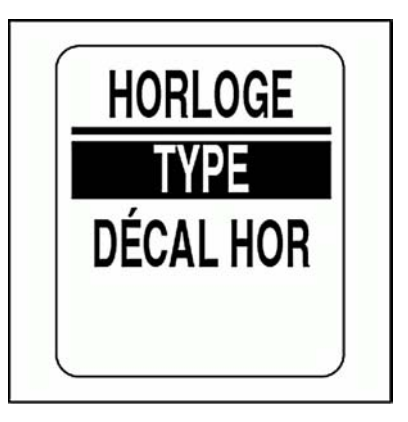

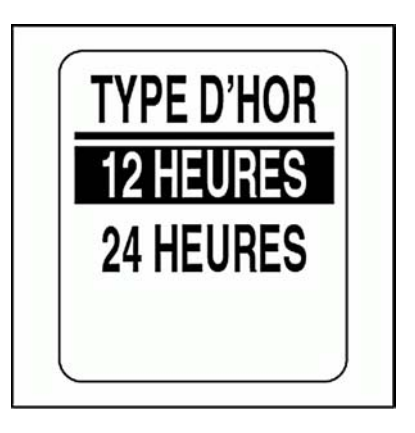

#### **Pour modifier le décalage horaire :**

1.) Utiliser les boutons HAUT ou BAS pour sélectionner DÉCAL HOR.

2.) Appuyer sur le bouton MODE et le maintenir enfoncé pour valider la sélection.

3.) Utiliser les boutons HAUT ou BAS pour sélectionner la valeur DÉC-AL HOR correcte.

4.) Appuyer sur le bouton MODE et le maintenir enfoncé pour valider la sélection.

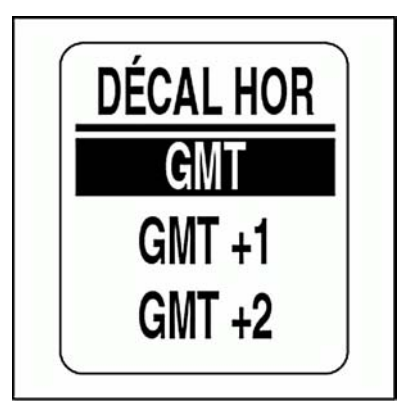

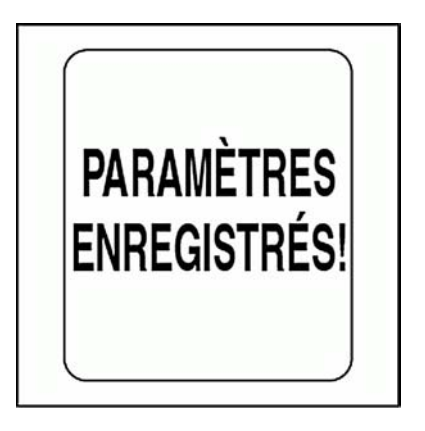

## **SOURCES DES DONNÉES**

Utiliser le menu SRCS DONNÉES pour configurer jusqu'à cinq transmetteurs analogiques pour la vitesse, la température de l'eau de mer et la température de l'air. Se reporter au *Guide d'installation des indicateurs ICON* en vigueur pour connaître les instructions d'installation. Pour accéder au menu SRCS DONNÉES :

- 1.) Appuyer une fois sur le bouton MODE.
- 2.) Utiliser les boutons HAUT ou BAS pour sélectionner MENU MODIF.
- 3.) Appuyer sur le bouton MODE et le maintenir enfoncé pour valider la sélection.
- 4.) Utiliser les boutons HAUT ou BAS pour sélectionner SRCS DON-NÉES.
- 5.) Appuyer sur le bouton MODE et le maintenir enfoncé pour valider la sélection.

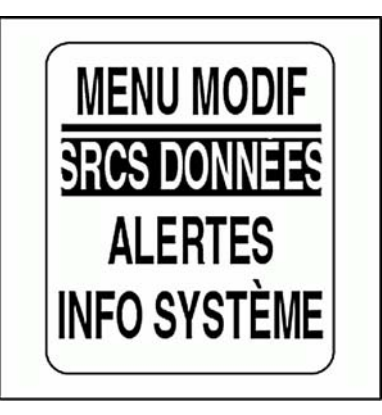

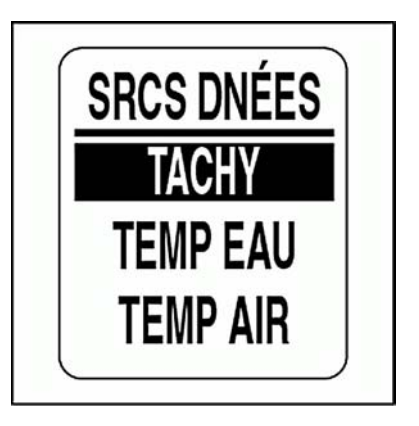

### **Sélection de la source de l'indicateur de vitesse**

La source de L'INDICATEUR DE VITESSE est réglée par défaut sur GPS. Pour modifier la source de l'indicateur de vitesse, accéder au menu SRCS DNÉES, puis :

- 1.) Utiliser les boutons HAUT ou BAS pour sélectionner TACHY.
- 2.) Appuyer sur le bouton MODE et le maintenir enfoncé pour valider la sélection.
- 3.) Utiliser les boutons HAUT ou BAS pour sélectionner ROUE AUBES, GPS ou DNÉES BUS.
- 4.) Appuyer sur le bouton MODE et le maintenir enfoncé pour valider la sélection.

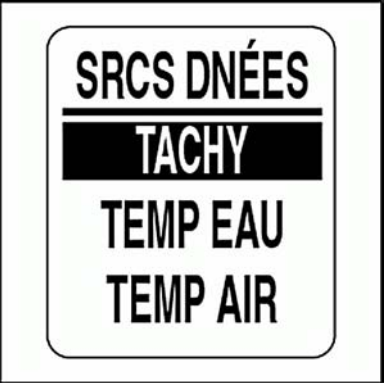

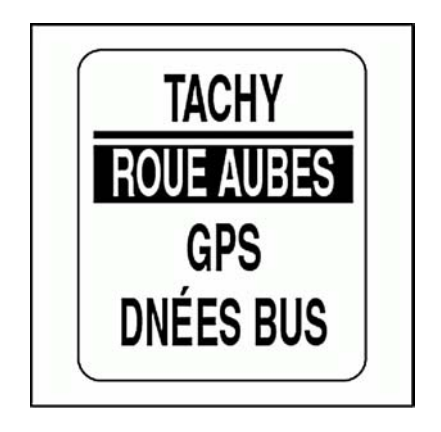

#### **Sélection de la source de la température de l'eau de mer**

Par défaut, la source de la température de l'eau de mer est réglée sur ANALOGUE. Pour modifier la source de la température de l'eau, accéder au menu SRCS DNÉES, puis :

1.) Utiliser les boutons HAUT ou BAS pour sélectionner TEMP EAU.

2.) Appuyer sur le bouton MODE et le maintenir enfoncé pour valider la sélection.

3.) Utiliser les boutons HAUT ou BAS pour sélectionner ANALOGUE ou DONNÉES BUS.

4.) Appuyer sur le bouton MODE et le maintenir enfoncé pour valider la sélection.

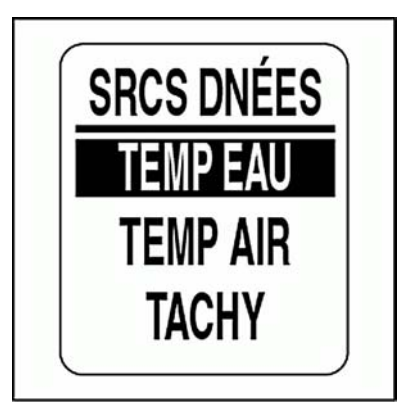

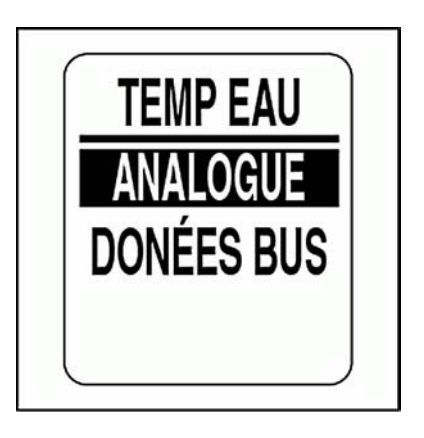

### **Sélection de la source de la température de l'air**

Par défaut, la source de la TEMPÉRATURE DE L'AIR est réglée sur ANA-LOGUE. Pour modifier la source de la température de l'air, accéder au menu SRCS DNÉES, puis :

- 1.) Utiliser les boutons HAUT ou BAS pour sélectionner TEMP AIR.
- 2.) Appuyer sur le bouton MODE et le maintenir enfoncé pour valider la sélection.
- 3.) Utiliser les boutons HAUT ou BAS pour sélectionner ANALOGUE ou DONNÉES BUS.
- 4.) Appuyer sur le bouton MODE et le maintenir enfoncé pour valider la sélection.

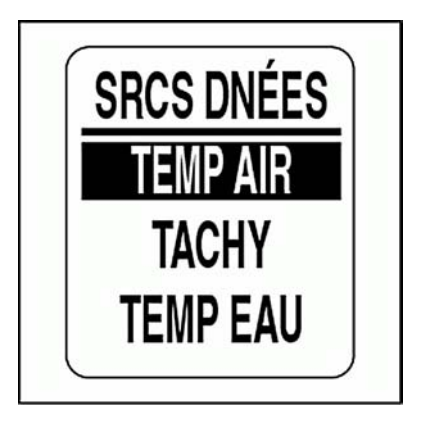

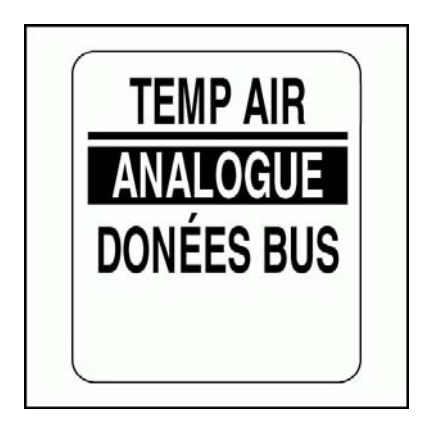

## **ÉTALONNAGE DE L'INDICATEUR DE VITESSE**

ÉTALONNER l'indicateur de vitesse en utilisant l'entrée par tube de Pitot ou par roue à palettes comme source de la vitesse. Pour de meilleurs résultats, étalonner l'indicateur de vitesse tout en se déplaçant à une vitesse fixe connue proche de la moitié de la graduation du cadran. Pour étalonner l'indicateur de vitesse, accéder au MENU MODIF, puis :

1.) Utiliser les boutons HAUT ou BAS pour sélectionner ÉTAL TACHY.

2.) Appuyer sur le bouton MODE et le maintenir enfoncé pour démarrer l'étalonnage.

3.) Tout en se déplaçant à une vitesse connue, utiliser les boutons HAUT ou BAS pour ajuster l'aiguille de l'indicateur de vitesse.

4.) Appuyer sur le bouton MODE et le maintenir enfoncé pour enregistrer le réglage de l'étalonnage.

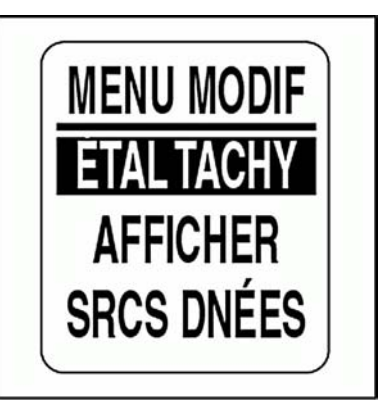

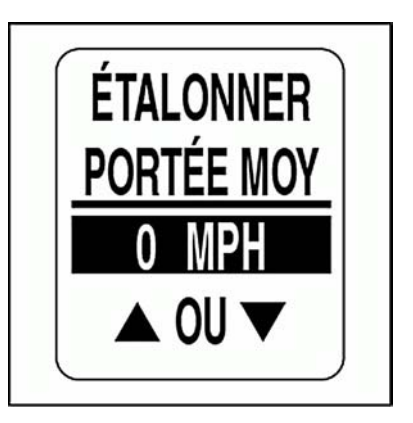

## **FONCTION D'ALERTES**

La fonction d'alertes prévient l'utilisateur quand un changement survient dans une catégorie sous surveillance (vitesse, économie de carburant, température de l'eau de mer ou portée estimée). Les fenêtres contextuelles apparaissent quand un critère incrémental, spécifié par l'utilisateur, est satisfait.

Par défaut, le réglage d'alertes (CONTXT) est INACTIF. Pour ACTIVER les alertes et régler le seuil des champs de données :

- 1.) Appuyer une fois sur le bouton MODE.
- 2.) Utiliser les boutons HAUT ou BAS pour sélectionner CONTXT.

3.) Appuyer sur le bouton MODE et le maintenir enfoncé pour valider la sélection.

4.) Utiliser les boutons HAUT ou BAS pour sélectionner CONSOM CARB, VITESSE, TEMP EAU ou PORTÉE EST.

5.) Appuyer sur le bouton MODE et le maintenir enfoncé pour valider la sélection.

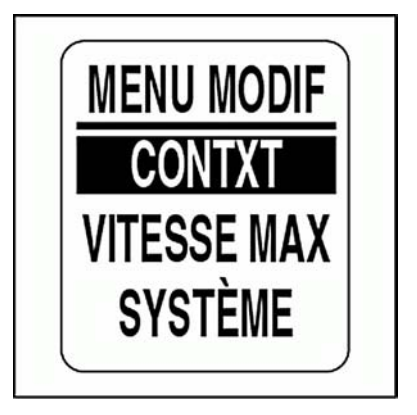

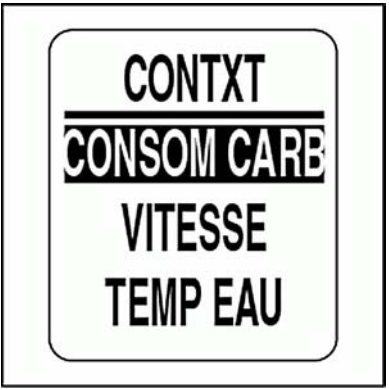

#### **Pour ACTIVER ou DÉSACTIVER les alertes :**

6.) Utiliser les boutons HAUT ou BAS pour sélectionner ÉTAT.

7.) Appuyer sur le bouton MODE et le maintenir enfoncé pour valider la sélection.

8.) Utiliser les boutons HAUT ou BAS pour choisir ACTIF ou INACTIF.

9.) Appuyer sur le bouton MODE et le maintenir enfoncé pour enregistrer le choix.

#### **Pour régler la valeur seuil des alertes :**

10.) Utiliser les boutons HAUT ou BAS pour sélectionner VALEUR.

11.) Appuyer sur le bouton MODE et le maintenir enfoncé pour valider la sélection.

12.) Utiliser les boutons HAUT ou BAS afin de définir la valeur souhaitée pour l'activation des alertes.

13.) Appuyer sur le bouton MODE et le maintenir enfoncé pour enregistrer le réglage.

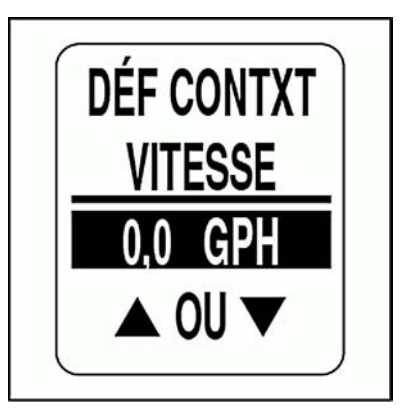

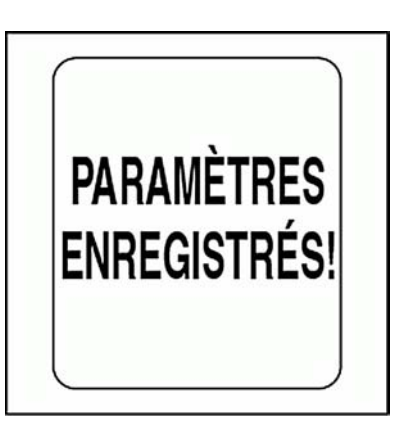

### **Durée des alertes**

Régler la DURÉE des alertes pour définir le temps d'affichage d'une alerte avant que l'écran ne revienne à la page de données actuelle. Pour régler la durée des alertes, accéder au menu d'alertes CONTXT, puis :

- 1.) Utiliser les boutons HAUT ou BAS pour sélectionner DURÉE.
- 2.) Appuyer sur le bouton MODE et le maintenir enfoncé pour valider la sélection.
- 3.) Appuyer sur le bouton HAUT ou le bouton BAS pour augmenter ou diminuer la durée des alertes.
- 4.) Appuyer sur le bouton MODE et le maintenir enfoncé pour enregistrer le réglage.

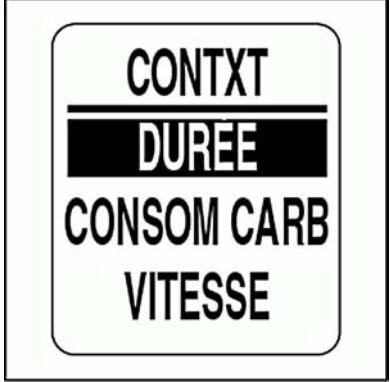

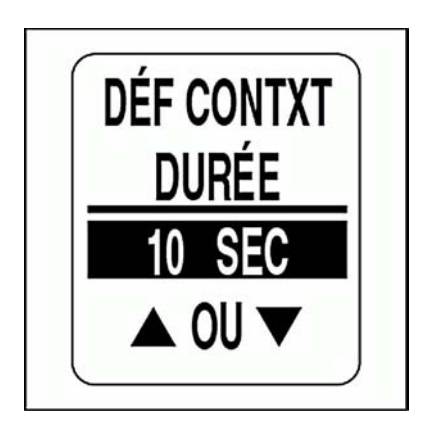

## **VITESSE MAXIMALE**

Utiliser VITESSE MAXI pour enregistrer la vitesse maximale atteinte par l'indicateur de vitesse. Pour voir ou réinitialiser la VITESSE MAXI, accéder au MENU MODIF, puis :

1.) Utiliser les boutons HAUT ou BAS pour sélectionner VITESSE MAX.

2.) Appuyer sur le bouton MODE et le maintenir enfoncé pour valider la sélection.

Pour AFFICHER la VITESSE MAXIMALE :

3.) Utiliser les boutons HAUT ou BAS pour sélectionner VUE.

4.) Appuyer sur le bouton MODE et le maintenir enfoncé pour voir la VITESSE MAXIMALE.

Pour RÉINITIALISER la VITESSE MAXIMALE :

5.) Utiliser les boutons HAUT ou BAS pour sélectionner RINIT.

6.) Appuyer sur le bouton MODE et le maintenir enfoncé pour RÉINIT-IALISER la VITESSE MAXIMALE.

L'écran LCD affiche : RÉINIT VITESSE MAXI?

7.) Utiliser les boutons HAUT ou BAS pour sélectionner OUI afin de réinitialiser ou pour sélectionner NON afin de quitter le menu.

8.) Appuyer sur le bouton MODE et le maintenir enfoncé pour enregistrer le choix.

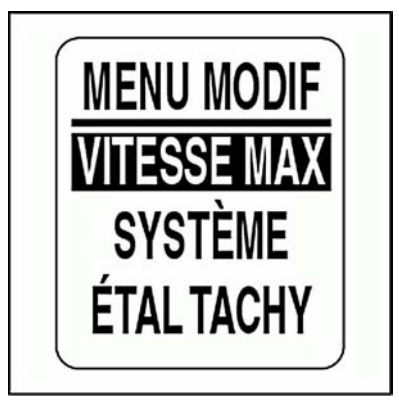

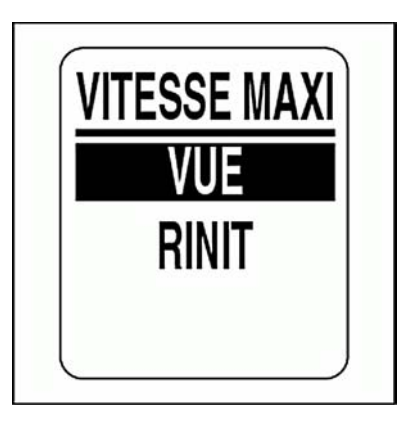

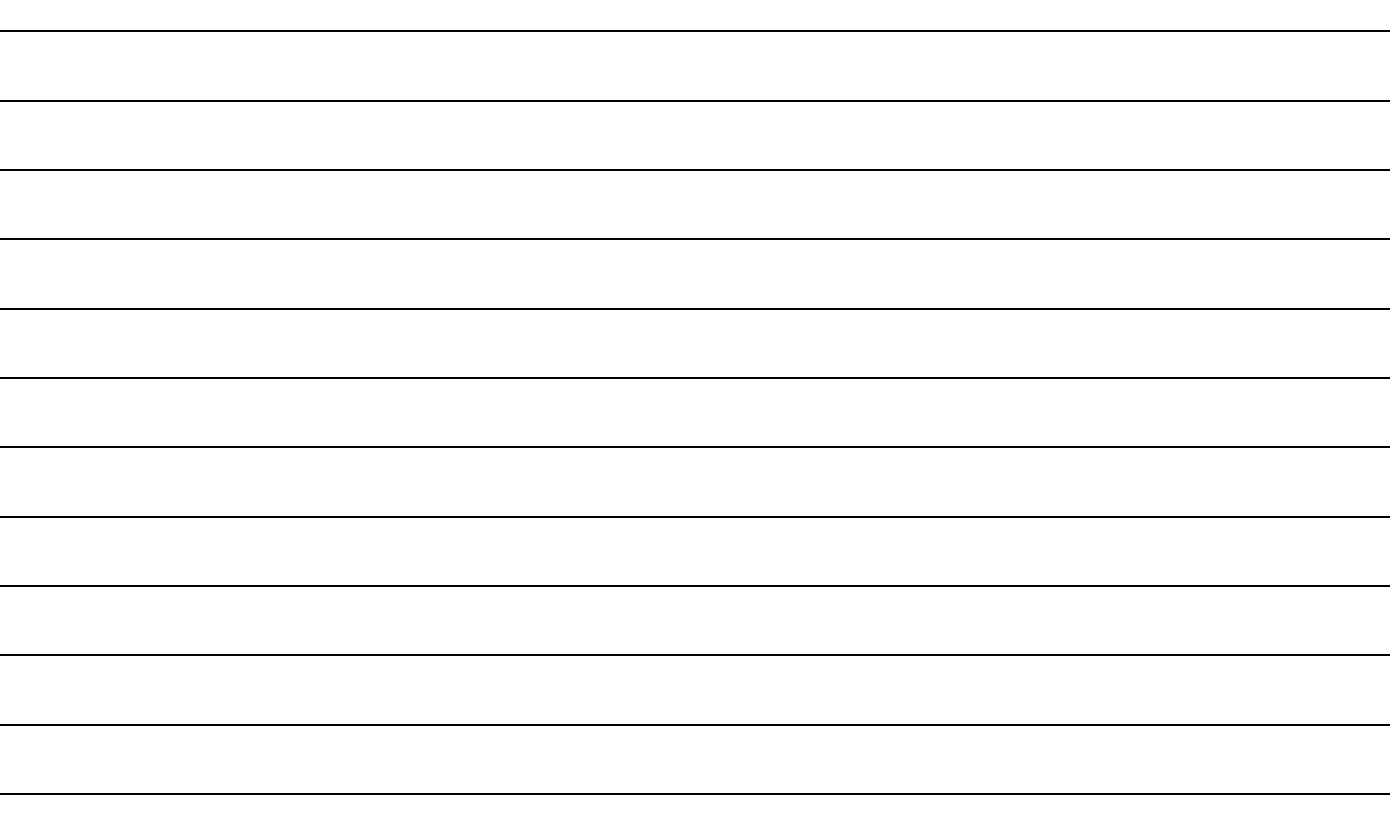

# **Dépannage**

# **Étapes de dépannage**

Procéder par élimination pour résoudre les problèmes de réseau.

1. Si l'écran LCD de l'indicateur *ICON* affiche une valeur de zéro (0) dans l'un des champs de données, cela signifie que l'indicateur ne reçoit pas de signal d'un ou plusieurs dispositifs.

- S'assurer que les dispositifs sont configurés.
- Si plusieurs affichages indiquent « 0 », vérifier les éléments courants tels que câbles et connecteurs en T.
- Éliminer les composants du réseau **l'un après l'autre** afin d'isoler celui qui pourrait être défectueux.
- Vérifier les pièces pour voir si elles sont endommagées. Vérifier que les connecteurs en T ne sont pas corrodés.
- Remplacer les composants par d'autres dont on sait qu'ils fonctionnent (capteurs, sondes, câbles ou connecteurs en T) afin d'isoler ceux qui sont défectueux.
- Rebrancher le composant en état de marche au réseau et retirer le suivant.
- Poursuivre le processus pour chaque dispositif, câble ou connecteur en T sur le réseau jusqu'à trouver celui qui est défectueux.

**Remarque :** Après avoir reconnecté un composant au réseau, mettre le réseau HORS TENSION puis à nouveau SOUS TENSION afin de réinitialiser le ou les indicateurs.

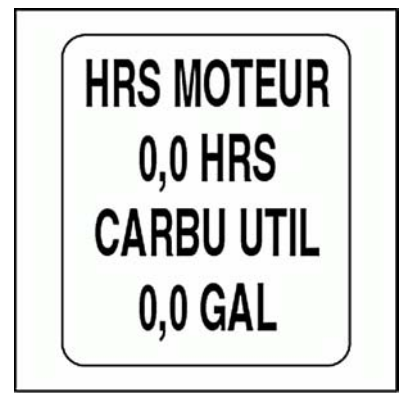

## **Alarmes du moteur**

Les indicateurs *ICON* surveillent les conditions de fonctionnement du moteur et émettent des avertissements en cas de dysfonctionnement. Se reporter au **Guide de l'opérateur** du moteur hors-bord en cas d'apparition d'avertissements.

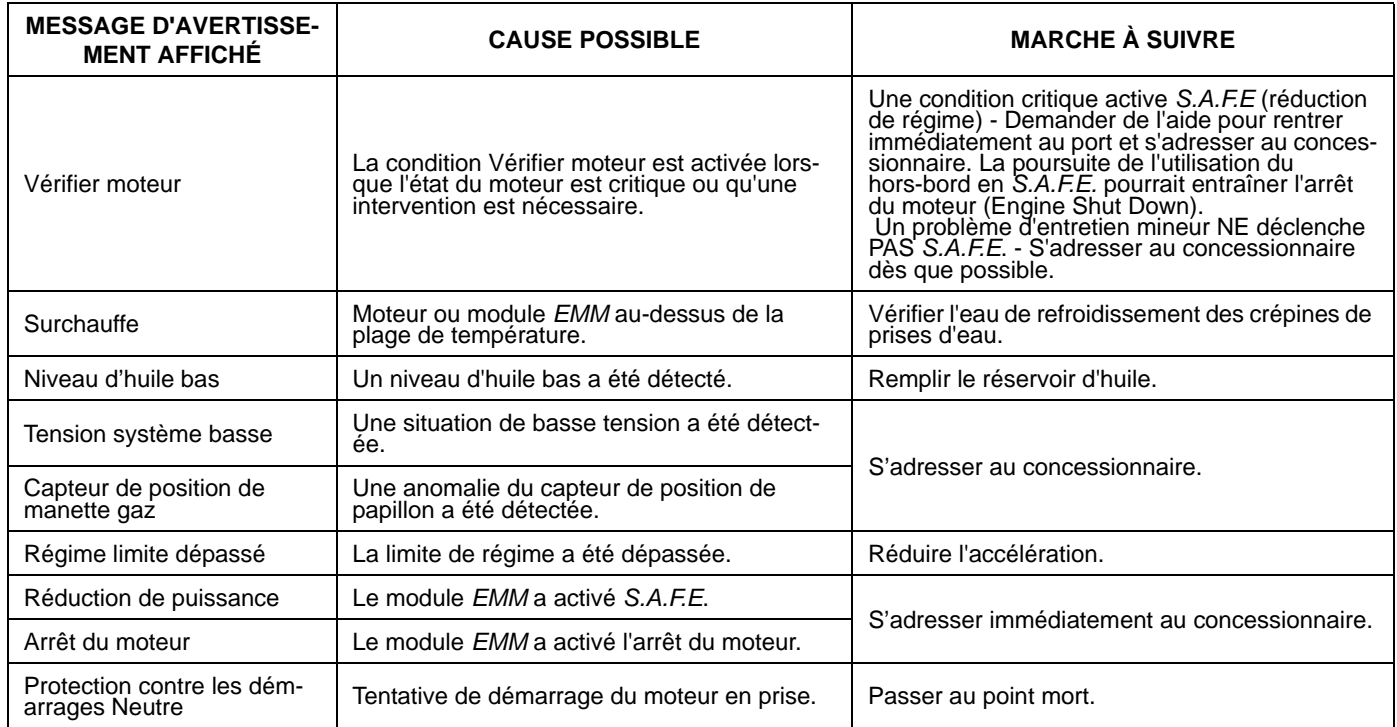

## **Avertissements du moteur** *Evinrude E-TEC*

Les indicateurs *ICON* surveillent les conditions de fonctionnement du moteur et émettent des avertissements en cas de dysfonctionnement. Le tableau suivant répertorie les avertissements qui sont spécifiques aux modèles *Evinrude E-TEC*. Se reporter au **Guide de l'opérateur** du moteur hors-bord en cas d'apparition d'avertissements.

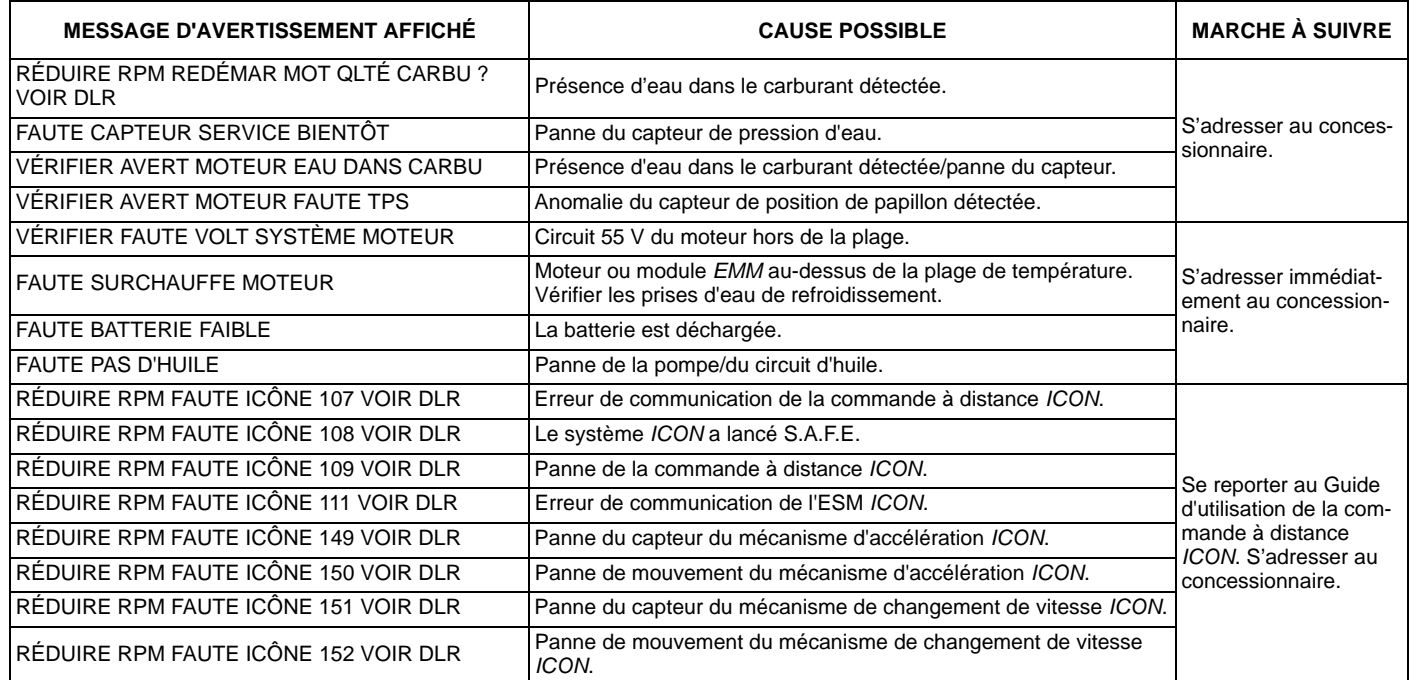

## **Tableau de dépannage de réseau**

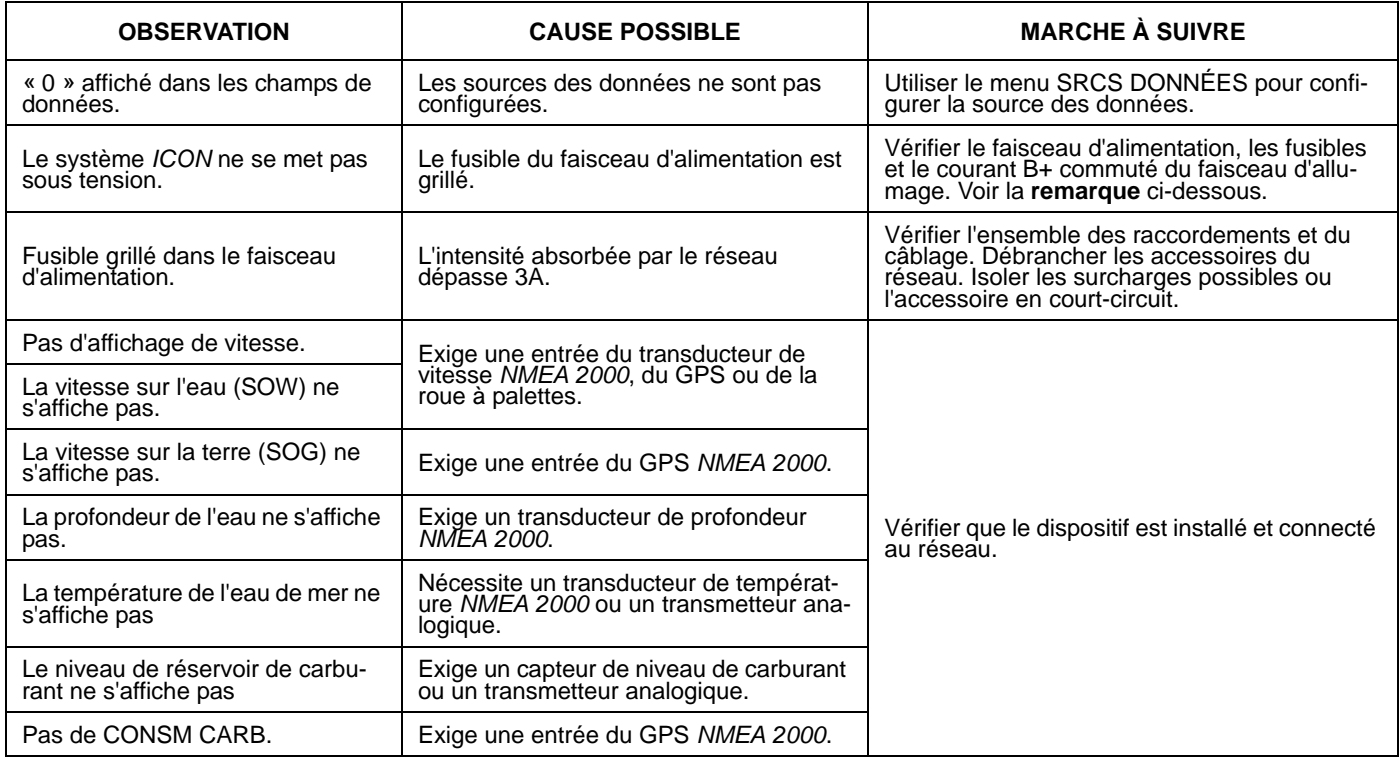

**Remarque :** Le faisceau de compte-tours du réseau d'indicateurs *ICON* doit être raccordé au réseau *NMEA 2000* à l'aide du port dispositif d'un connecteur en T. Les connecteurs en T mal alignés peuvent entraîner le grillage du fusible de l'alimentation du réseau *NMEA 2000* et l'interruption ou la suppression de la communication dans le système.

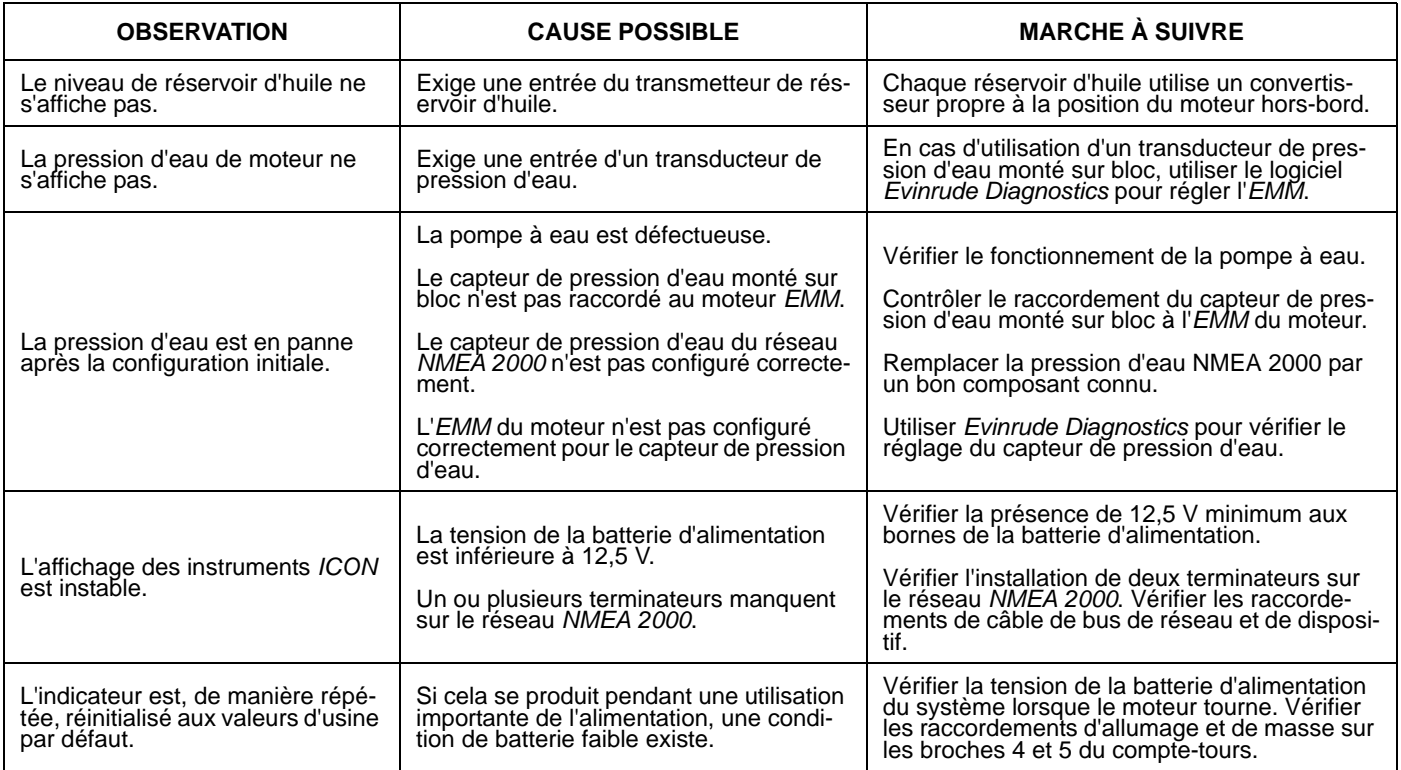

# **Référence**

## **Champs de données**

#### **COMPTE-TOURS**

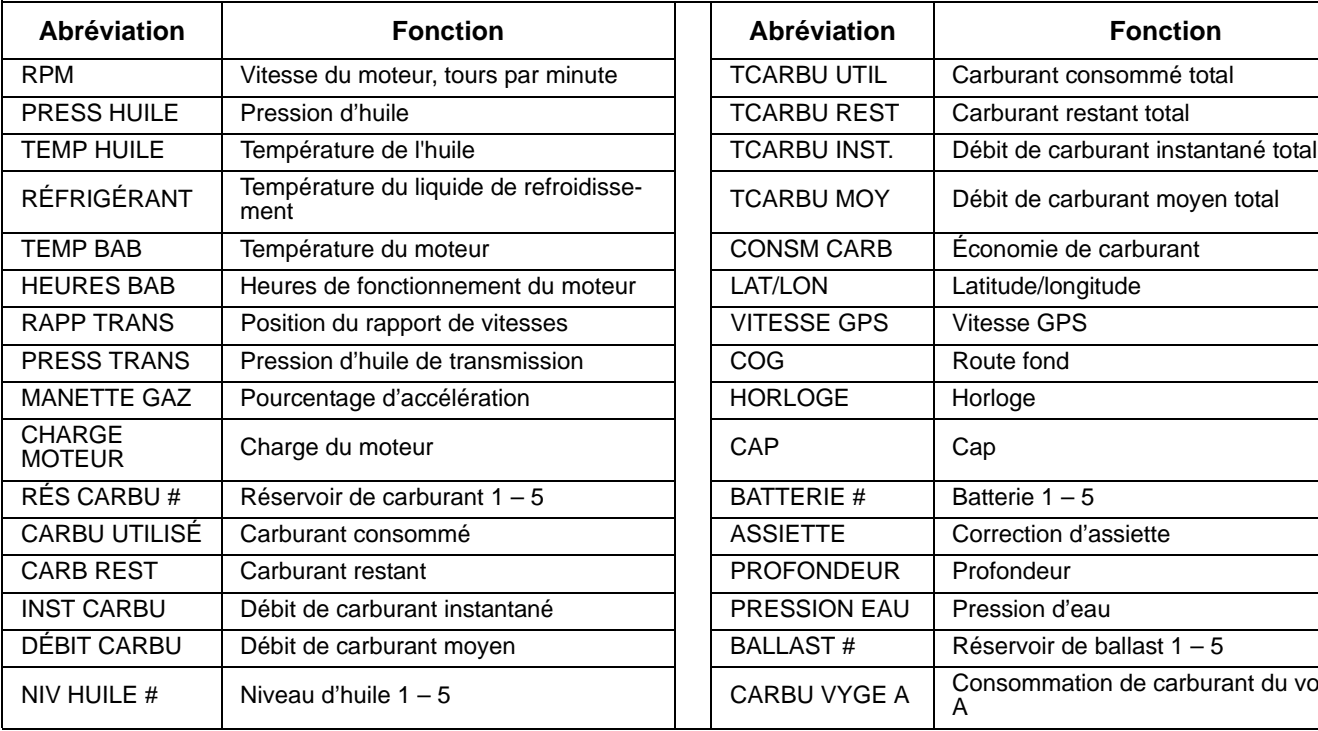

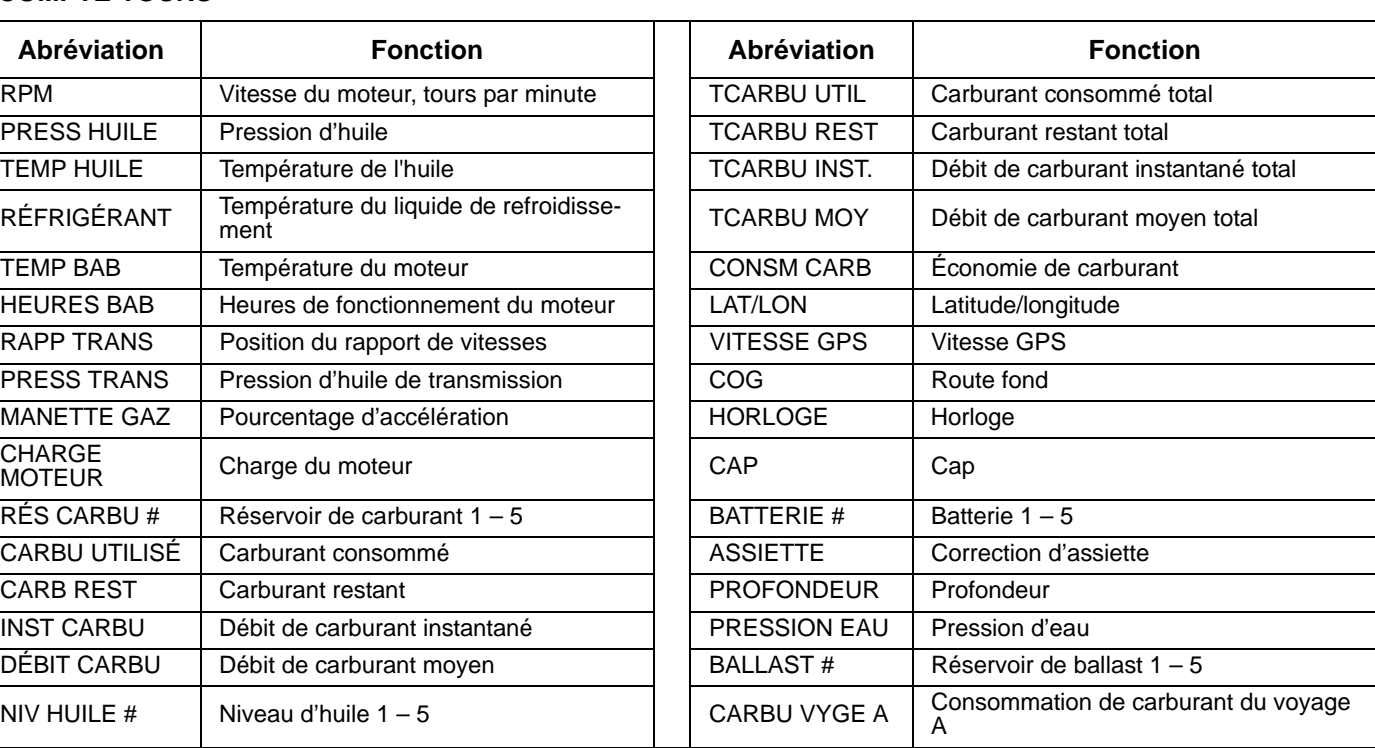

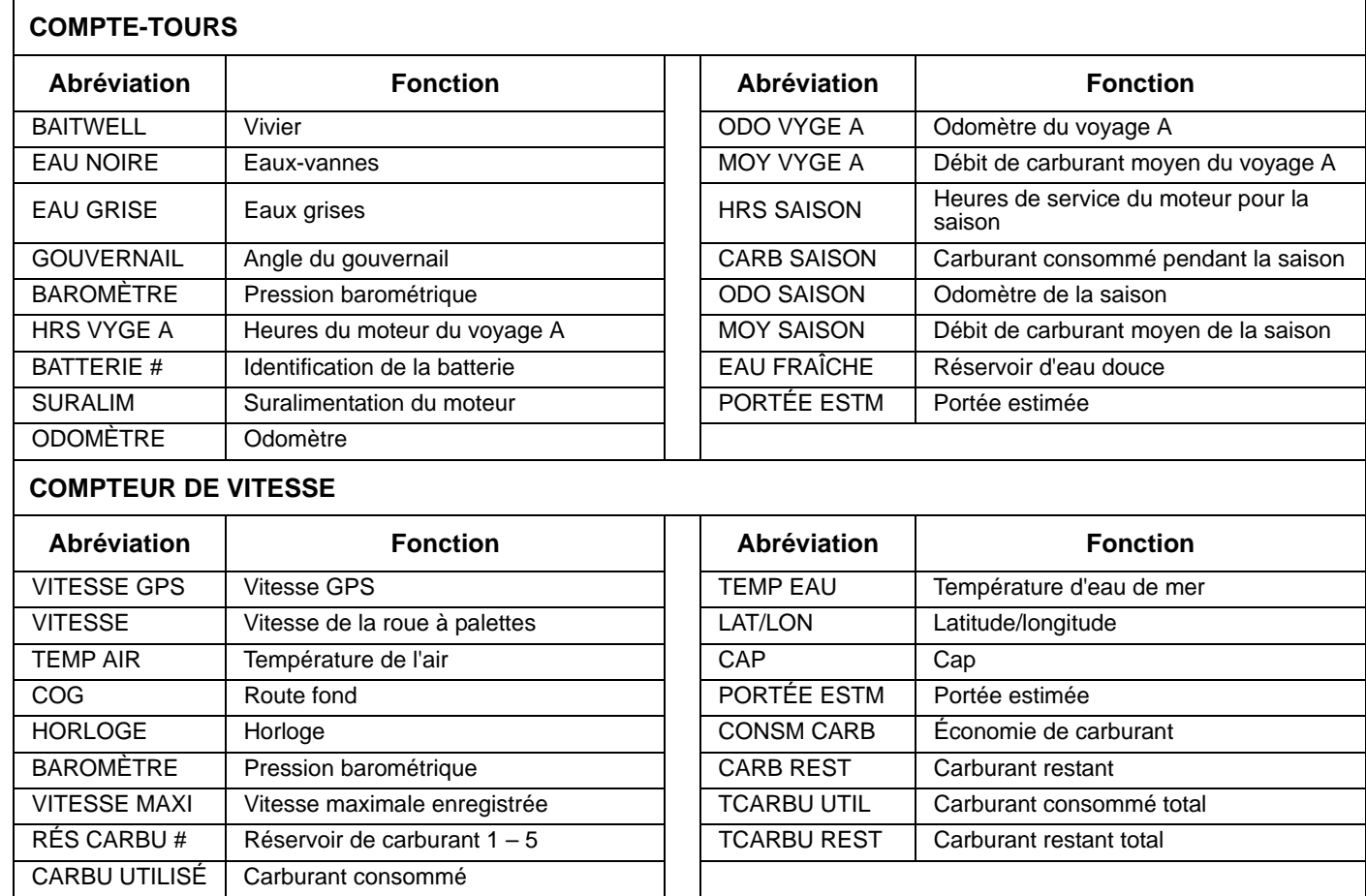

## **Liste des abréviations**

L'indicateur *ICON* affiche les données à l'aide des abréviations suivantes :

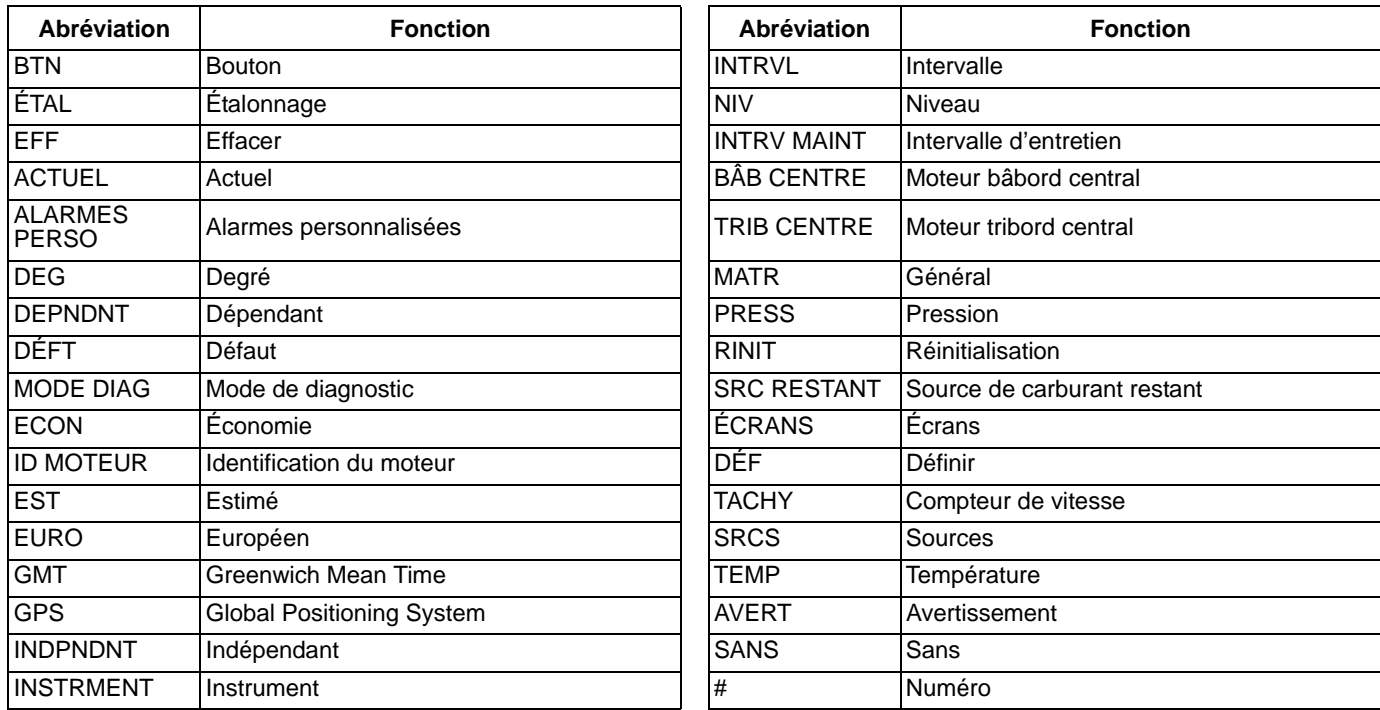

## **Liste des PGN pris en charge**

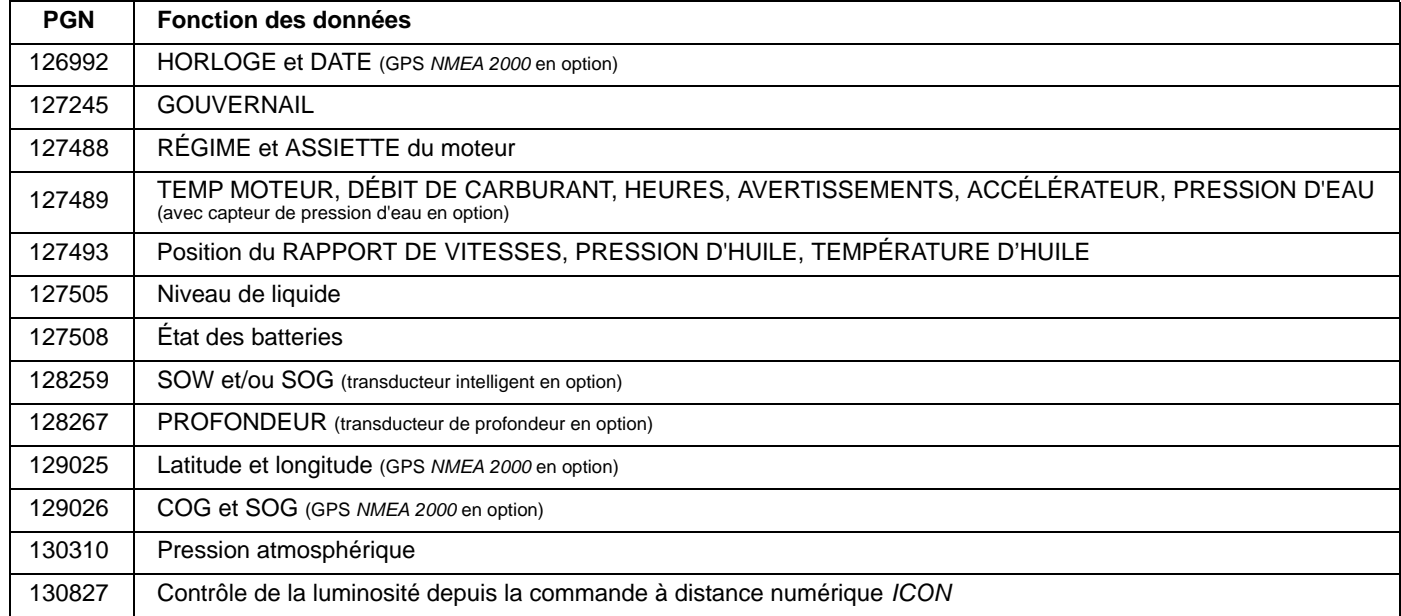

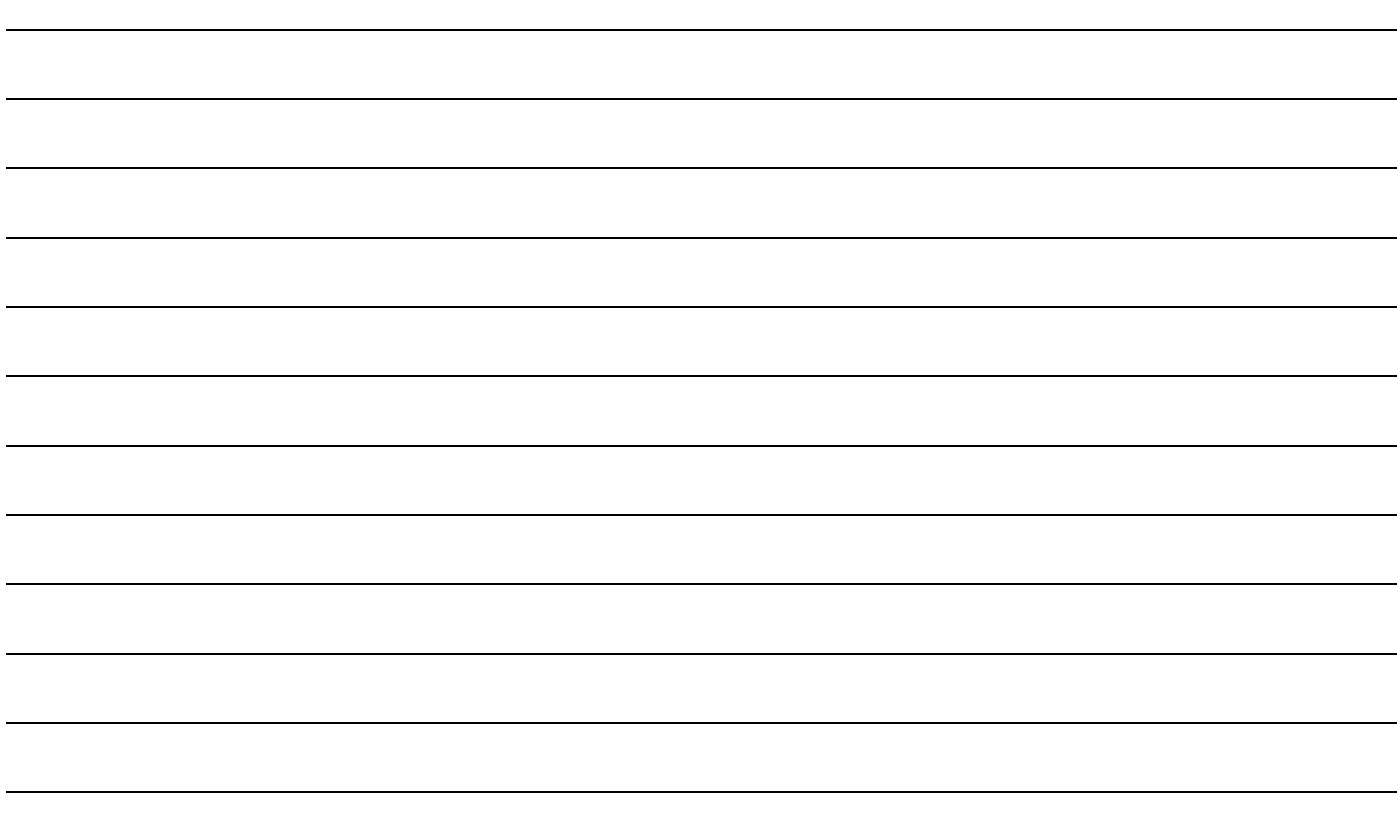

# **Garantie du produit**

### **Déclaration de garantie<br>BRP US INC. GARANTIE LIMITÉE POUR LES PIÈCES D'ORIGINE ET ACCESSOIRES EVINRUDE/JOHNSON VENDUS AUX ÉTATS-UNIS ET AU CANADA**

BRP US Inc.\* (« BRP ») garantit ses pièces d'origine et accessoires (« Produit ») Evinrude<sup>®</sup>/Johnson<sup>®</sup> vendus par les concessionnaires Evinrude ou Johnson autorisés dans les cinquante États des États-Unis et au Canada contre tout vice de conception ou de fabrication pour la période et sous les conditions décrites ci-après. Cette garantie limitée ne s'applique pas aux Produits ne portant pas les marques de commerce Evinrude® ou Johnson® produits par d'autres fabricants. La présente garantie s'étend à l'acheteur primaire uniquement (« l'Acheteur ») et ne peut en aucun cas être transmise à un tiers. Cette garantie ne s'applique qu'aux Produits achetés à l'état neuf chez un concessionnaire autorisé à distribuer les Produits dans le pays où la vente a eu lieu (« Concessionnaire »).

Les hélices en aluminium, en plastique et en acier inoxydable, les câbles de commande Snap-In<sup>®</sup> et les réservoirs de carburant Dura-Tank® sont garantis pendant TRENTE-SIX (36) MOIS CONSÉCUTIFS à compter de la date d'achat.

Les systèmes et composants des commandes de moteur ICON<sup>®</sup> sont garantis pendant TRENTE-SIX (36) MOIS CONSÉCUTIFS à compter de la date d'achat.

Les blocs-moteurs sont garantis pendant une période de DOUZE (12) MOIS CONSÉCUTIFS à compter de la date de l'achat.

Tous les autres Produits sont garantis pendant une période de DOUZE (12) MOIS CONSÉCUTIFS à compter de la date d'achat, sauf s'ils ont été achetés au moment de l'achat du moteur et s'ils sont mentionnés sur la facture.

Les accessoires et pièces d'origine Evinrude ou Johnson vendus et câblés par un concessionnaire autorisé Evinrude ou Johnson dans les cinquante États des États-Unis et au Canada et mentionns sur la facture au moment de l'achat du moteur comportent une garantie de TRENTE-SIX (36) MOIS CONSÉCUTIFS identique à la garantie limitée BRP US INC. COUVRANT LES MOTEURS

HORS-BORD *EVINRUDE*®. Les clients doivent conserver leur facture et la présenter au concessionnaire Evinrude ou Johnson autorisé assurant l'entretien afin que la garantie des accessoires soit valide.

Tous les Produits achetés dans un but d'USAGE COMMERCIAL ou faisant l'objet d'un tel usage pendant la période de garantie sont garantis pendant DOUZE (12) MOIS CONSÉCUTIFS à compter de la date de l'achat. Le Produit est à usage commercial lorsqu'il est utilisé dans le cadre d'une activité générant un revenu pendant une partie quelconque de la période de garantie. Le Produit est également considéré comme étant à usage commercial lorsque, en tout point de la période de garantie, il est installé sur un bateau doté d'un marquage commercial ou immatriculé pour un usage commercial.

#### **Garantie limitée pour les gammes connexes d'accessoires pour bateaux (marques autres qu'Evinrude ou Johnson)**

Certains accessoires pour bateaux figurant dans le Catalogue de pièces d'origine et accessoires Evinrude/Johnson ne sont pas vendus sous la marque Evinrude ou Johnson. Ces gammes connexes d'accessoires pour bateaux figurent à la fin du catalogue ; ces accessoires sont identifiés par le nom du fabricant ou la marque (p. ex. Teleflex®, Perko®, etc.). La garantie et le service après-vente de ces accessoires pour bateaux de marques autres qu'Evinrude et Johnson seront gérés par leur fabricant respectif. Toutes les questions portant sur ces accessoires pour bateaux adressées à BRP US Inc. seront transmises au fabricant concerné. Pour garantir

une réponse plus rapide et plus directe aux questions concernant la garantie de ces accessoires et les produits eux-mêmes, bien vouloir se reporter à la liste et aux informations sur les contacts jointes. NE PAS retourner d'articles défectueux ni présenter une demande de paiement au titre de la garantie au service de gestion des garanties de BRP US Inc. Bien vouloir s'adresser directement au fabricant. Tous les accessoires pour bateaux vendus sur ce catalogue bénéficient d'une garantie établie par le fabricant. Les déclarations de ces garanties se trouvent dans l'emballage du produit.

#### **Pièces anciennes**

Les pièces identifiées comme pièces anciennes dans le catalogue et dans le tarif général de BRP US Inc. ne sont pas couvertes par la garantie limitée de BRP US Inc. pour les pièces d'origine et accessoires Evinrude/Johnson. Les pièces anciennes sont vendues sans garantie mais peuvent être retournées dans certaines circonstances. Voir la rubrique sur les retours pour connaître les conditions de retour des pièces anciennes.

Ne sont couverts par la garantie en aucune circonstance : (a) l'usure normale ; (b) l'entretien régulier, y compris, entre autres, les réglages, les vidanges d'huile, l'entretien des pompes à eau, celui des carburateurs, les remplacements de bougies, etc. ; (c) les altérations subies par l'esthétique ou la peinture du Produit par suite de son exposition aux intempéries ; ou (d) les dégâts causés par : une installation, un entretien, une hivernage et/ou un remisage incorrects ou inexistants, ainsi que par le non-respect des directives et recommandations du Guide de l'opérateur ; la dépose de pièces, les réparations, les révisions, les opérations d'entretien ou les modifications incorrectes ; l'utilisation de pièces ou d'accessoires qui ne sont pas fabriqués ni agréés par BRP et qui sont incompatibles avec le Produit ou susceptibles de nuire à son fonctionnement, à ses performances ou à sa durabilité ; les réparations effectuées par une personne autre qu'un concessionnaire agréé, y compris l'acheteur ; le mauvais usage, l'utilisation anormale, la négligence, l'utilisation pour la course, un emploi inadéquat, en contradiction avec le Guide de l'opérateur ; un facteur extérieur, un accident, une immersion, une infiltration d'eau, un incendie, un vol, le vandalisme ou une catastrophe naturelle ; l'utilisation de carburants, d'huiles ou de lubrifiants qui ne sont pas adaptés au Produit (voir le Guide de l'opérateur) ; la rouille ou la corrosion ; l'obstruction du circuit de refroidissement par un corps étranger.

L'intégralité de cette garantie sera annulée dans les cas suivants : (a) le Produit a été altéré ou modifié d'une façon qui nuit à son fonctionnement, à ses performances ou à sa durabilité, ou s'il l'a été dans le but de modifier l'usage pour lequel il est conçu ; (b) le Produit est ou a été utilisé pour la course ou toute autre compétition à un moment quelconque.

LA DURÉE DE TOUTES LES GARANTIES, EXPRESSES OU IMPLICITES, Y COMPRIS ET SANS RESTREINDRE TOUTE GARANTIE DE VALEUR MARCHANDE OU TOUTE GARANTIE DE CONVENANCE À DES FINS OU USAGES PARTICULIERS SE LIMITE À CELLE DE LA GARANTIE LIMITÉE EXPRESSE. LES DOMMAGES IMPRÉVUS, CONSÉCUTIFS, INDIRECTS OU DIRECTS OU AUTRES DOMMAGES DE TOUTE SORTE NE SONT PAS COUVERTS PAR LA PRÉSENTE GARANTIE Y COM-PRIS, MAIS NON LIMITÉ À : les frais de carburant, les frais de transport du Produit vers et depuis l'emplacement du Concessionnaire, le retrait du Produit d'un bateau et sa réinstallation, la durée du voyage des mécaniciens, les taxes d'entrée/sortie des zone maritimes, les frais pour l'utilisation de rampes de mise à l'eau, la location d'un emplacement, le remorquage, le stockage, les frais de téléphone, de téléphone portable, de fax ou de télégramme, la location d'un Produit ou bateau similaire ou de remplacement pendant l'exécution du travail sous garantie ou autre période, le recours à un taxi, le transport, l'hébergement, la perte ou les dommages d'un bien personnel, les inconvénients, le coût des couvertures d'assurance, le remboursement de prêts, les pertes de temps, de revenus, de profits, de jouissance ou d'utilisation du Produit.

#### LES EXONÉRATIONS, LIMITES DE DOMMAGES ACCESSOIRES OU RÉSULTANTS, AINSI QUE D'AUTRES EXCLUSIONS MENTIONNÉES

PLUS HAUT NE SONT PAS RECONNUES DANS CERTAINES CIRCONSCRIPTIONS ADMINISTRATIVES. ELLES PEUVENT PAR CONSÉQUENT NE PAS S'APPLIQUER. CETTE GARANTIE CONFÈRE DES DROITS PRÉCIS, AINSI QUE D'AUTRES DROITS DONT ON PEUT SE PRÉVALOIR SELON LA CIRCONSCRIPTION ADMINISTRATIVE.

L'acheteur doit apporter le Produit, y compris toute pièce défectueuse, et une preuve de l'achat du produit (original de la facture) au concessionnaire rapidement après l'apparition du dfaut et, dans tous les cas, dans les limites de validité de la garantie. L'acheteur doit signer le bon de travail relatif à la réparation avant le début de celle-ci afin de valider la couverture de la garantie et doit accorder à BRP/au concessionnaire un délai raisonnable pour réparer ou remplacer la pièce défectueuse. Toutes les pièces remplacées deviennent la propriété de BRP.

Les obligations de BRP au titre de cette garantie se limitent, à sa seule discrétion, à la réparation ou au remplacement des pièces du produit qui, selon son jugement, présentent des défauts de matière ou de fabrication. La réparation ou le remplacement de pièces sera effectué gratuitement pièces et main-d'œuvre chez tout concessionnaire agréé. Aucune réclamation pour violation de la garantie ne constituera un motif d'annulation ou de résiliation de la vente du produit à l'acheteur. BRP se réserve le droit d'améliorer, de modifier ou de remplacer ses produits sans aucune obligation de modifier tout produit déjà fabriqué. S'il s'avère nécessaire d'effectuer une réparation dans le cadre de la garantie hors des États-Unis ou du Canada, l'acheteur devra prendre à sa charge tous les frais supplémentaires occasionnés par ladite réparation, y compris, entre autres, le transport, l'assurance, les taxes, les redevances, les droits d'importation et tous les frais perçus par les gouvernements, États, collectivités territoriales et agences.

Aucun distributeur, concessionnaire ni toute autre personne n'est habilité à faire une déclaration, représentation ou garantie concernant le produit qui va au-delà des termes de cette garantie limitée et ne sera pas opposable à BRP. BRP se réserve le droit de modifier cette garantie à tout moment, attendu que lesdites modifications n'affecteront pas les conditions de garantie applicables aux produits vendus tant que cette garantie est en vigueur.

Cette garantie limitée ne s'applique qu'aux Produits achetés à l'état neuf chez un distributeur ou concessionnaire autorisé à distribuer les produits dans le pays où la vente a eu lieu. S'il s'avère nécessaire d'effectuer une réparation dans le cadre de la garantie hors du pays où la vente initiale a eu lieu, l'acheteur devra prendre à sa charge tous les frais occasionnés par ladite réparation dépassant les frais en usage dans le pays où a eu lieu la vente ou venant s'y ajouter, tels que, entre autres, le transport, l'assurance, les taxes, les redevances, les droits d'importation et tous les autres frais perçus par les gouvernements, États, collectivités territoriales et agences.

Pour toute aide, prière de communiquer avec le Service à la clientèle de BRP US Inc., P.O. Box 597, 10101 Science Drive, Sturtevant, WI 53177 États-Unis, 1-847-689-7090, ou avec la filiale de BRP Inc. sur le territoire de laquelle le Produit a été vendu au détail à l'acheteur.

Aucune autre modification, explicite ou implicite, ne sera apportée à la Garantie limitée. En vigueur à partir du 1<sup>er</sup> juillet 2011.

\* Au Canada, les produits sont distribués les produits sont distribués et entretenus par Bombardier Produits Récréatifs.

® indique une marque déposée de Bombardier Recreational Products Inc. ou de ses filiales.

© 2011 BRP US Inc. Tous droits réservés.

Révision de garantie limitée juin 2011

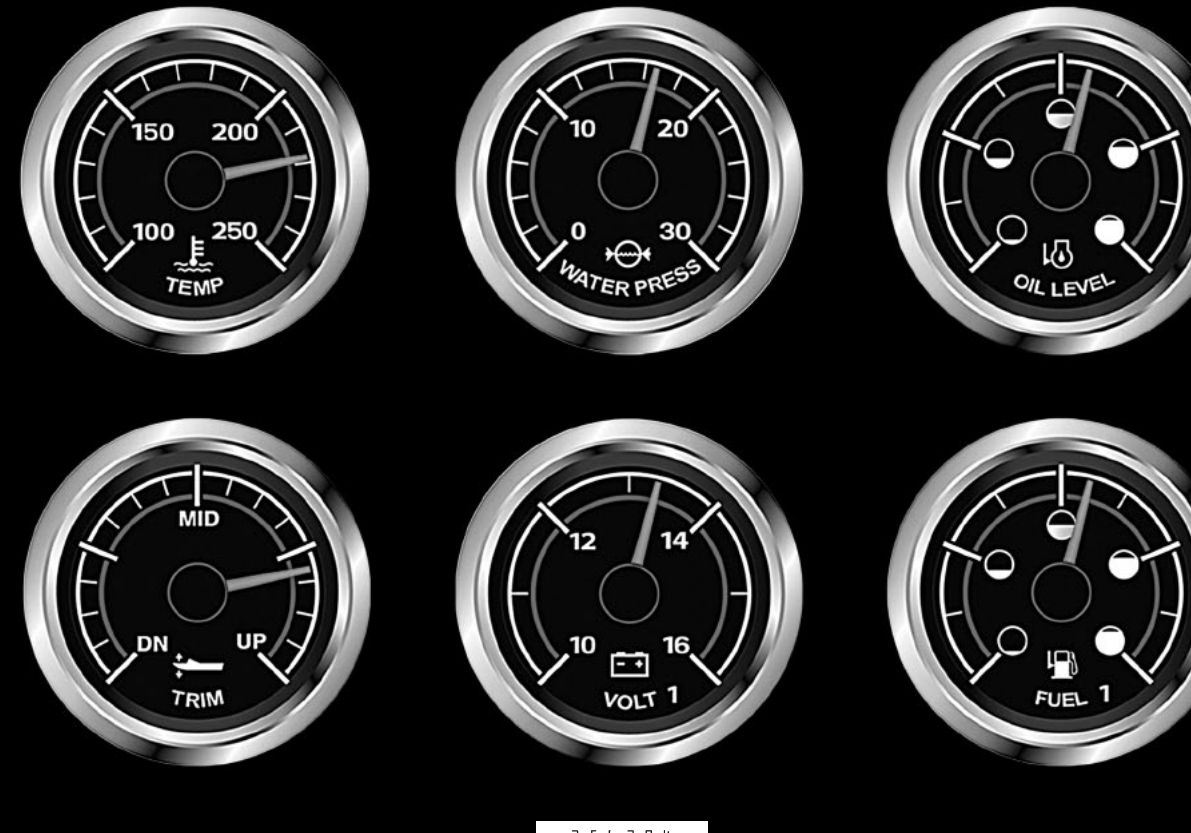

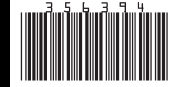